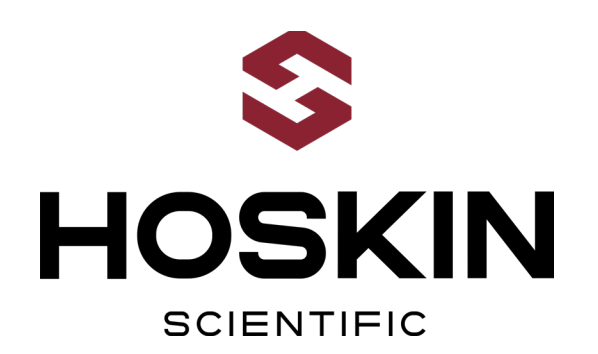

# Remote Dam Safety Monitoring Systems

Saunders Gauging Stations **UPGRADE** 

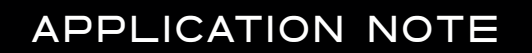

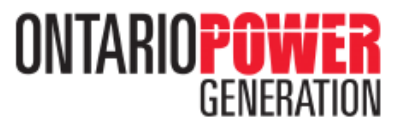

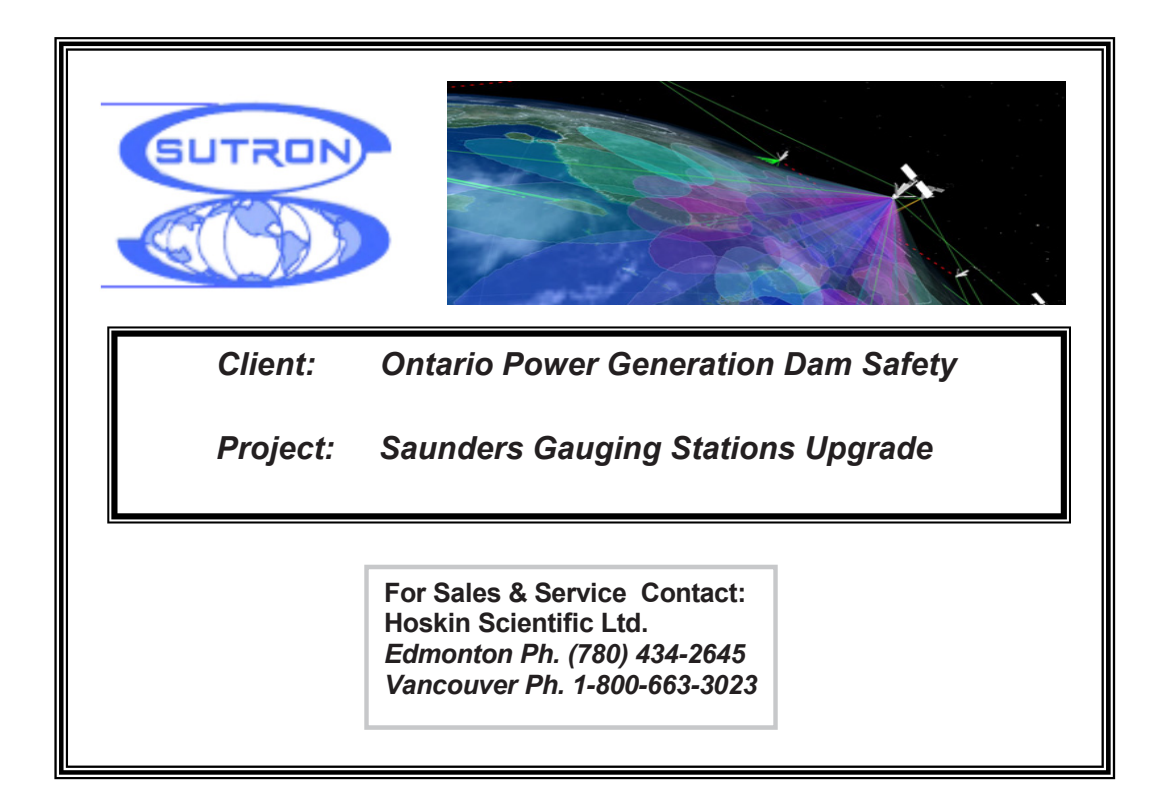

**Remote Dam Safety Monitoring Systems**

Supplying Testing & Monitoring Instruments Since 1946

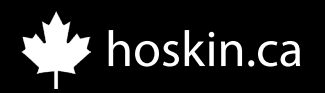

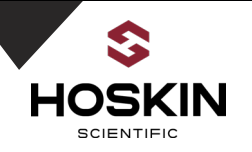

#### TABLE OF CONTENTS

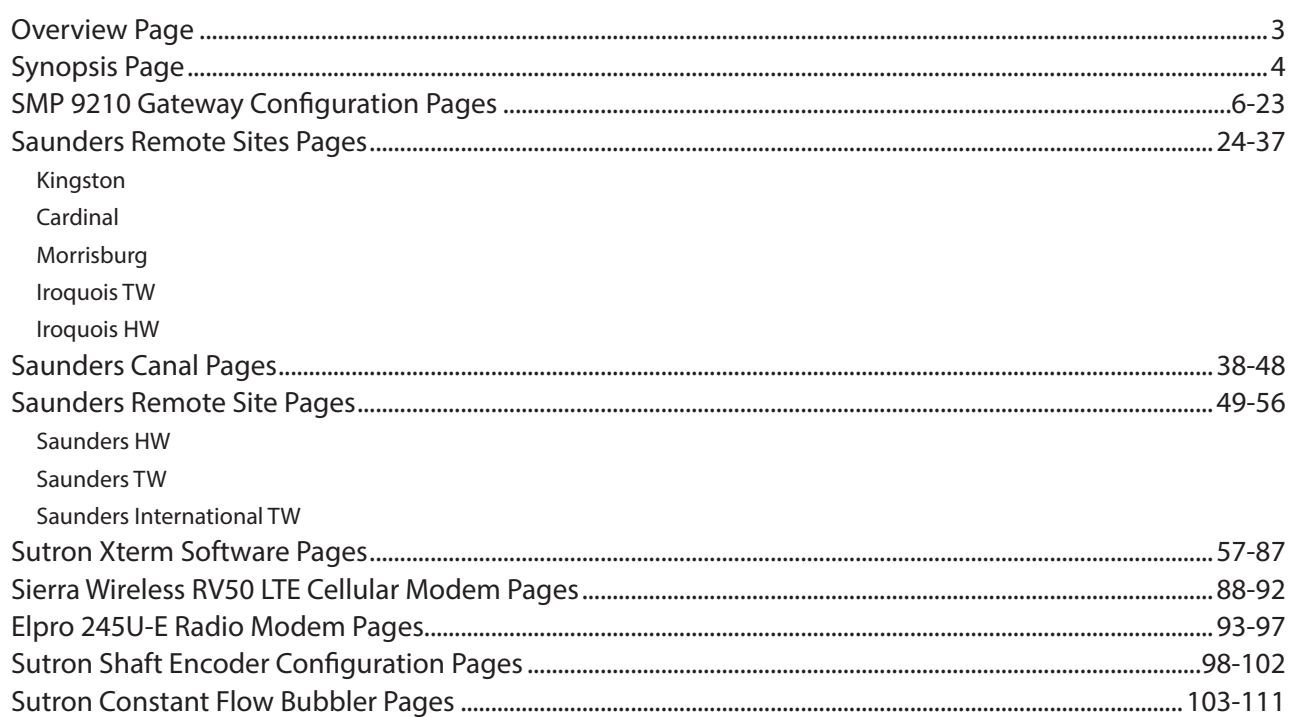

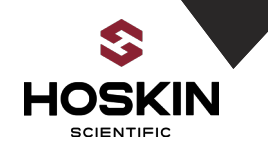

# **System Overview:**

The Saunders Gauging Station Upgrade Project for Ontario Power Generation is a complete retrofit of nine stations with Sutron dataloggers, sensors and telemetry for real time water level monitoring. The network has a combination of GOES satellite, LTE cellular, radio telemetry with Modbus communications.

From a Master SMP Gateway located at the Saunders Generating station, the data from the remote sites are polled and collected in near real time .

Hoskin Scientific Ltd. has supplied all of the station hardware components and system integration services and testing.

This document outlines the network Saunders network architecture, hardware configuration and programming used in this project.

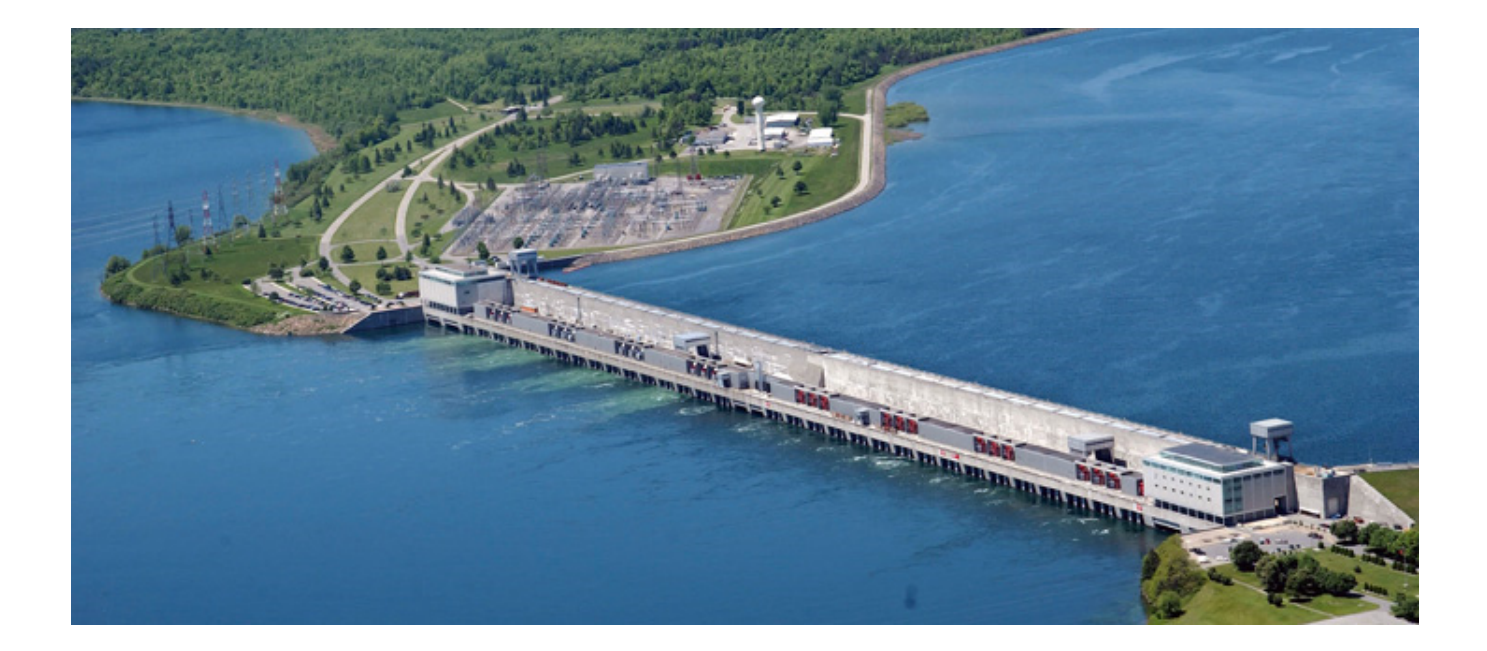

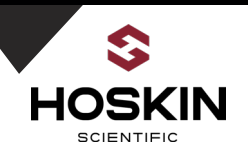

# **Ontario Power Generation Telemetry System Architecture**

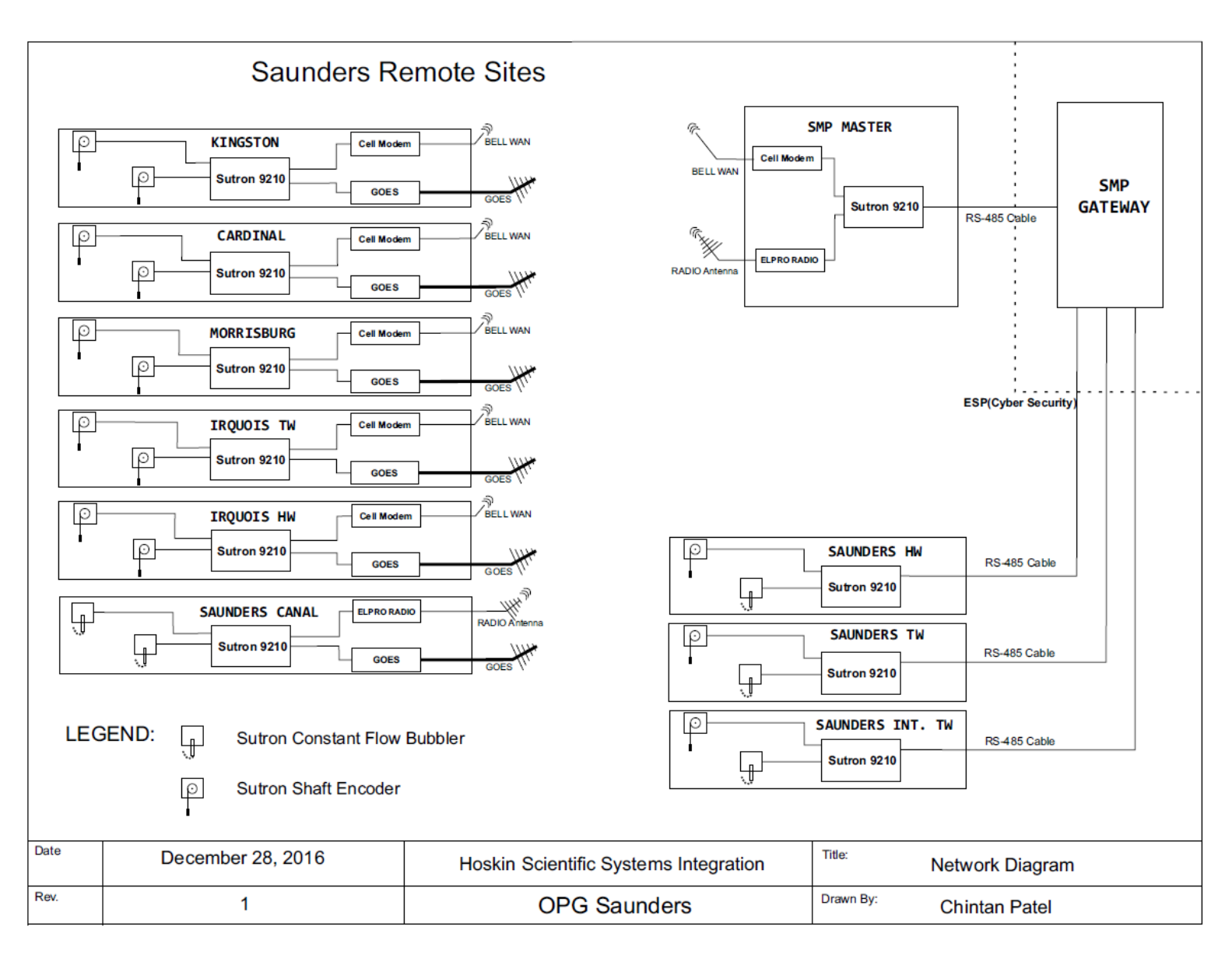

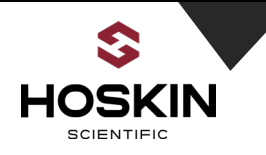

#### **Synopsis:**

The upgrade for the Saunders network has the following configuration:

- 1) Located at the Saunders generating station is a SMP Gateway which is used for polling the data from nine remote Gauging stations. A Master 9210 datalogger with a RV50 cellular modem is connected to the SMP Gateway. Using Modbus TCP protocol over the cellular network the Master 9210 datalogger polls five Saunders remote sites which are programmed to update the Modbus registers once per minute. The SMP Gateway also has a wireless Ethernet radio modem for polling a sixth site and a RS-485 port for direct Modbus polling of three additional gauging stations. The SMP Gateway polls the SMP 9210 datalogger using Modbus RTU over a RS-485 communication cable.
- 2) Five remote gauging stations; Kingston, Cardinal, Morrisburg, Iroquois TW, Iroquois HW have dual shaft encoders as water level sensors. The shaft encoders are connected to a Sutron 9210 datalogger using SDI-12 protocol. Connected to the Ethernet port of the 9210 datalogger is a Sierra Wireless RV50 LTE cellular modem. The cellular modems have SIM cards activated on the Bell network and within the OPG VPN. Therefore only other communications devices within the OPG VPN can communicate with the remote sites for security reasons. The 9210 datalogger and RV50 cellular modem at the SMP Gateway poll these remote sites once per minute.
- 3) The Saunders Canal station is the sixth gauging station and has a dual bubbler system, 9210 datalogger and a Elpro 245U-E wireless Ethernet radio modem for communications with the SMP Gateway. The 9210 datalogger and radio modem at the SMP Gateway poll this site once per minute.
- 4) Gauging stations at Saunders HW, Saunders TW and Saunder International TW have a shaft encoder and a bubbler and direction Modbus RTU RS-485 communications to the SMP Gateway.
- 5) All of the stations are installed indoors and are powered off 121 Ahr. AGM batteries with an AC battery charging system. For time synchronization the remote sites have Garmin GPS antenna's connected. The system also has provisions for communication failure monitoring and two way communication which allows for remote programming changes and redundant data downloading.

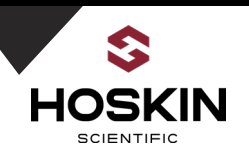

# **Section 1**

# **Ontario Power Generation**

# **Master SMP Gateway Station Documentation**

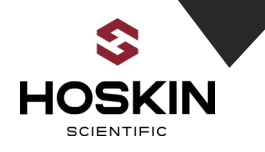

#### **Ontario Power Generation Master SMP Gateway Station Configuration**

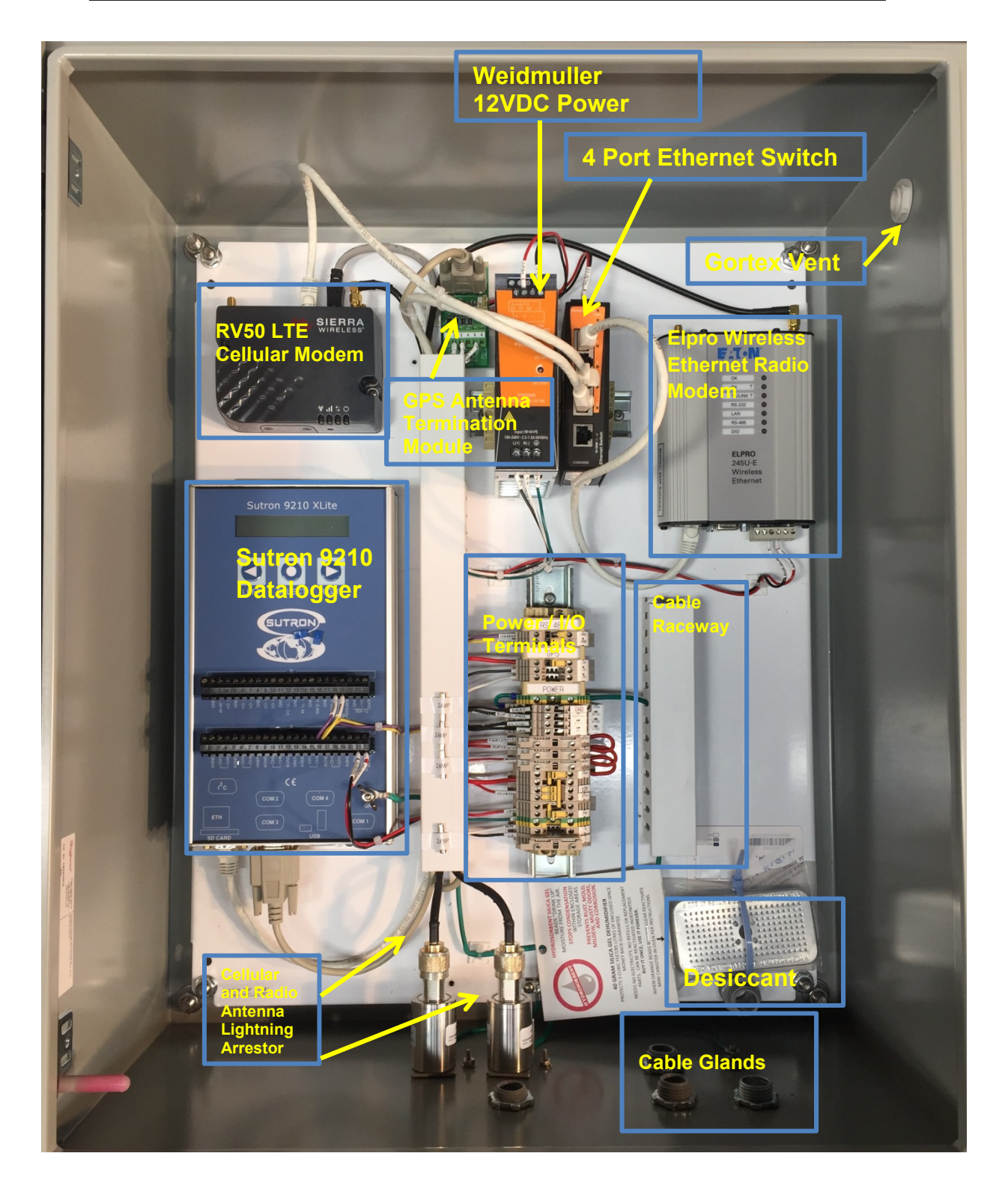

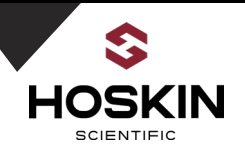

## **SMP Gateway Elpro 245U-E Wireless Ethernet Radio Modem**

Wireless communications with Saunders Canal.

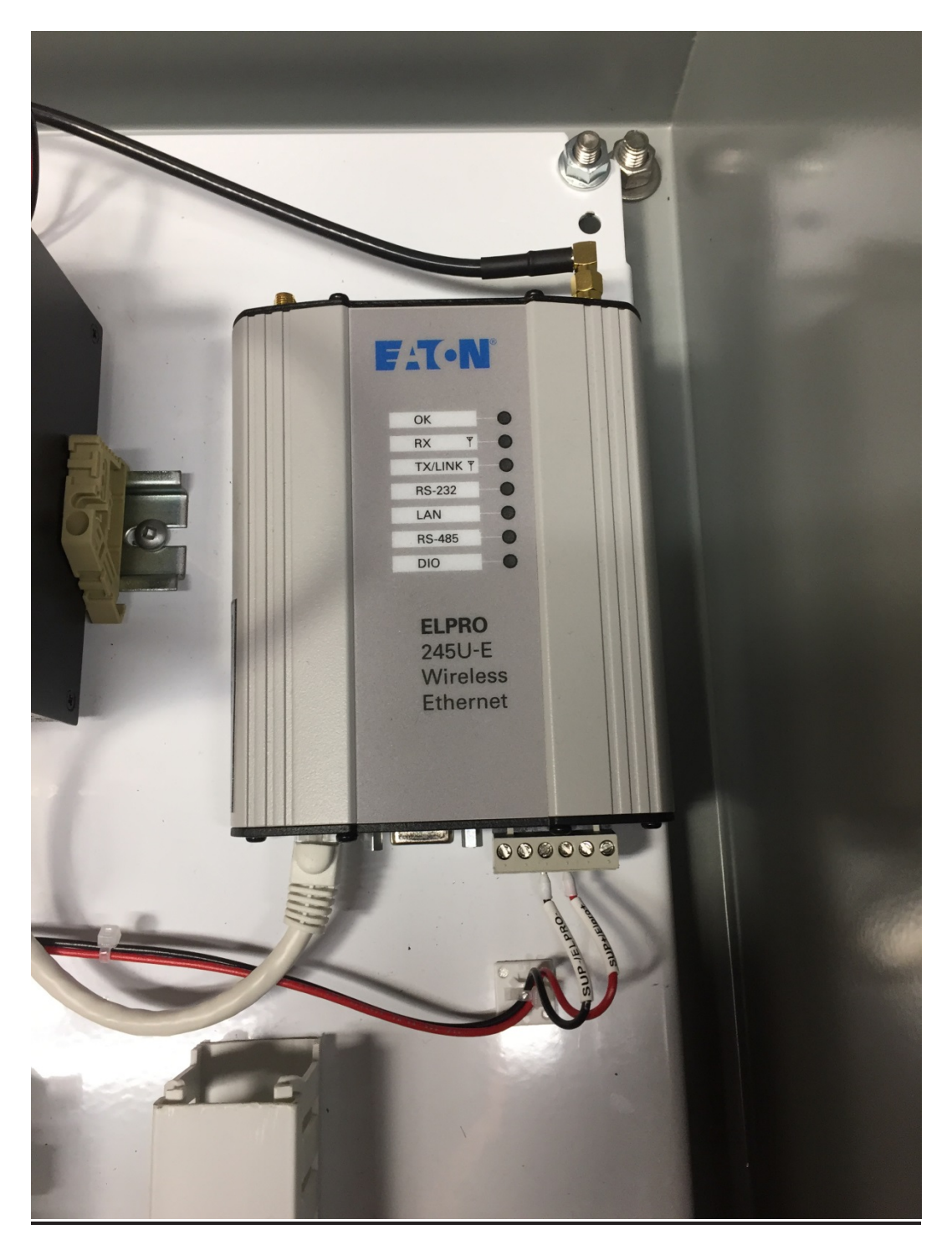

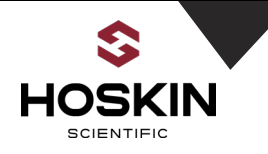

#### **SMP Weidmuller Power 12VDC Power Supply & SMP Gateway Ethernet Switch**

Ethernet Switch provides connections for 9210, RV50 Cell Modem, Elpro 245U-E Radio Modem and PC.

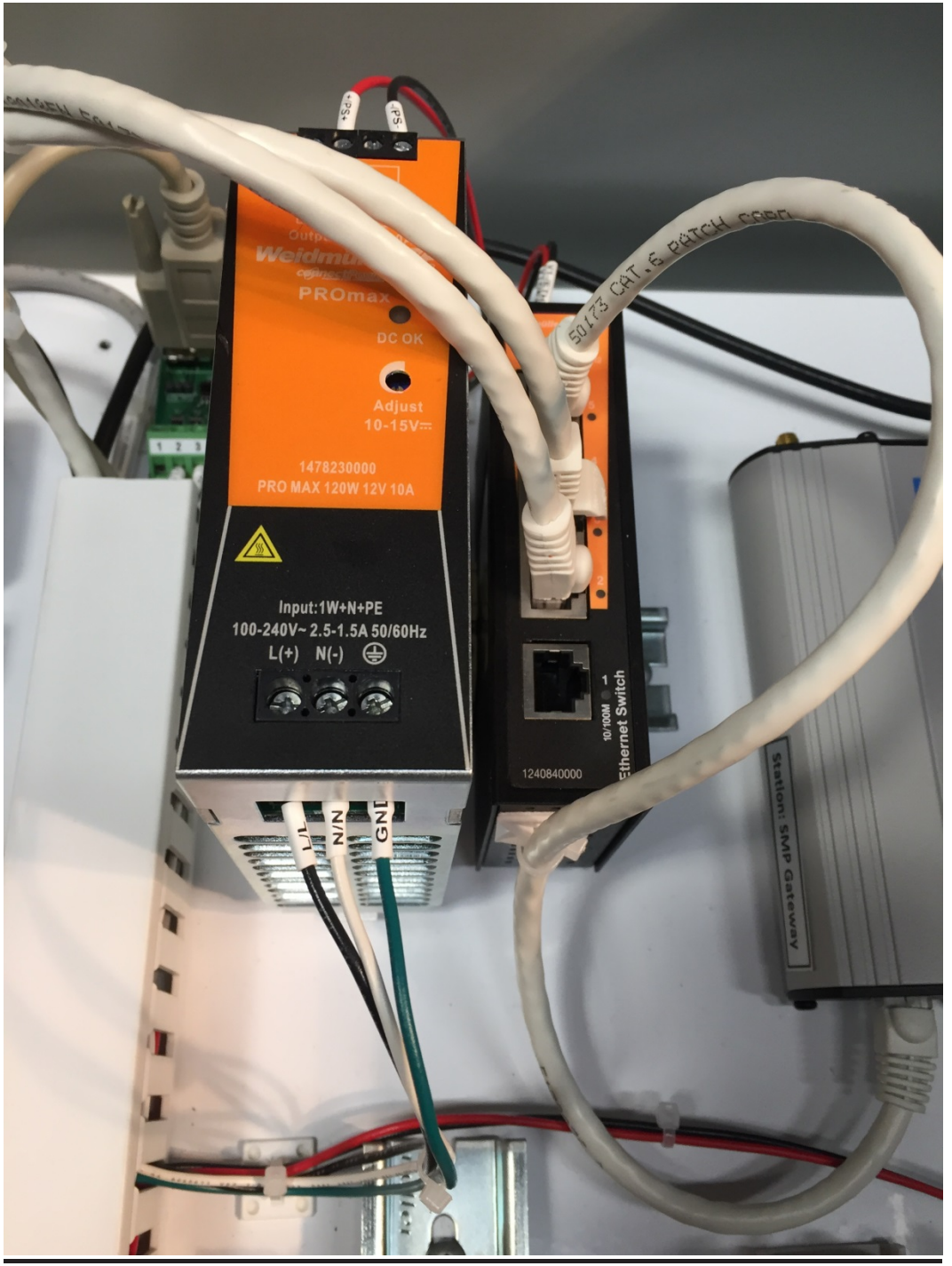

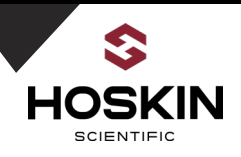

#### **SMP RV50**

### **LTE Radio Modem for Polling Saunders Remote Sites**

Showing Ethernet, Power and SMA Antenna Connection.

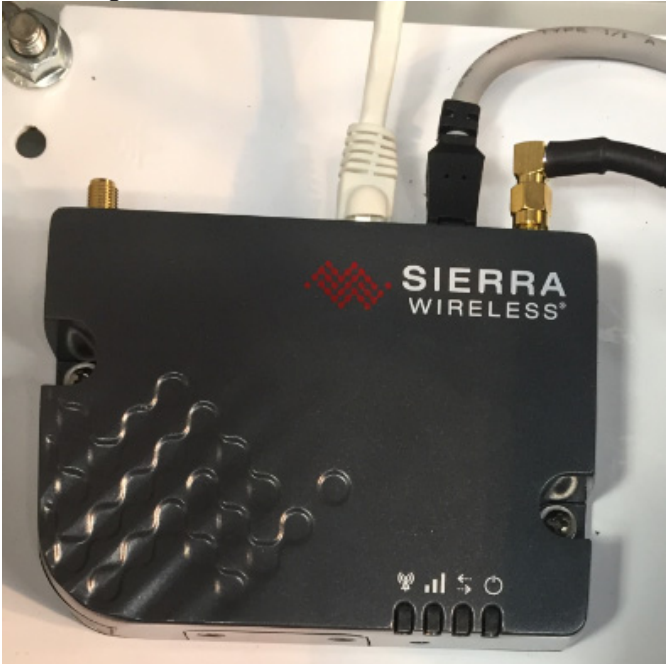

## **SMP Sutron 9210 Xlite Datalogger**

RS-485 and Power Connections Connections

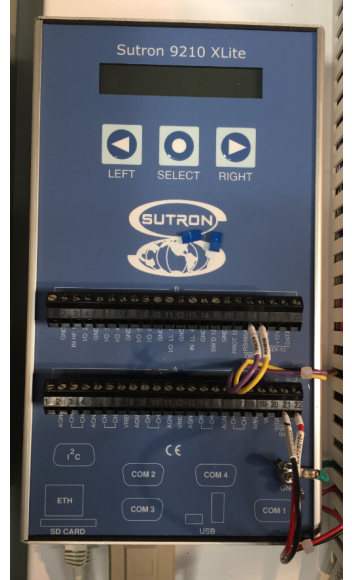

# application Note

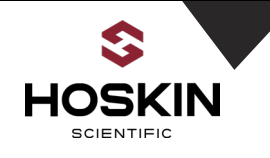

# HYDROSORBENT SILICA 1280578 **OLED ENERGY**  $G1/I1$

#### **SMP RV50 LTE Modem and 245U-E Radio Modem Antenna Lightning Arrestors**

N Male Antenna Cable Connections and Bulkhead Mount with Earth Ground

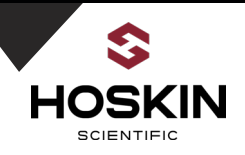

#### **SMP Gateway Enclosure Gable Glands, Coaxial, Earth Ground and Liquid Tight Connectors**

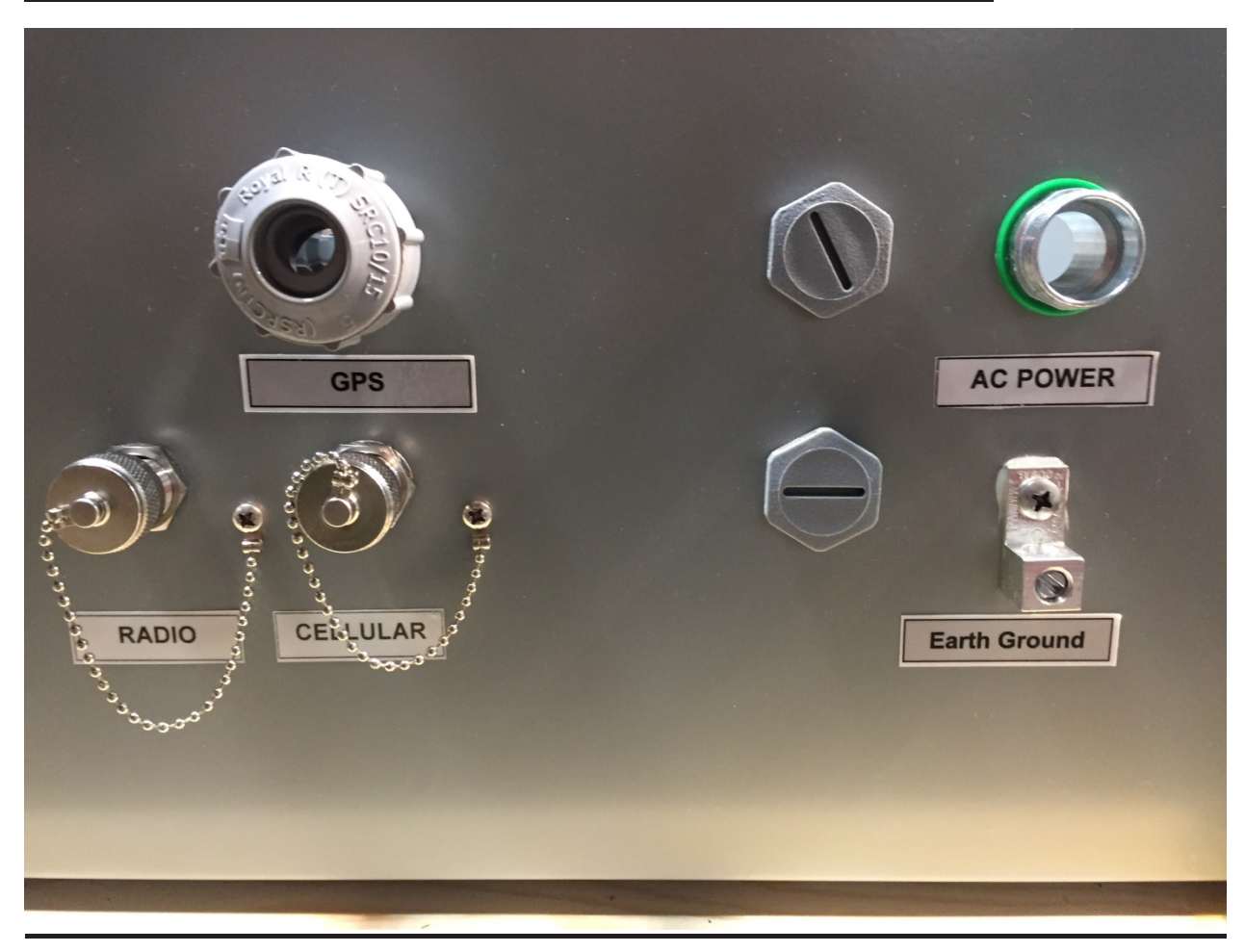

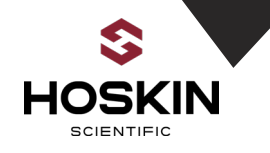

#### **RS 485** 485A **2 wire RS-485**  485B RS485 **connection to SMP RS485 GPS Gateway**   $16$  $12V$  $\frac{1}{T}$ 8 **Garmin GPS**   $RX$ 18 **Antenna Connection**  POWER **GND** GND 5/BAT-ELPRO- $9210 -$ GRIDTER SUP-/ELPRO- $ETH$  $MOD-$ L V1-IETH- $\frac{1}{PS}$ LED-100000  $9210+$ **PWR12/92**  $\overline{\text{SUP}+$ **LE LEF Equipment**  MOD+ 1.4.40 **Power Fused And Disconnect Terminals**  +IET  $+$ IP **N/N AC Power Connections** ΙP  $\overline{\bullet}$ <u> 대학 등 불법 등 명령 부</u>  $\mu$  $\vdash$

## **SMP Gateway Panel Weidmuller Terminals for Power and I/O Connections**

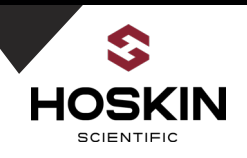

# **Example: Opening Weidmuller WTR Disconnect Terminal**

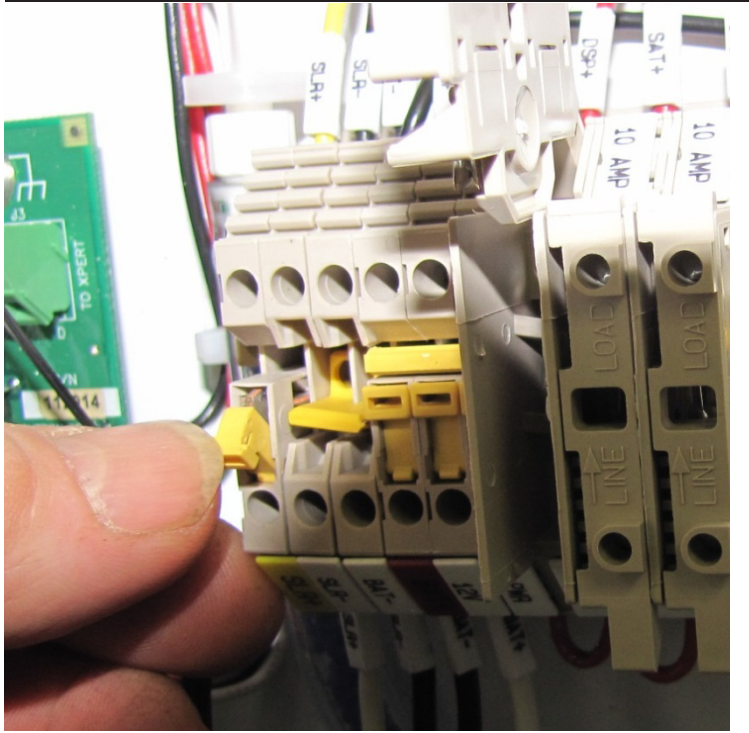

**Example: Opening Weidmuller WSI Fused Terminals** 

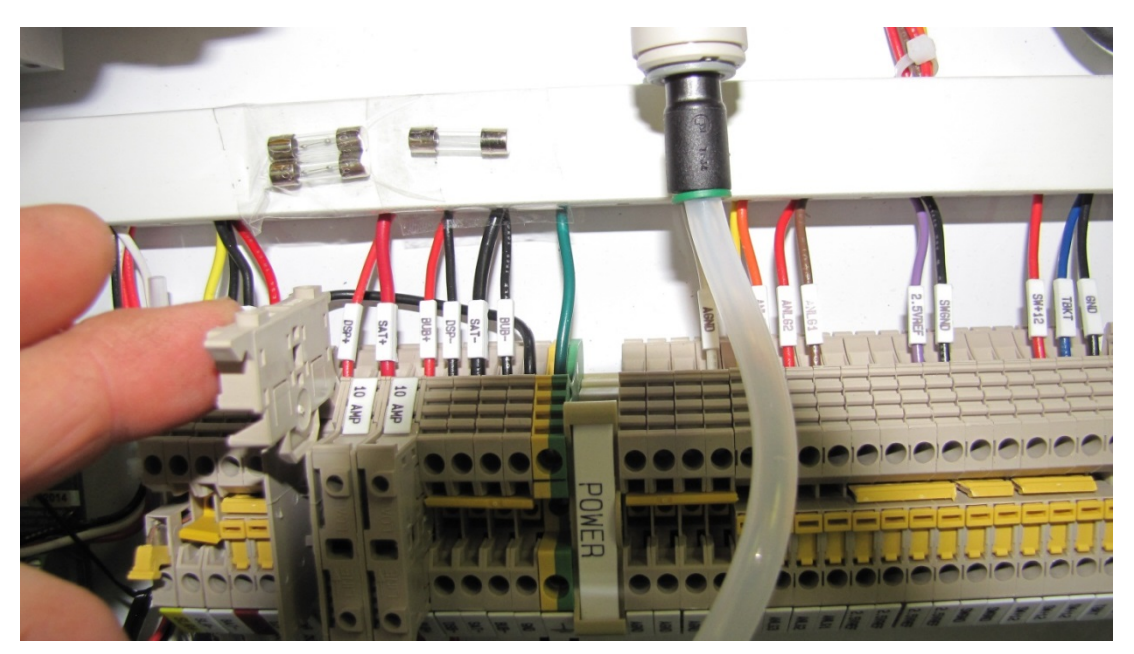

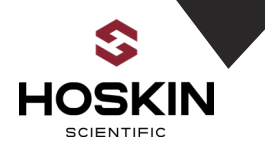

#### **Garmin GPS Sensor for 9210 Datalogger Clock Synchronization**

The SMP 9210 datalogger clock is synchronized using a Garmin GPS sensor. This sensor has a RS-232/RS-422 output and is connected to COM 2 of the 9210 datalogger. The 9210 has a Basic program scheduled to run twice a day where the clock is automatically adjusted to GPS time. A local time offset is configured within the Basic file.

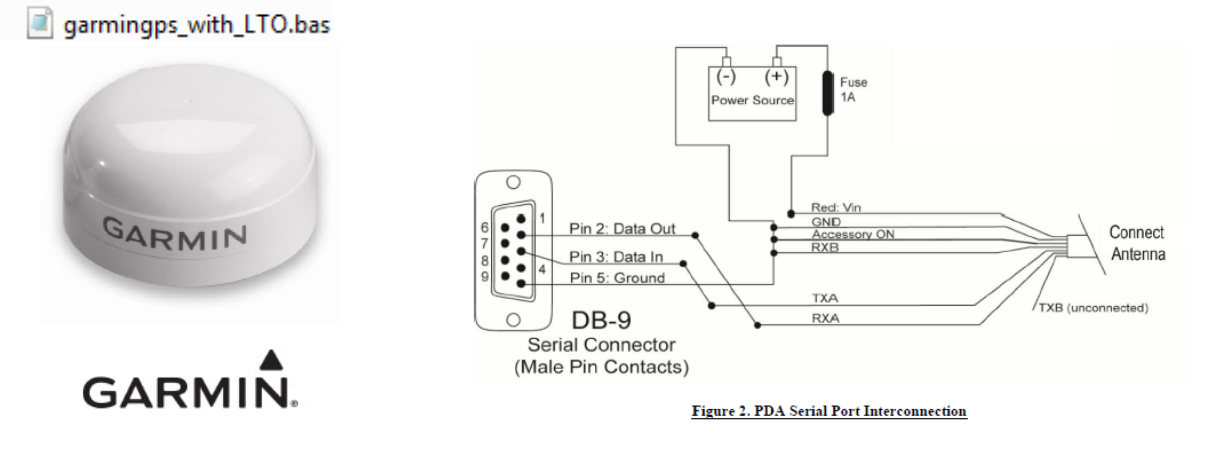

# **9210 Garmin Basic File (note Baud Rate , 38400, 8N1, Local Time Offset -5 Hours**<br>
This subtroutine can be scheduled to run<br>
and set the xpert/9210 clock.<br>
The routine expects the GPs to be connected to CON2 and that the<br>

- 
- 
- 
- 
- 
- 
- 
- 
- 
- 
- 
- 
- 
- 
- 
- 
- 

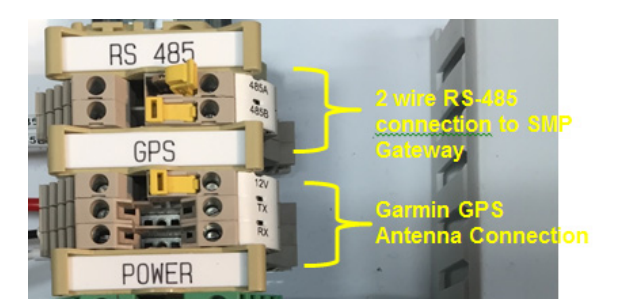

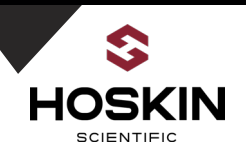

## **SMP Gateway Panel Schematic**

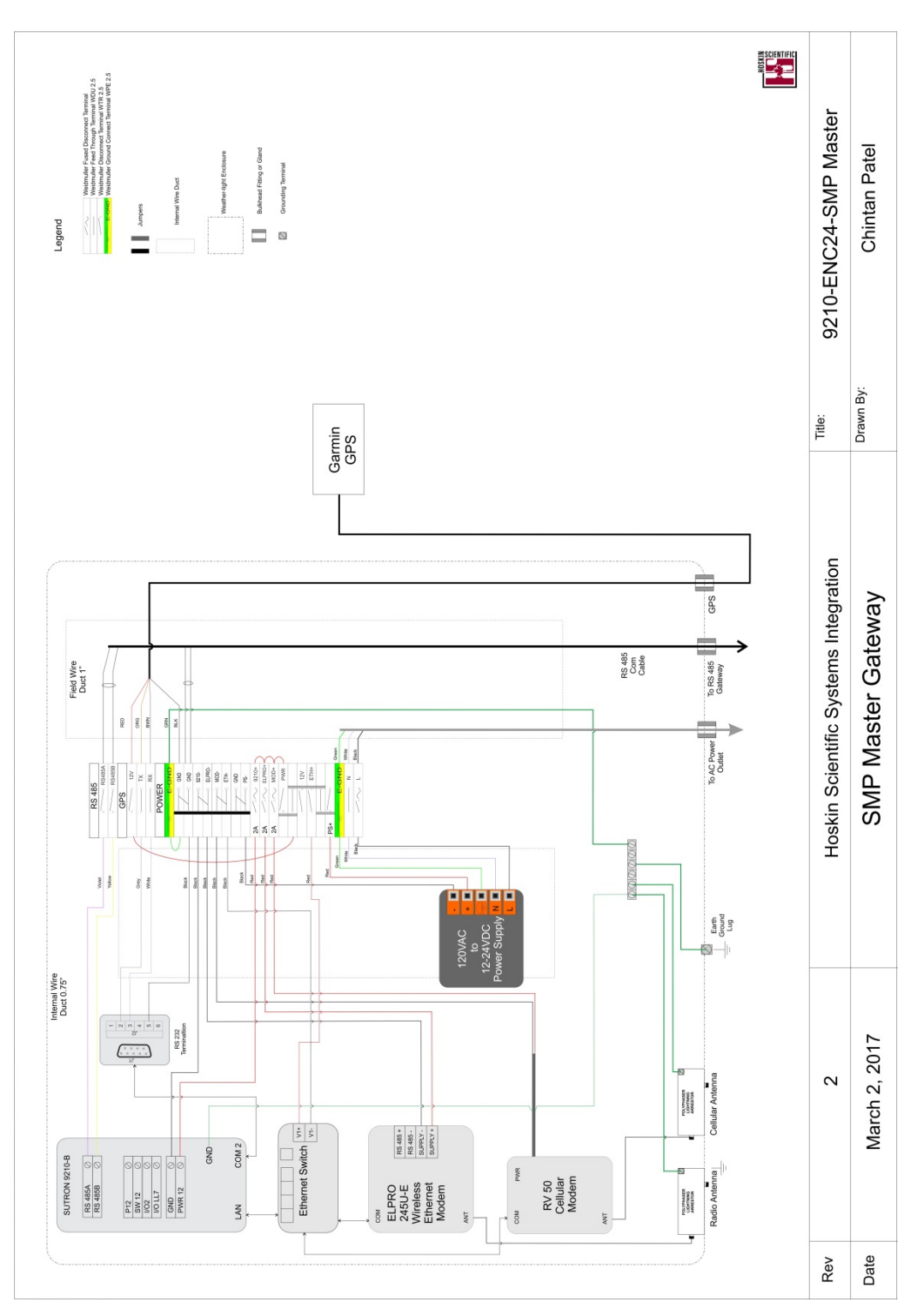

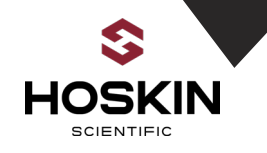

#### **SMP Gateway Master Modbus Table for Remote Sites**

#### **SMP Gateway 9210 Modbus Port Settings**

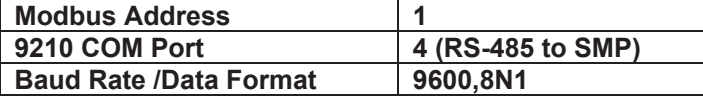

# **Station Name: Kingston**

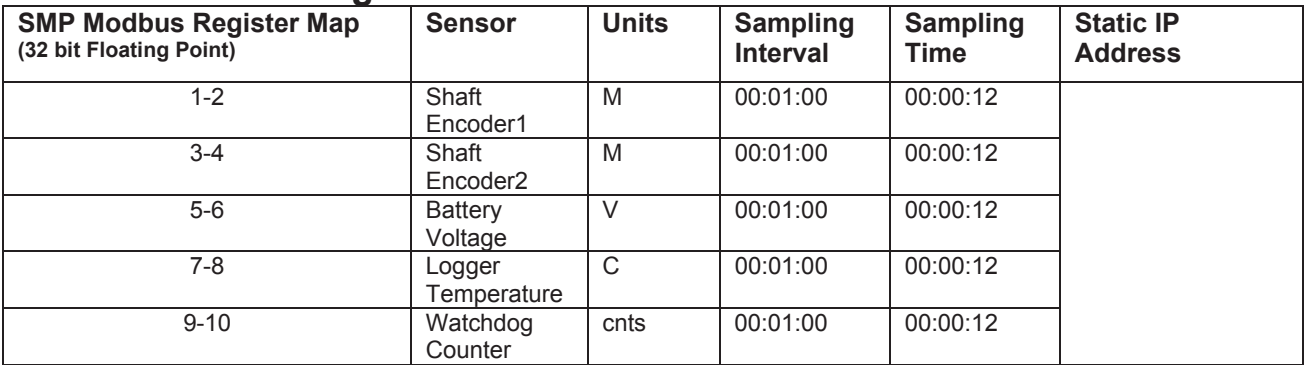

## **Station Name: Morrisburg**

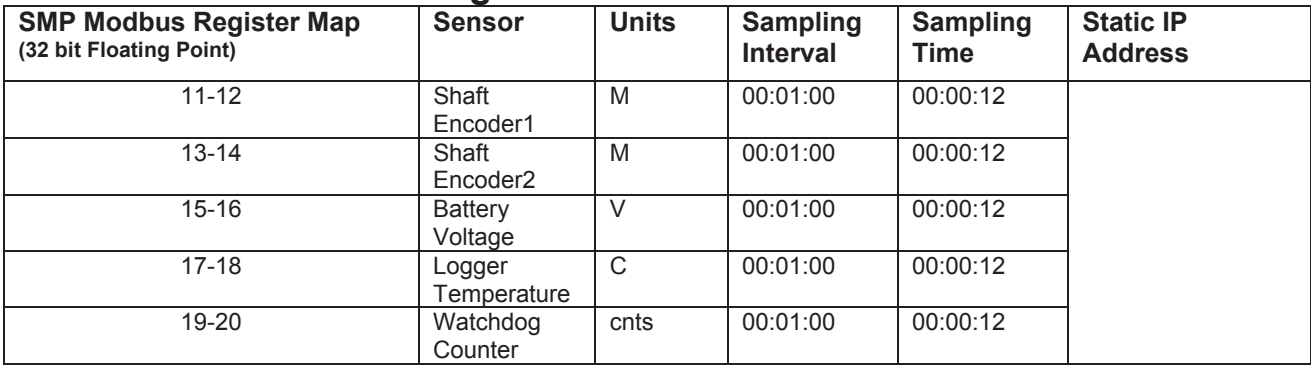

# **Station Name: Iroquois HW**

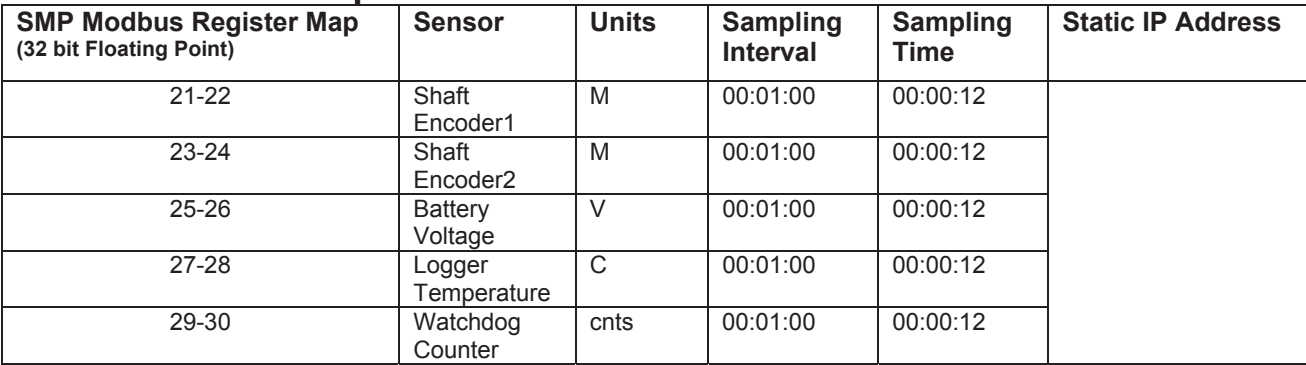

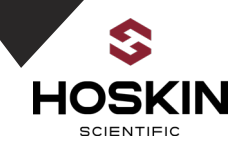

# **Station Name: Iroquois TW**

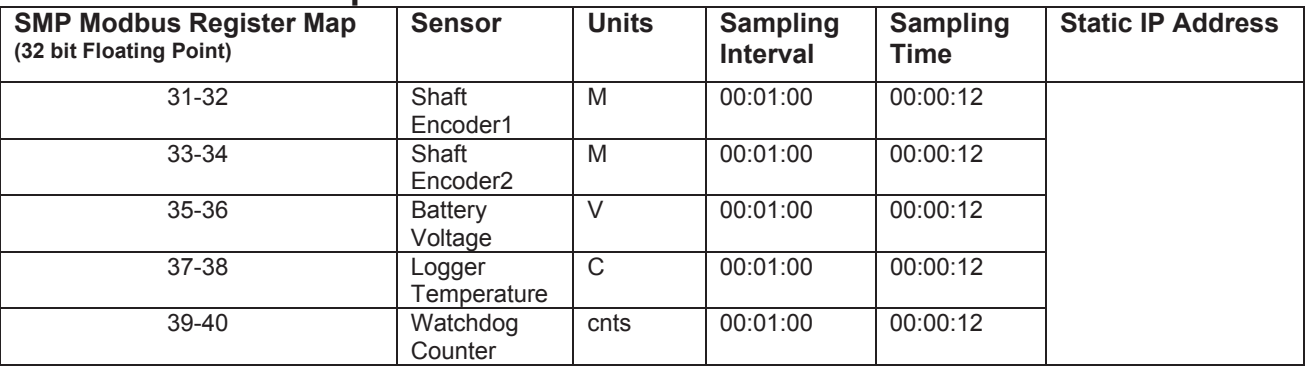

## **Station Name: Cardinal**

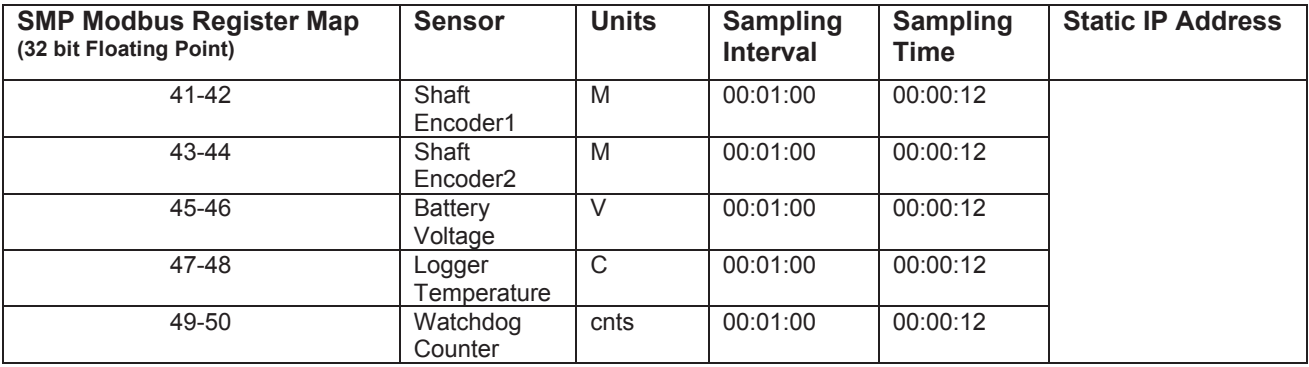

# **Station Name: Saunders Canal**

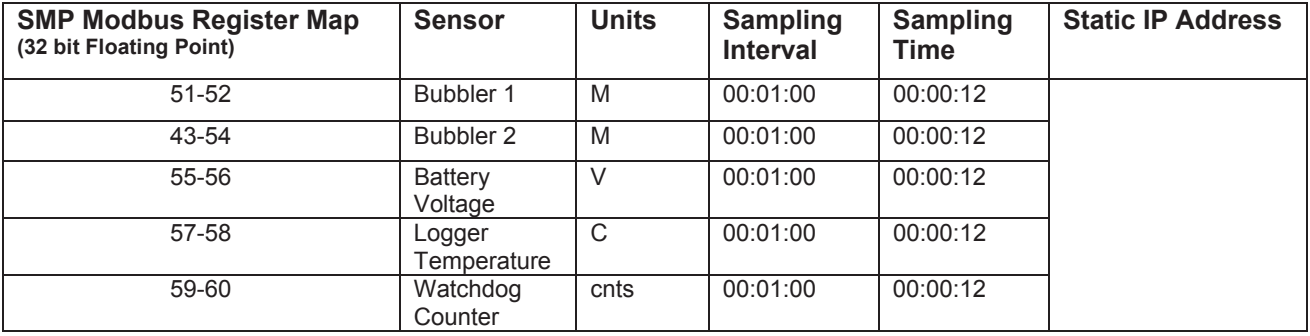

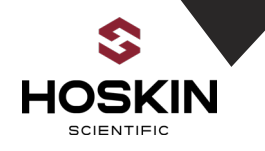

# **SMP Gateway Modscan Modbus Simulator Screen** Showing Saunders Remote Site data as per previous tables

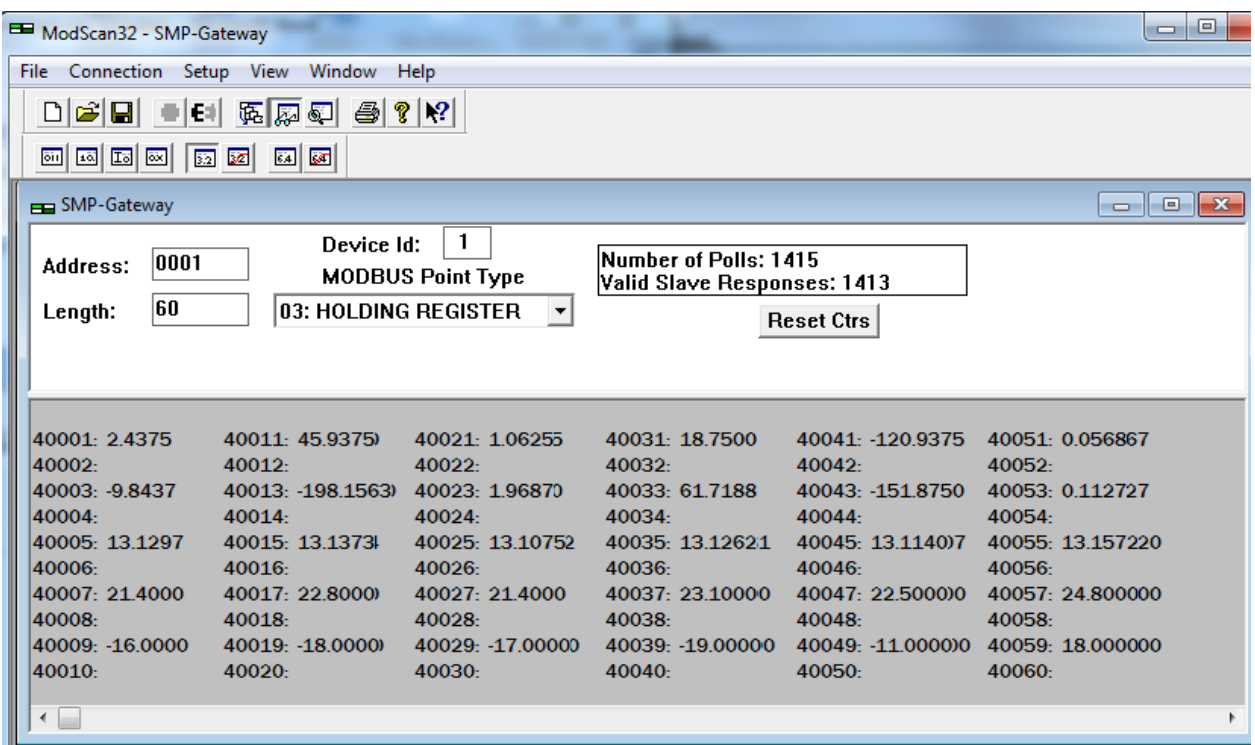

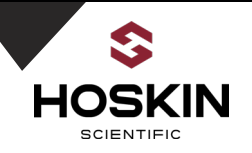

# **Saunders Direct RS-485 Communication Sites**

## **Station Name: Saunders HW**

**Saunders HW 9210 Modbus Port Settings** 

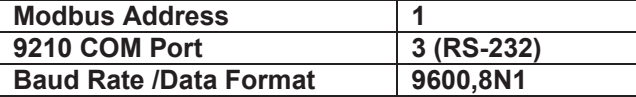

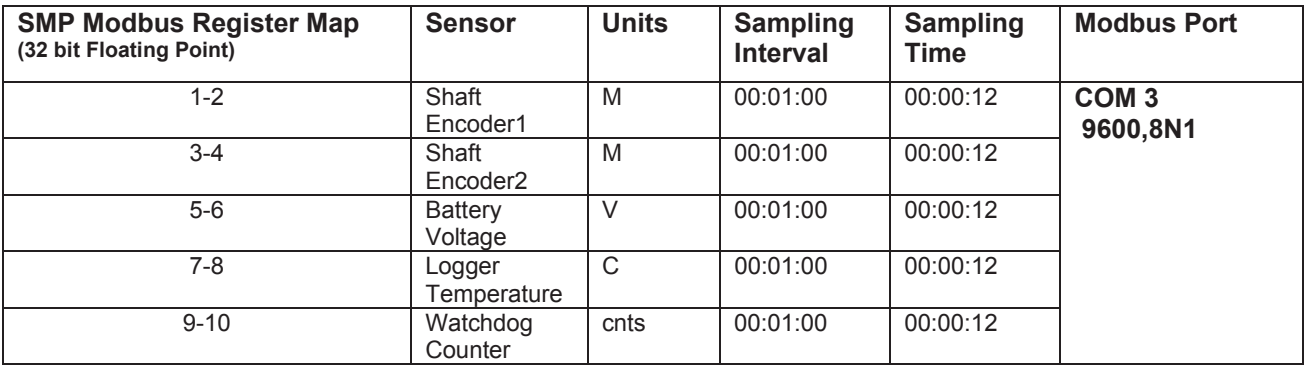

# **Station Name: Saunders TW**

#### **Saunders TW 9210 Modbus Port Settings**

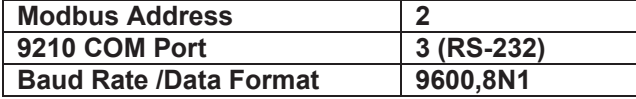

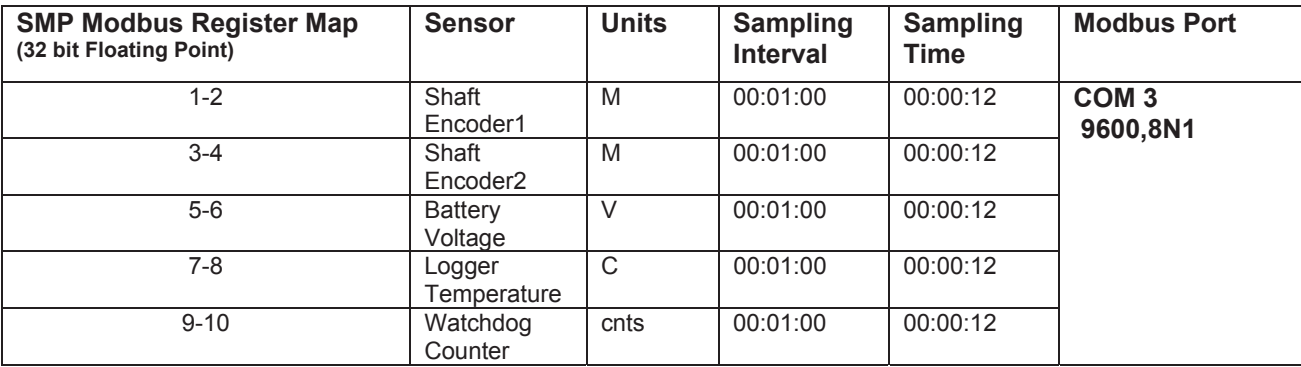

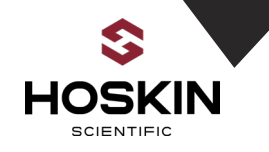

# **Station Name: Saunders International TW**

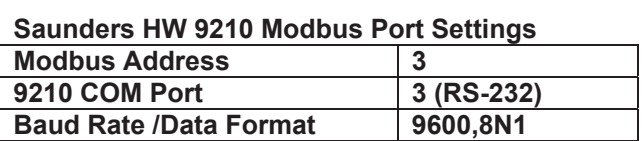

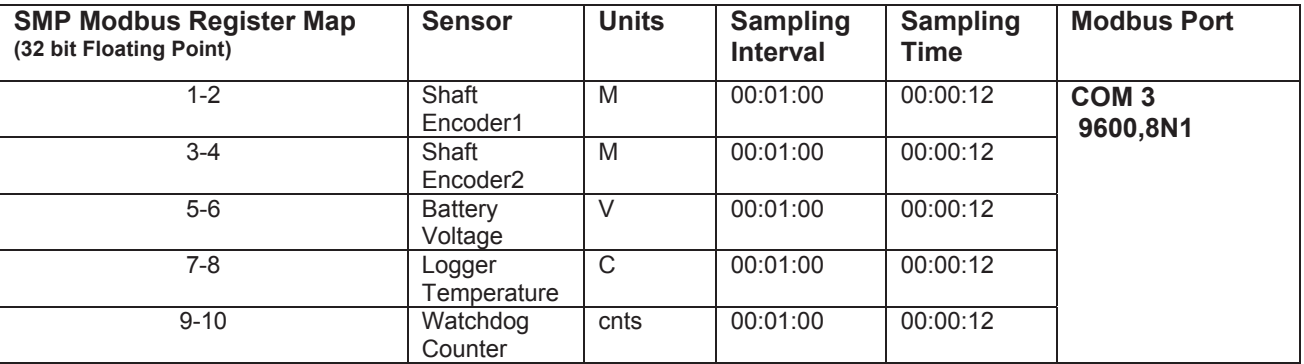

# **SMP Gateway** Modscan Modbus Simulator Screen

(**Showing Saunders RS-485 Communications Site data as per previous tables)** 

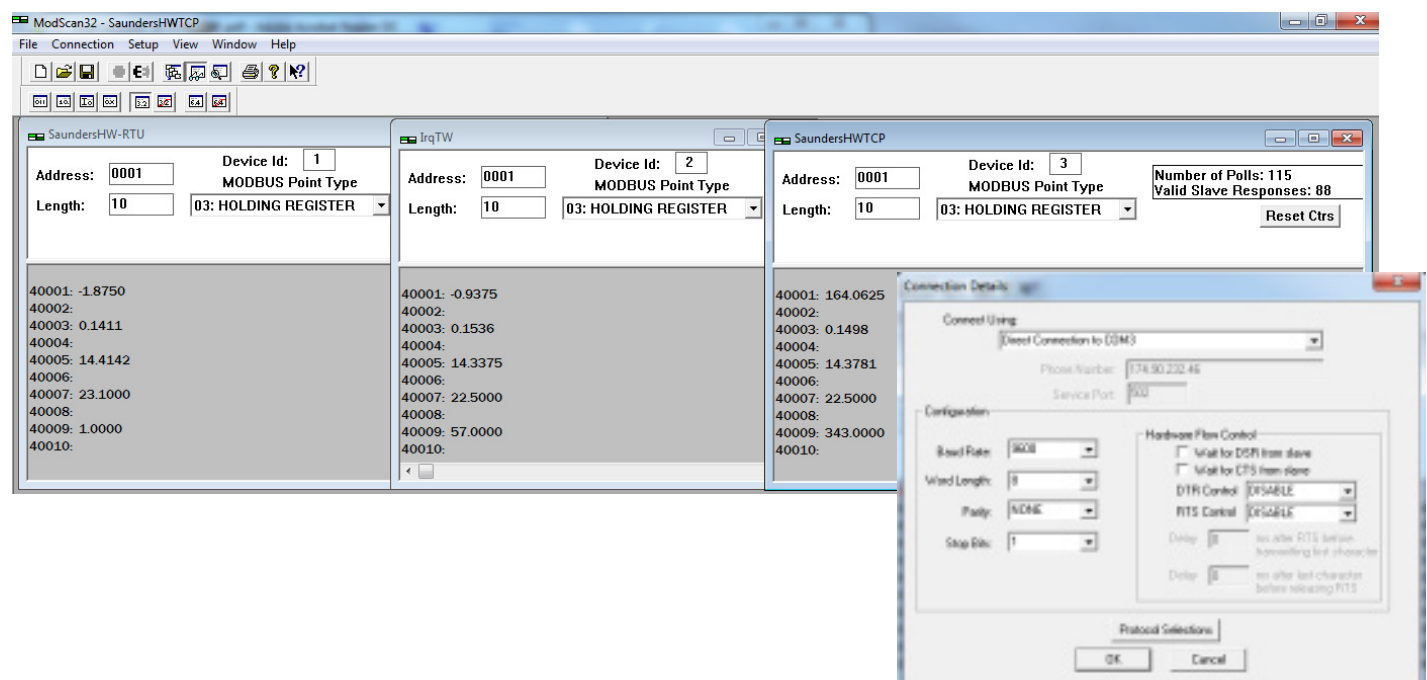

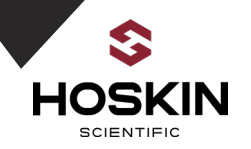

# **SMP Gateway Sutron Panel Commissioning Guide**

#### **Connect AC Power Line**

- Open Fuse Terminals L(120VAC), MOD+, ELPRO+ and 9210+
- Open Disconnect terminals ETH+ and PWR
- Connect 120VAC power as per wiring chart (Licensed Electrician reruired)
- Close terminal L(120VAC)
- Wait for the Green LED on the power supply to come on.

**Connect Cellular and Elpro Radio Antenna and GPS Antenna**

- Connect ELPRO radio Yagi antenna & connect to enclosure bulkhead connector.
- Connect Cellular omni antenna & connect to enclosure bulkhead connector.
- Connect GPS Antenna to enclosure terminals as per wiring chart

#### **Start Datalogger and Sensors**

- Close disconnect terminal PWR to enable 12V power to panel .
- Close Fuse terminal 9210+ & datalogger powers ON
- Close Fuse terminal ELPRO+ & Elpro radio modem powers ON
- Close Fuse terminal MOD+ & Cellular Modem powers ON
- Close disconnect terminal ETH+ and Ethernet switch powers ON

#### **Confirm System Operation**

- Open Xterm software and connect serial cable to 9210 datalogger
- Confirm operation of logger and sensors
- Verify sensor readings
- Verify that logs in datalogger. Ensure data match remote stations
- Confirm modbus output data to DCS System

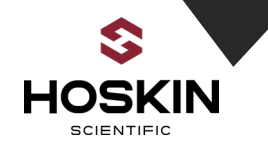

# **SMP Gateway Sensor and Power Connections**

#### **AC Input Power**

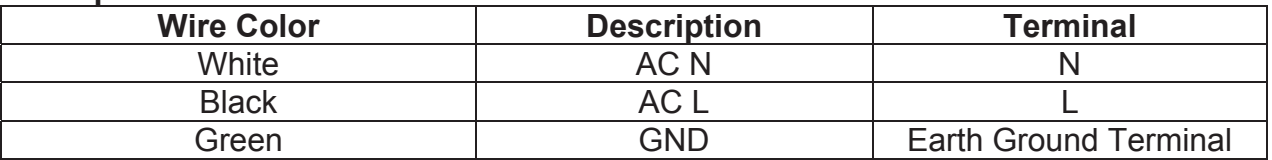

### **GARMIN GPS 19X Connection**

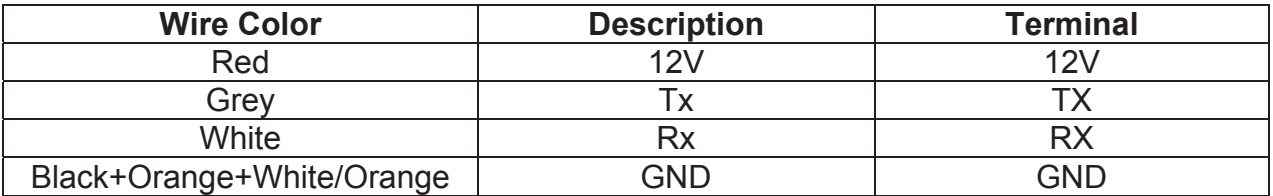

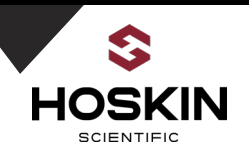

# **Section 2**

# **Ontario Power Generation**

# **Saunders Remote Sites:**

**Kingston Cardinal Morrisburg Iroquois TW Iroquois HW** 

# **Station Documentation**

# application Note

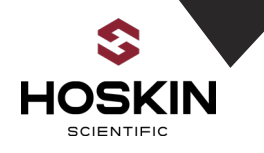

#### **Ontario Power Generation Saunders Remote Station Configuration**

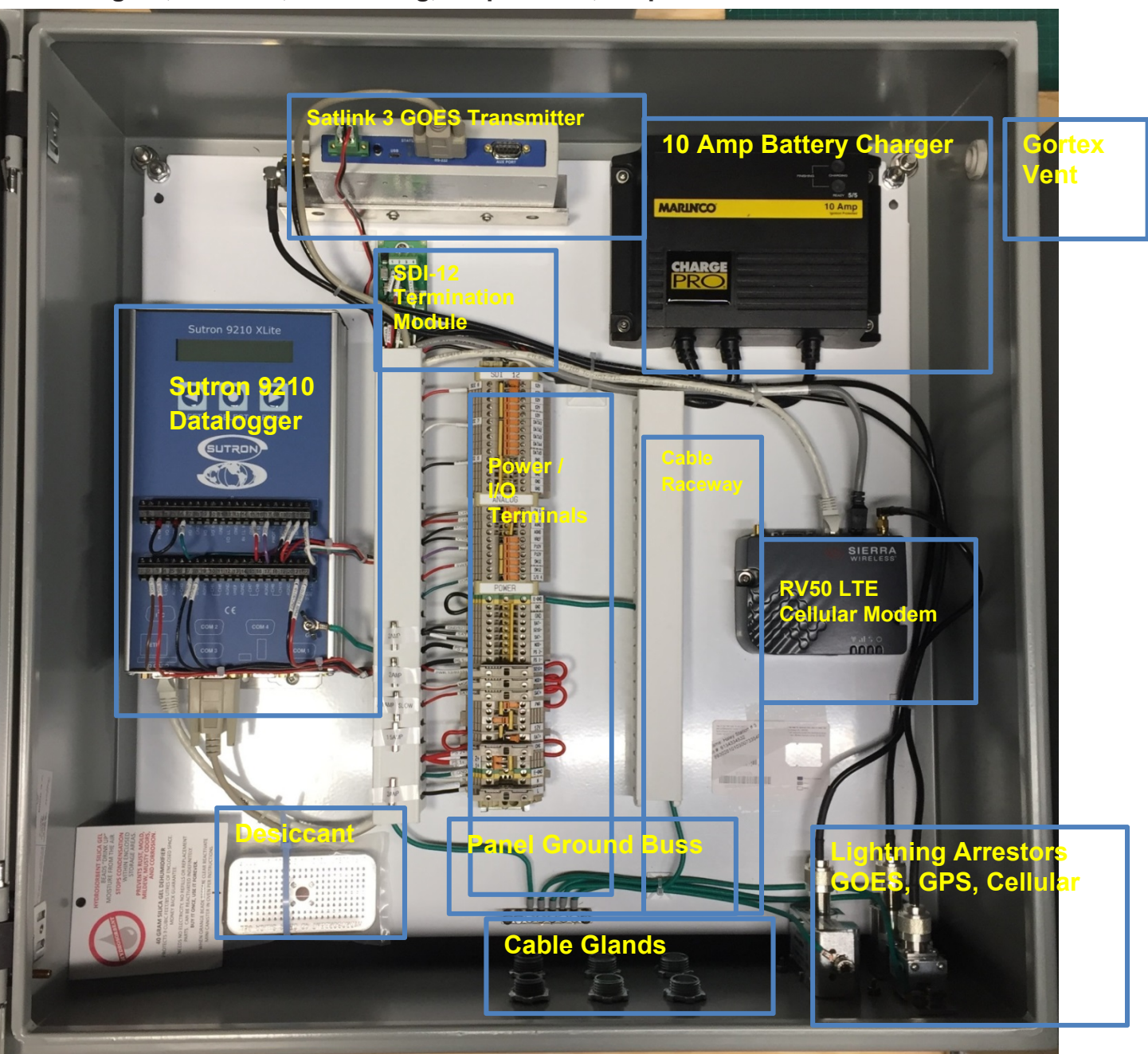

**Kington, Cardinal, Morrisburg, Iroquois TW, Iroquois HW** 

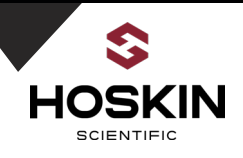

#### **Saunders Remote Sites**

# **Marinco 10 Amp Battery Charger for 120 Ahr. AGM Batteries**

Battery Charger is CSA approved and -40C Operating Temperature

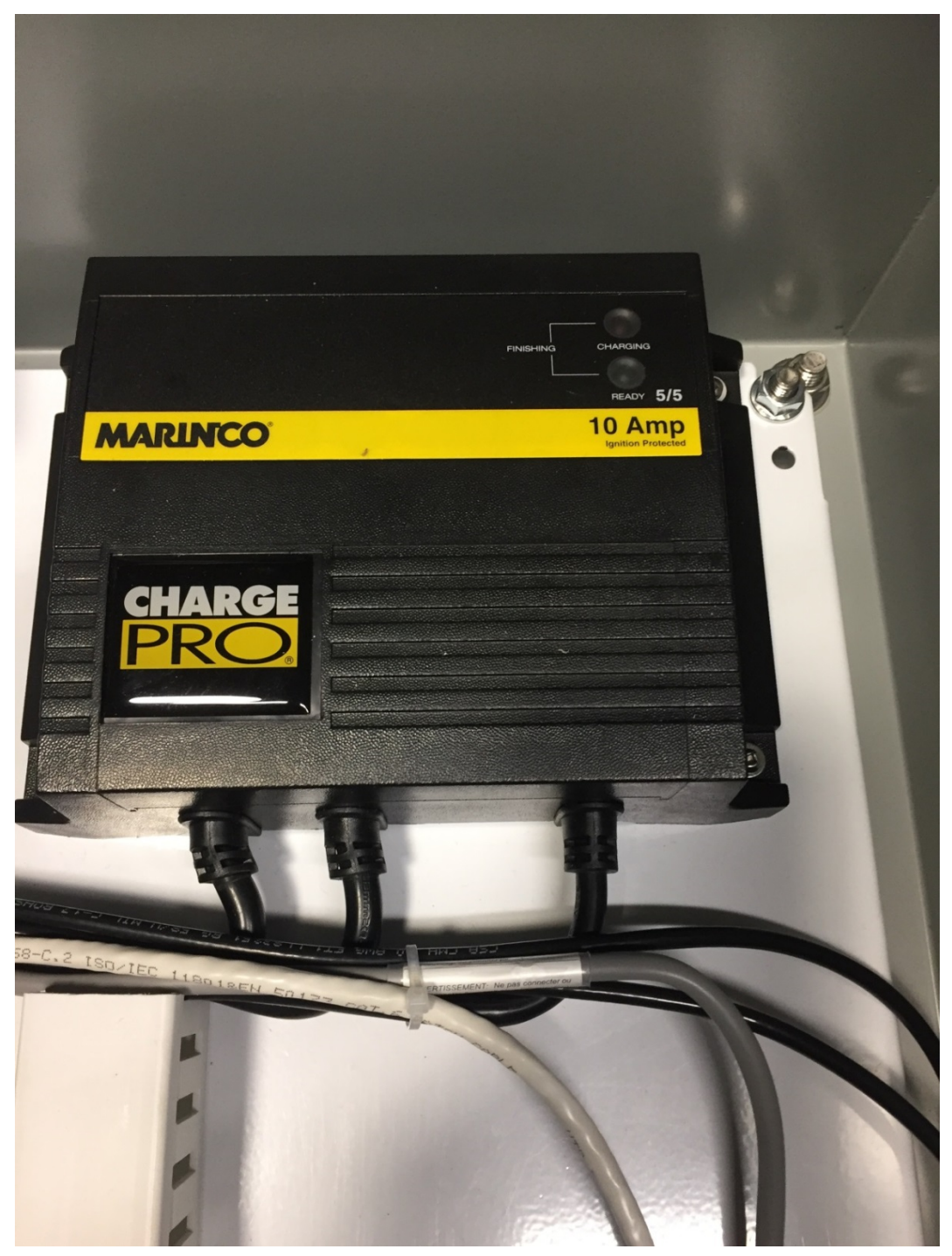

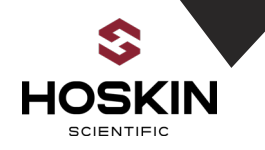

#### **Saunders Remote Sites Sutron GOES Satlink 3 Transmitter**

Note serial cable from COM 2 on 9210 datalogger

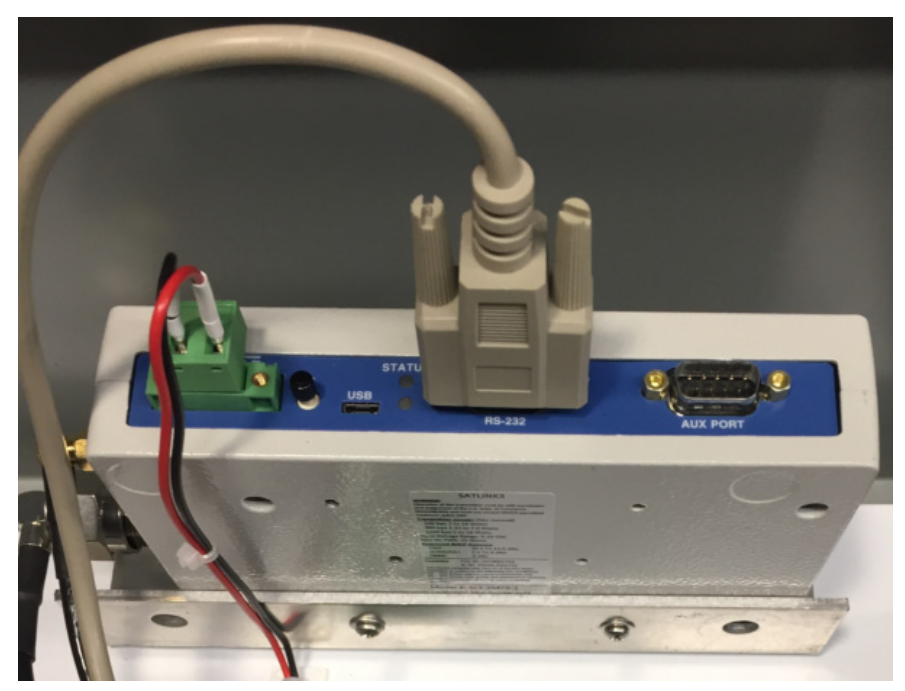

# **<u>Sutron Xlite 9210 Datalogger with</u><br>Panel Wiring for Power and I/O</u>**

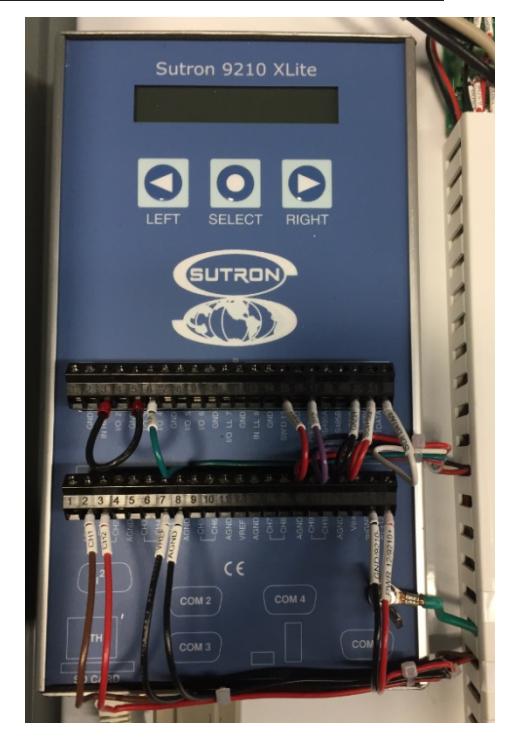

## **Sierra Wireless RV50 LTE Cellular Modem**

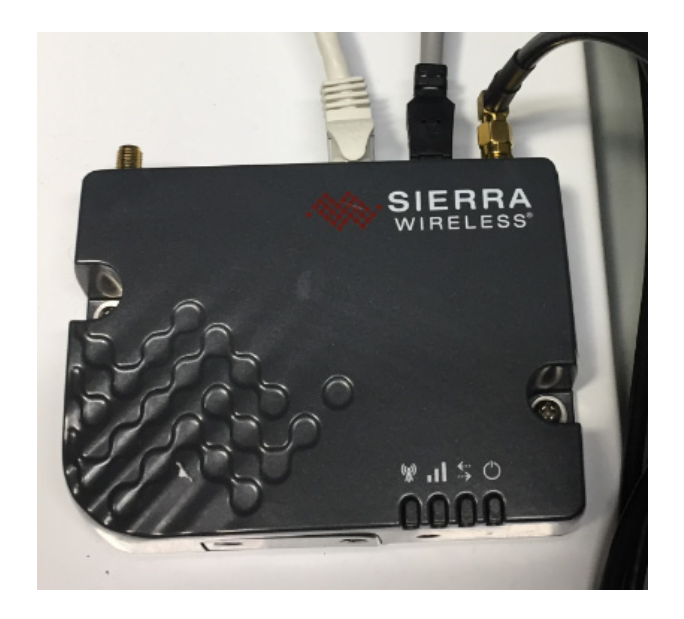

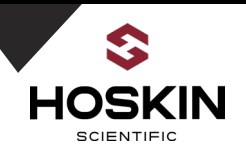

#### **Saunders Remote Sites Weidmuller Power and I/O Terminals**

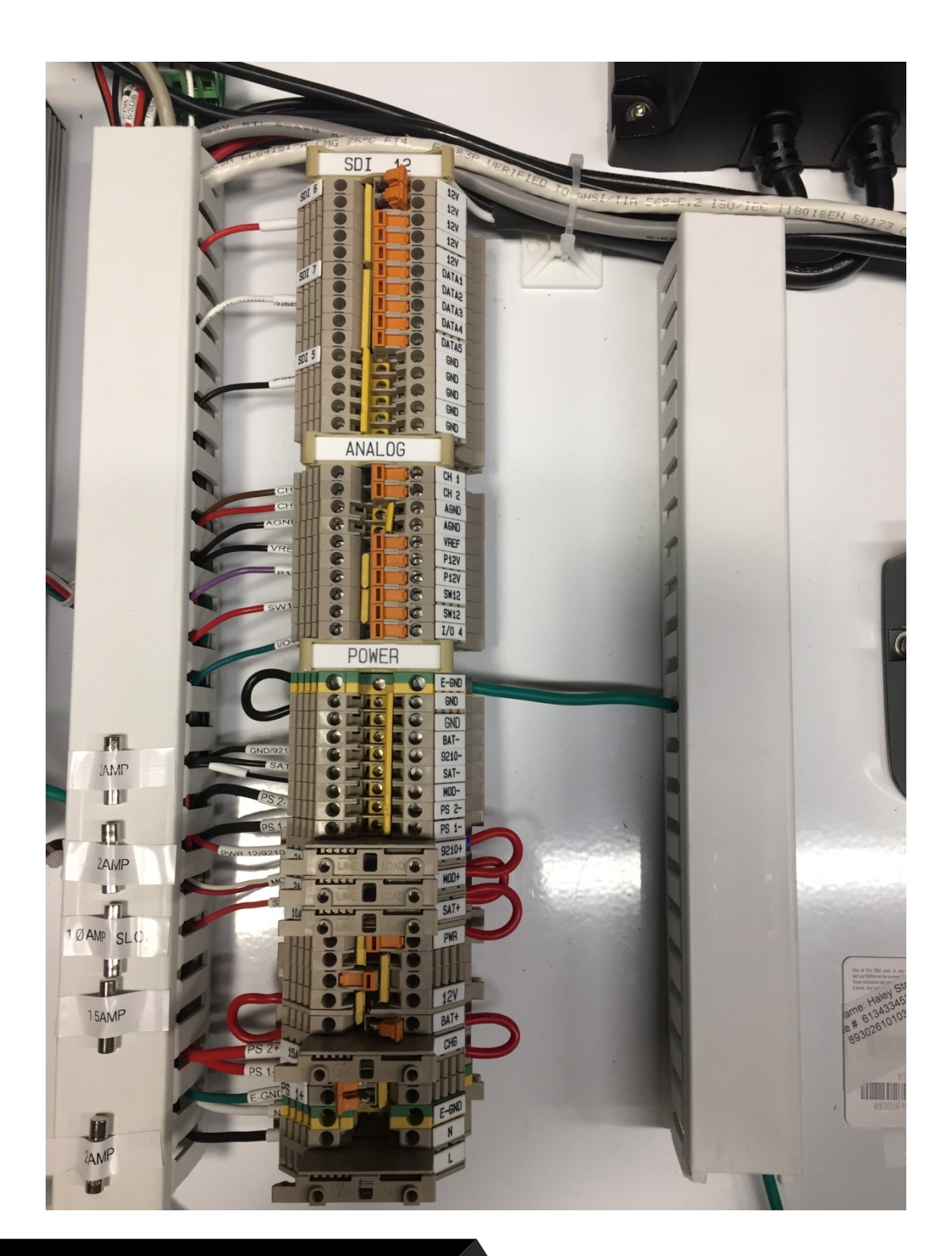

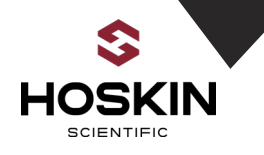

## **Saunders Remote Sites SDI-12 Terminal Connections**

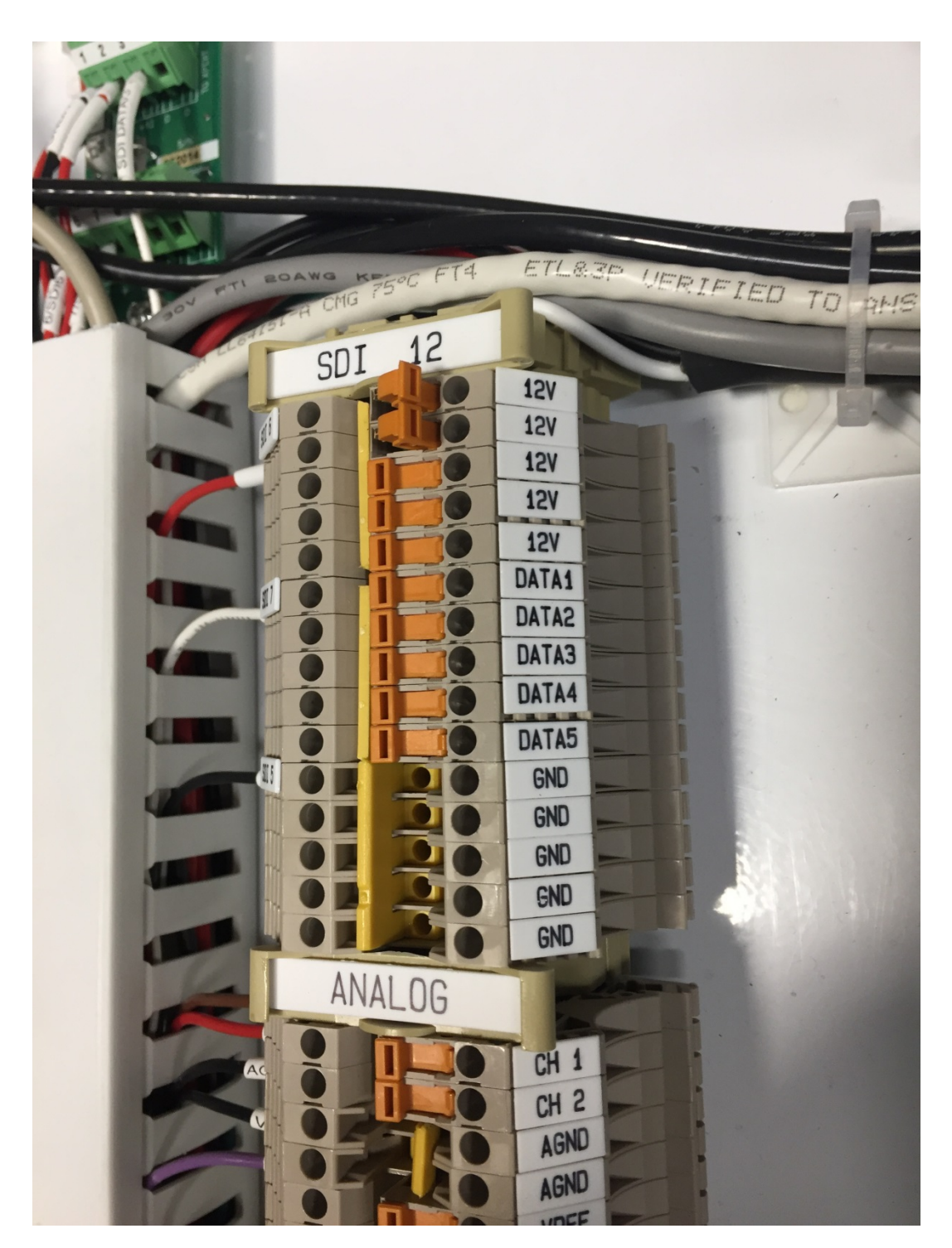

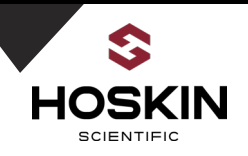

## **Saunders Remote Sites Analog and Sensor Power Terminal Connections**

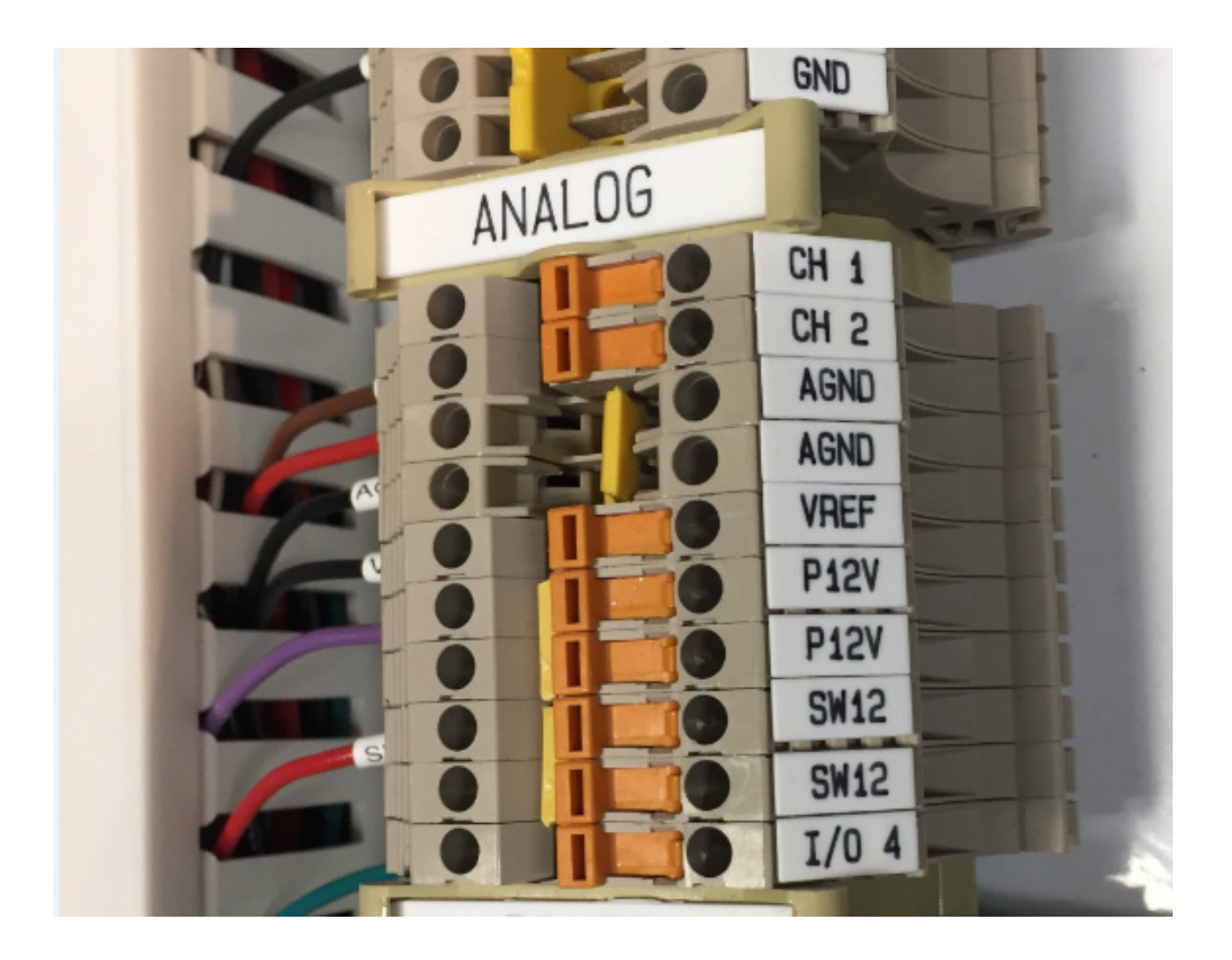

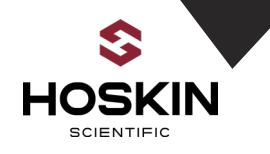

#### **Saunders Remote Sites Power Terminal Connections**

Battery, AC power, battery charger, power switches for modems and datalogger, spare fuses

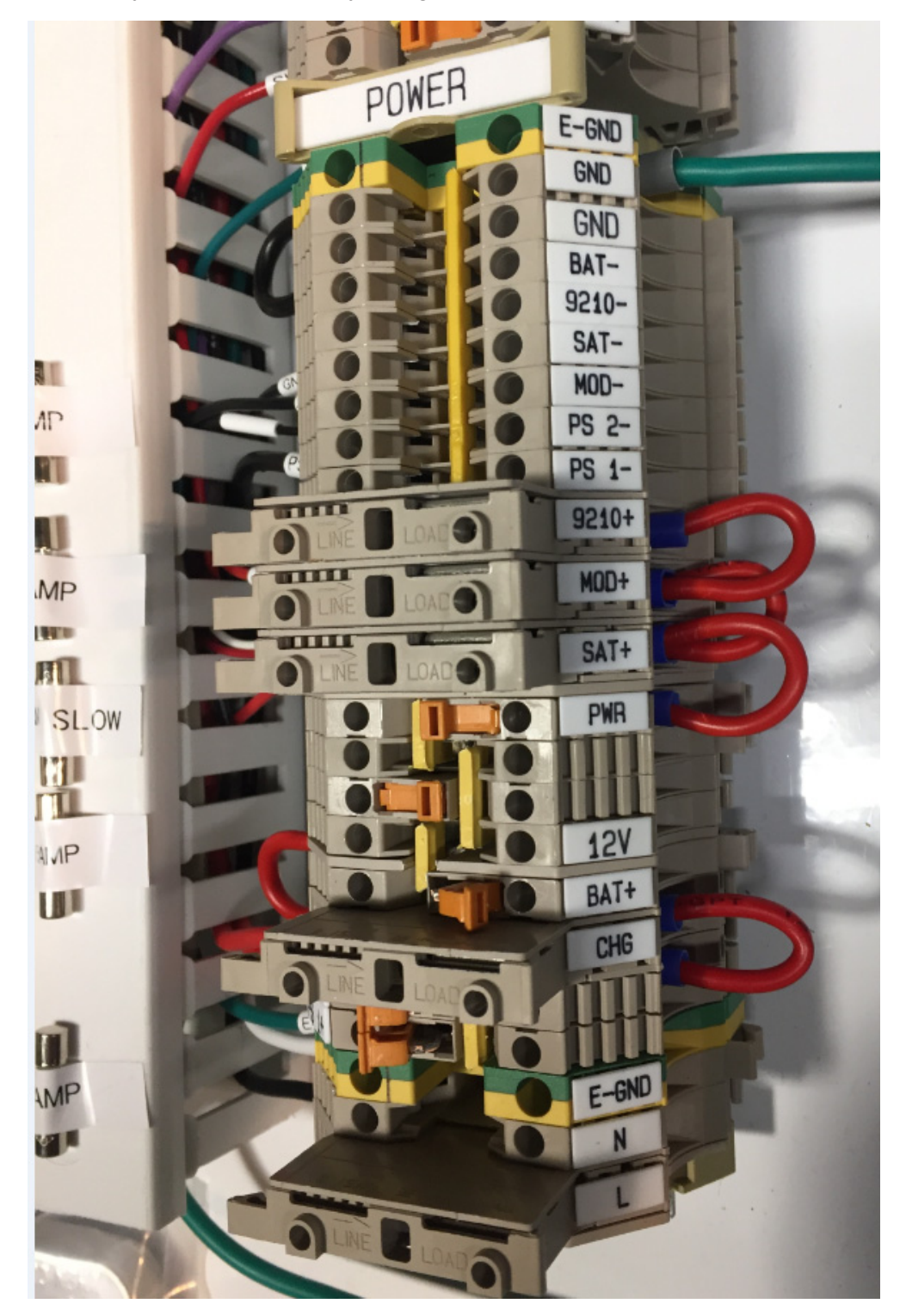

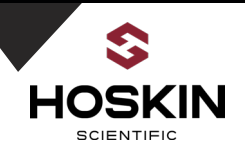

#### **Saunders Remote Sites Enclosure Outside View**

Spare plugs, Liquid tight conduit connectors, antenna coaxial connectors and earth ground

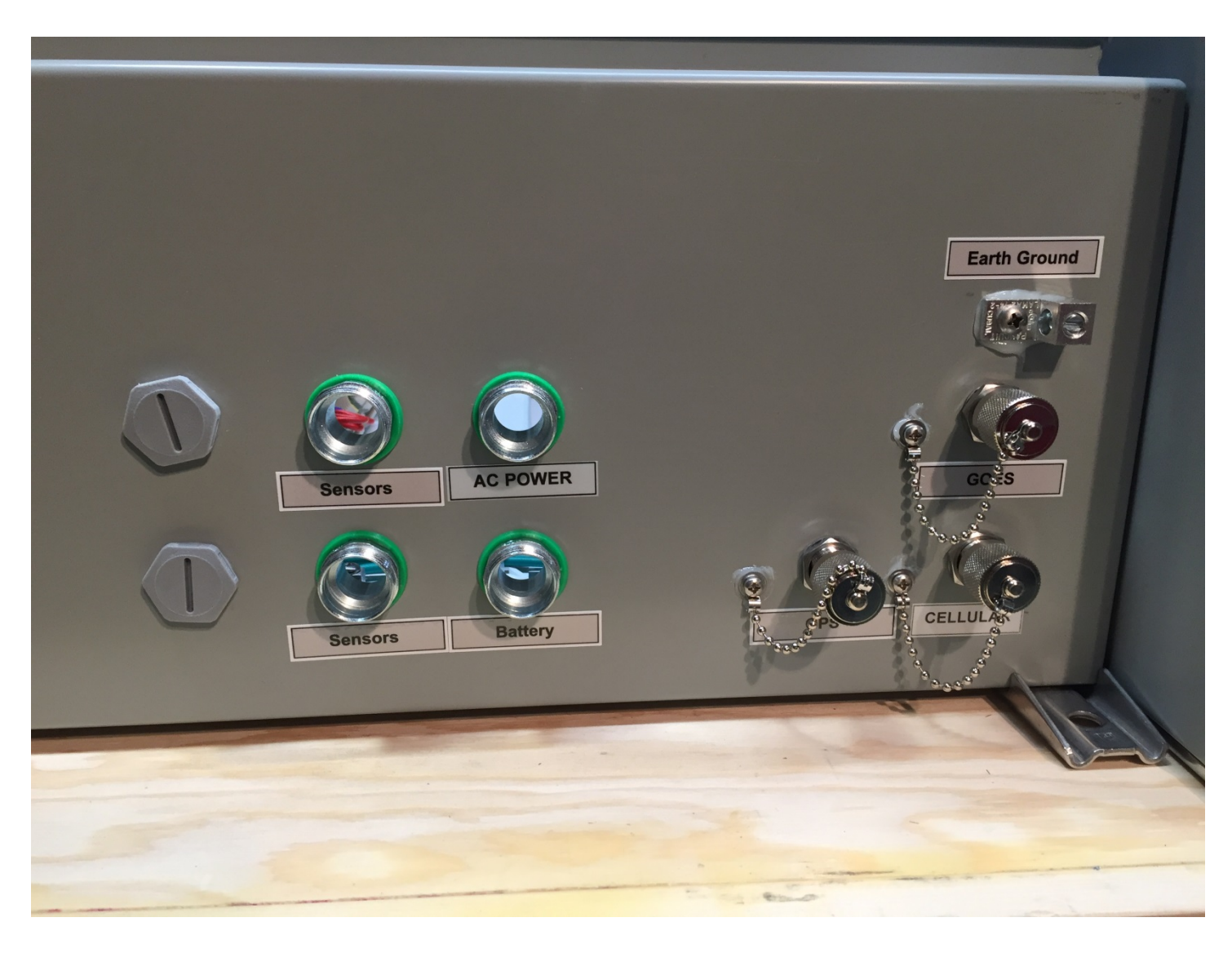

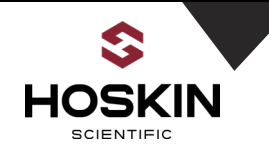

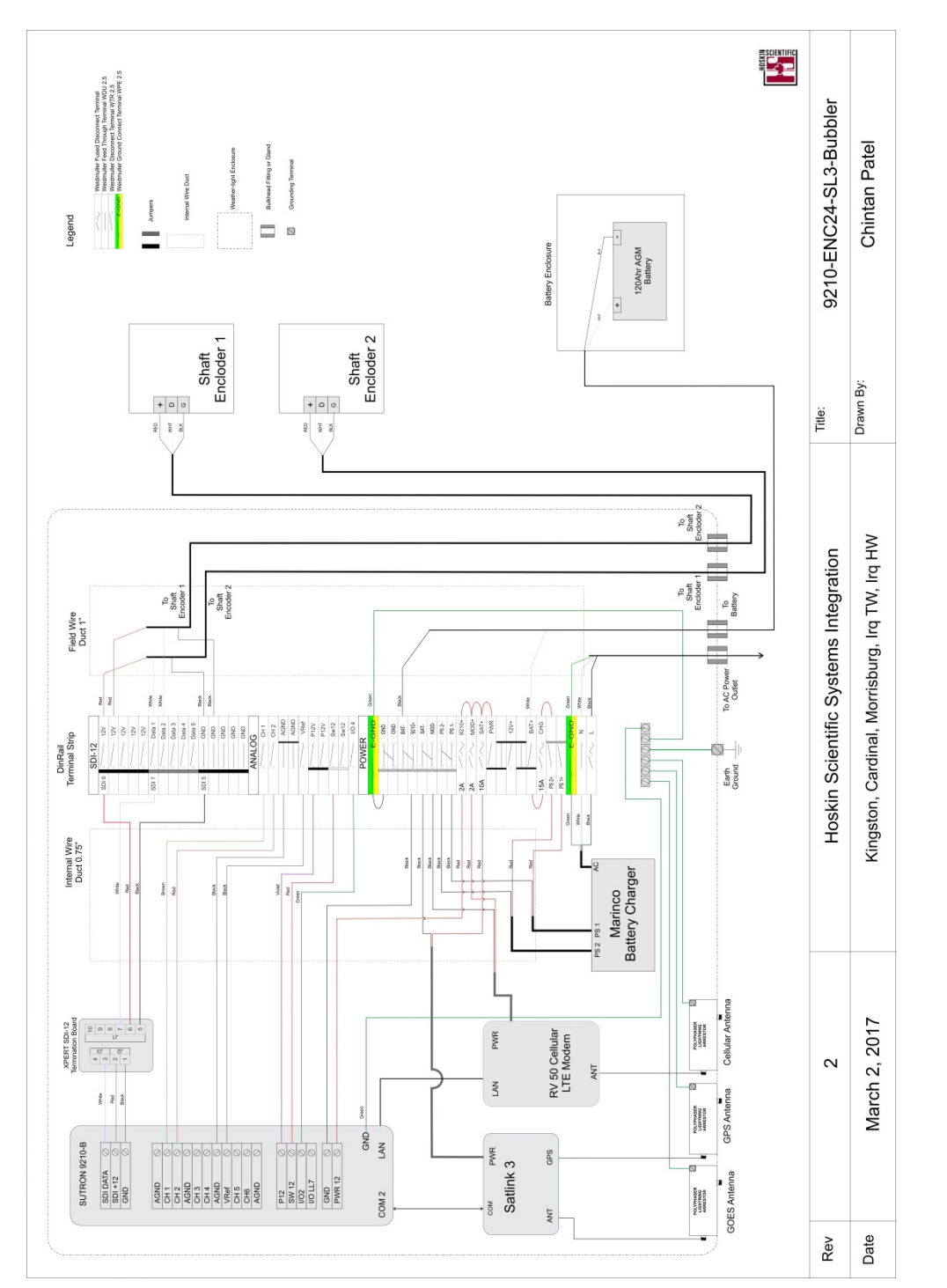

# **Saunders Remote Sites Panel Schematic**

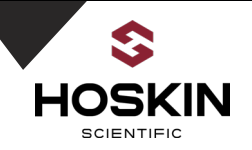

## **Saunders Remote Datalogging Parameters**

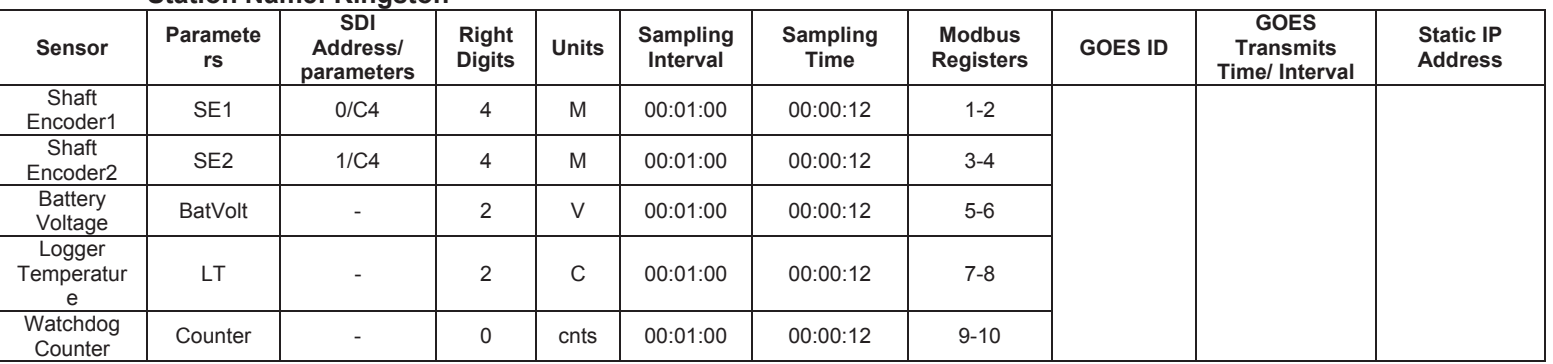

#### **Station Name: Kingston**

#### **Station Name: Cardinal**

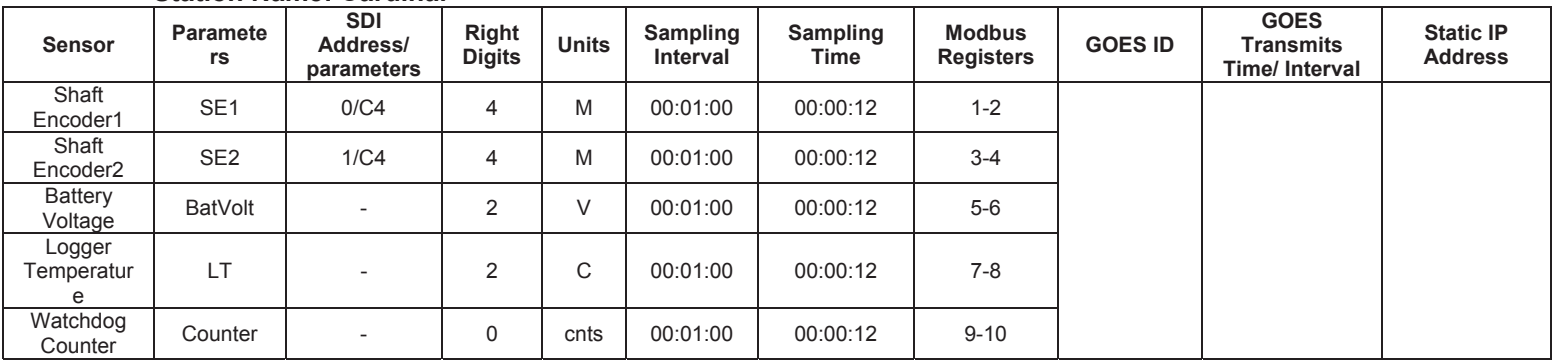

#### **Station Name: Morrisburg**

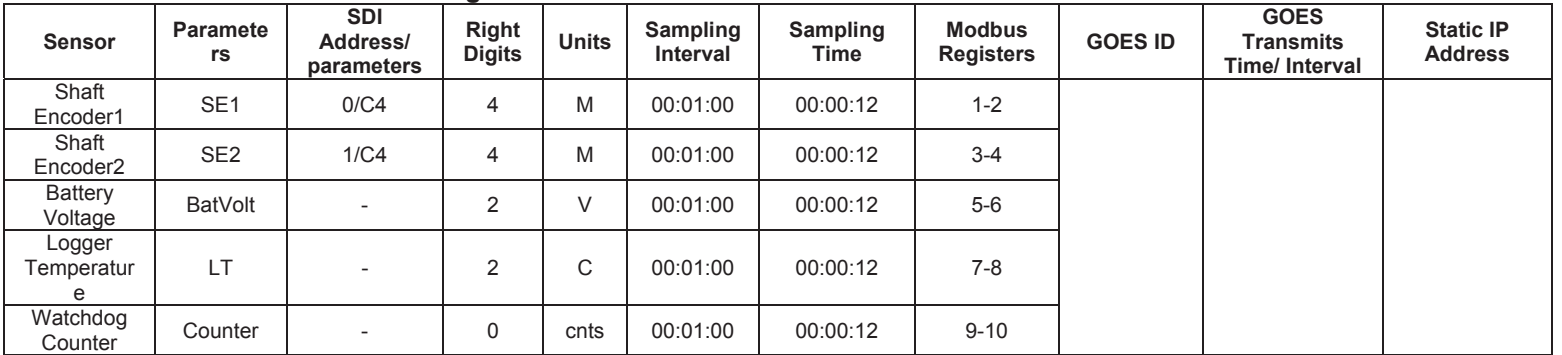

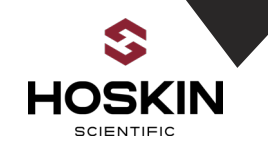

#### **Station Name: Iroquois TW Sensor Parameters SDI Address/ parameters Right Digits Units Sampling Interval Sampling Time Modbus Registers GOES ID GOES Transmits Time/ Interval Static IP Address**  Shaft<br>Encoder1 Encoder1 SE1 0/C4 4 M 00:01:00 00:00:12 1-2 Shaft<br>Encoder2 Encoder2 | SE2 | 1/C4 | 4 | M | 00:01:00 | 00:00:12 | 3-4 Battery<br>Voltage Voltage BatVolt - 2 V 00:01:00 00:00:12 5-6 Logger  $\begin{array}{c|c|c|c|c|c|c|c} \hline \text{Logger} & & & \text{LT} & & - & 2 & C & 00:01:00 & 00:00:12 & 7-8 \end{array}$ Watchdog<br>Counter Valencies Counter - 0 cnts 00:01:00 00:00:12 9-10

#### **Station Name: Iroquois HW**

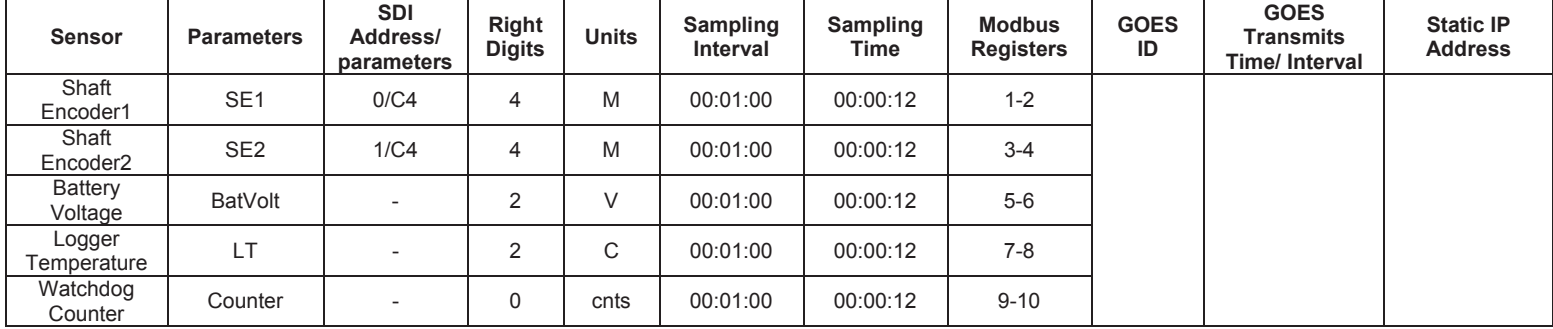

#### **Station Name: Saunders Canal**

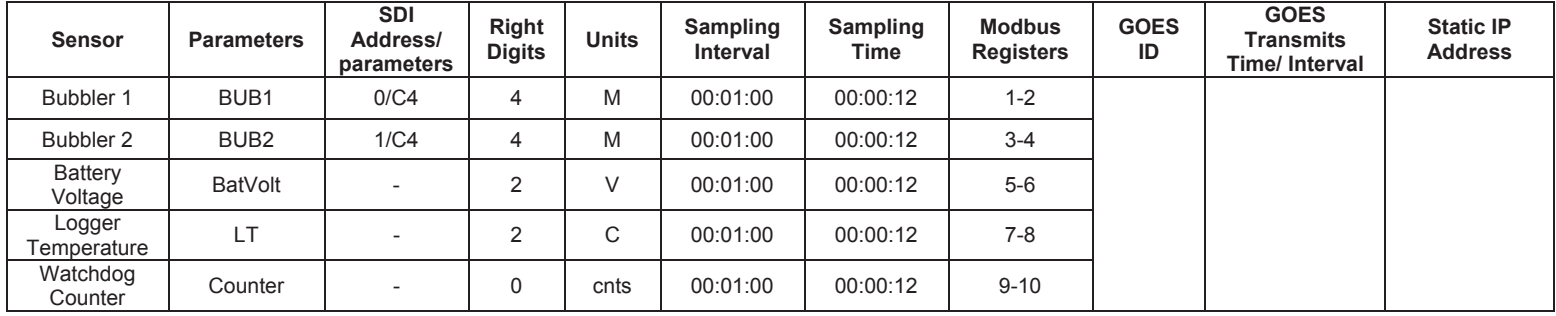

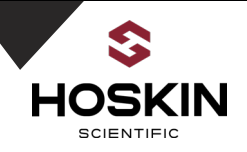

#### **Kingston, Cardinal, Morrisburg, Irq TW, Irq HW Station Commissioning Guide**

#### **Connect AC Power Line**

- •Open Fuse Terminals L(120VAC), CHG, SAT+, MOD+ and 9210+
- •Open Disconnect terminals BAT+ and PWR
- •Connect 120VAC power as per wiring chart (Licensed Electrician reruired)
- •Close terminal L(120VAC)
- •Wait for the Green LED on the power supply to come on.

#### **Connect Battery and Start Charging system**

- •Make sure battery terminal BAT+ open.
- •Connect Battery+ ‐‐‐‐>BAT+
- •Connect Battery‐ ‐‐‐‐>BAT‐
- •Close terminal switch BAT+
- •Measure Battery voltage between BAT+ & BAT‐ Battery Volt......................V
- •Battery should be 12V to 14V.
- •Now close fuse terminal CHG to enable charging system
- •Wait for the Red LED on charger to come on which indicates battery is charging
- •Measure Battery Voltage again it should be increasing slowly increasing.

#### **Connect Cellular, GOES Antenna and GPS Antenna**

- •Connect Cellular Omni antenna and connect to enclosure bulkhead connector as per tag.
- •Connect GOES YAGI antenna and connect to enclosure bukhead connector as per tag.
- •Connect GPS Bullet antenna and connect to enclosure bukhead connector as per tag.
- •Wrap antenna connection with electrical tape.

#### **Connect Shaft Encloders**

- •Connect encoder to enclosure terminals as per wiring chart and sensor wire tags.
- •Make sure cable glands are secure and tight. LTC gland should be secure with conduit putty.
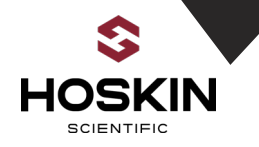

#### **Start Datalogger, Cellular Modem and Satlink**

•Close disconnect terminal PWR to enable 12V power to panel .

- •Close Fuse terminal 9210+ & datalogger powers ON.
- •Close Fuse terminal MOD+ & Modem powers ON.
- •Close Fuse terminal SAT+ & Satlink power ON.

#### **Confirm Datalogger Operation**

•Open Xterm software and connect serial cable to 9210 datalgoger

•Confirm operation of logger and sensors

- •Confirm GOES setting E.g. Satellite ID, TX time and Interval
- •Verify sensor readings
- •Verify that logs in datalogger. Ensure data matches with Master Station.
- •Confirm GOES data on GOES decoder.

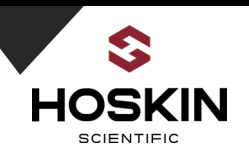

## **Section 3**

# **Ontario Power Generation**

## **Saunders Remote Site:**

## **Saunders Canal**

## **Station Documentation**

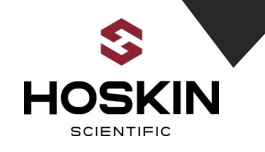

#### **Saunders Canal Dual Bubbler Enclosure Outside View**

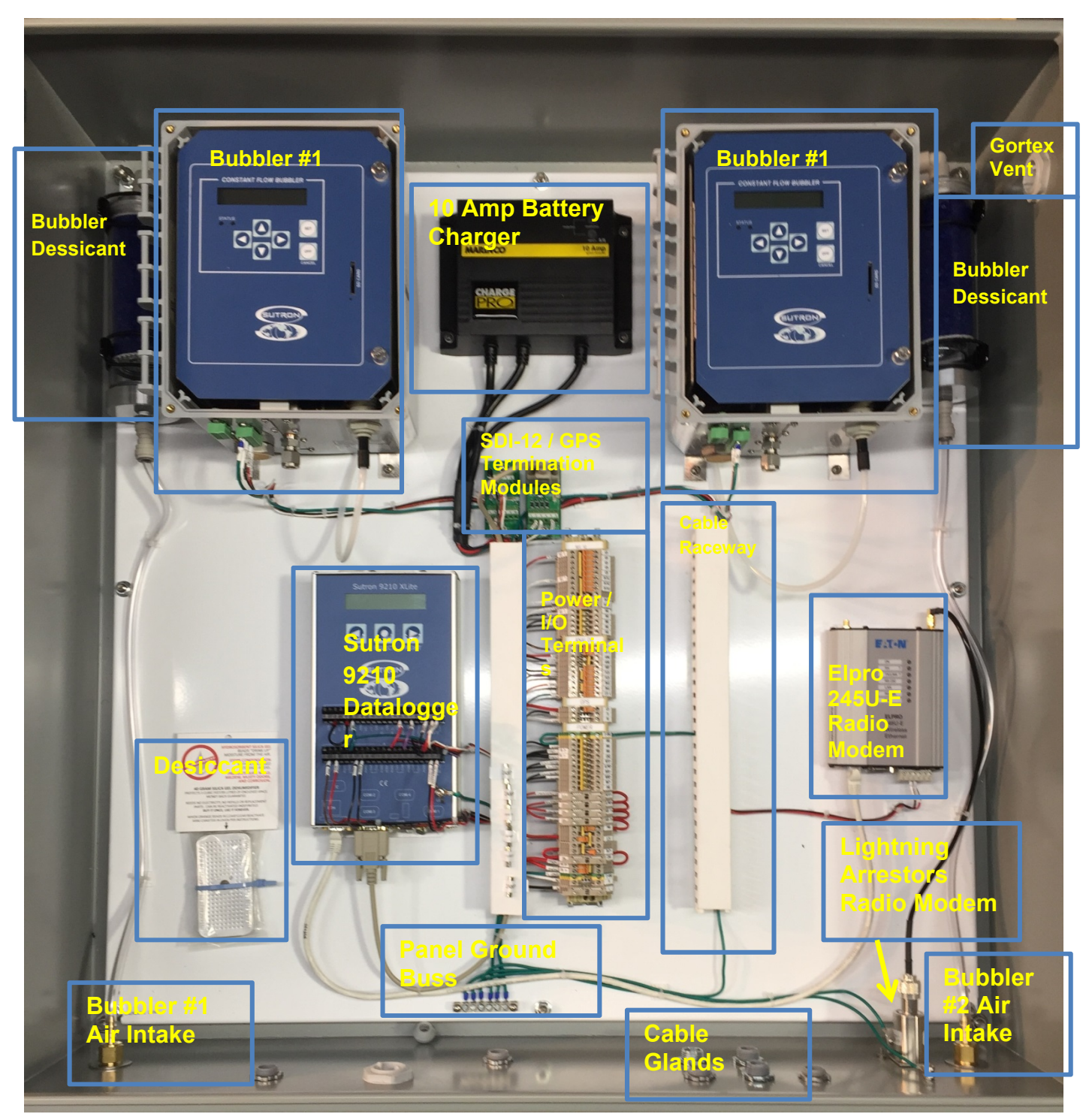

hoskin.ca 39

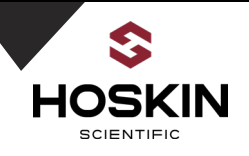

## **Saunders Canal Bubbler Showing Power Connections and Desiccant**

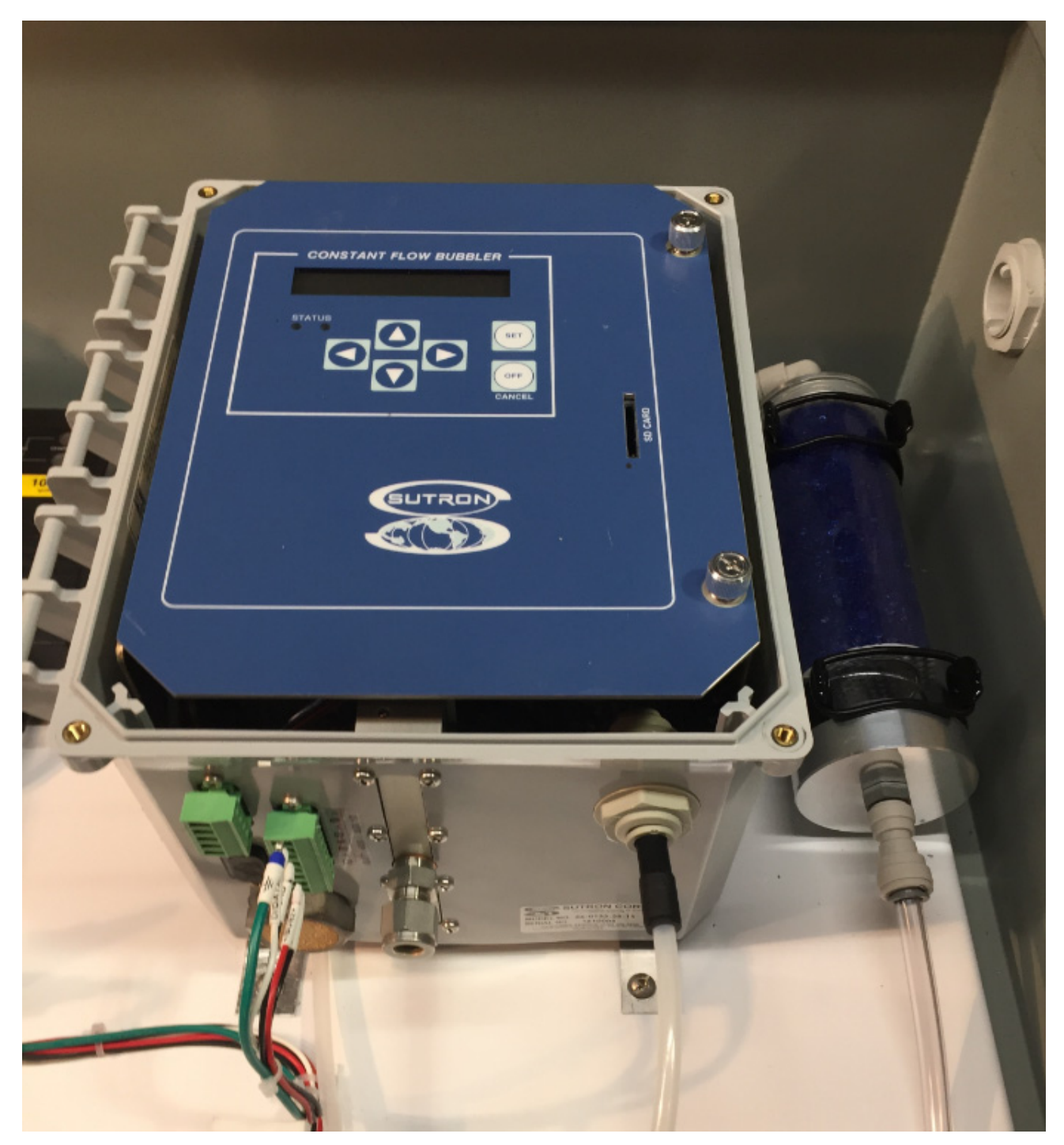

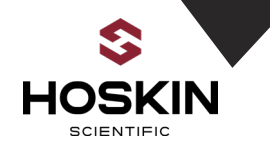

## **Saunders Canal SDI-12 (sensors) and GPS RS-232 Termination Modules**

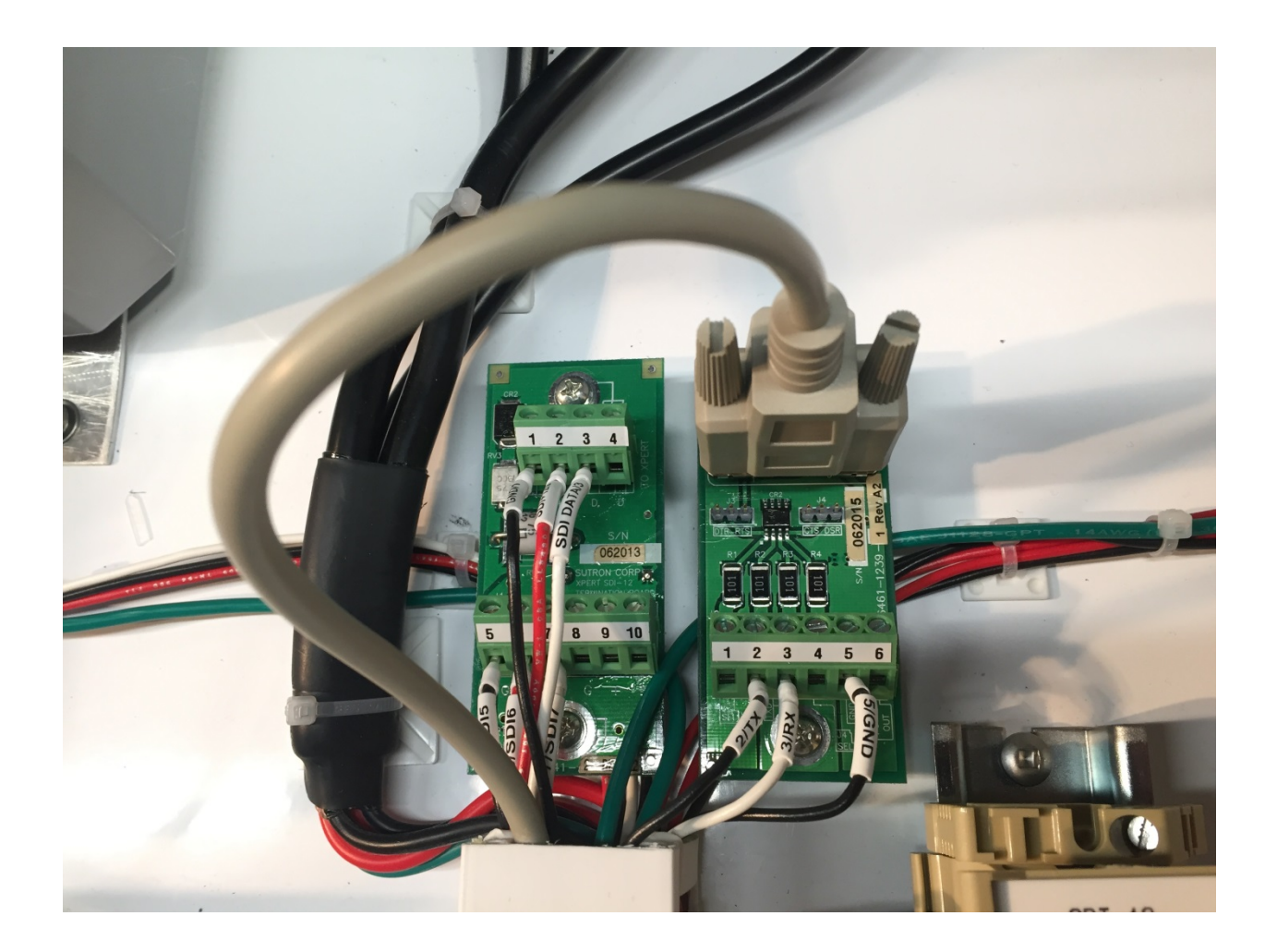

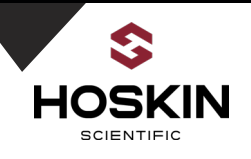

### **Saunders Canal Sutron 9210 Datalogger with Weidmuller Power and I/O Terminals**

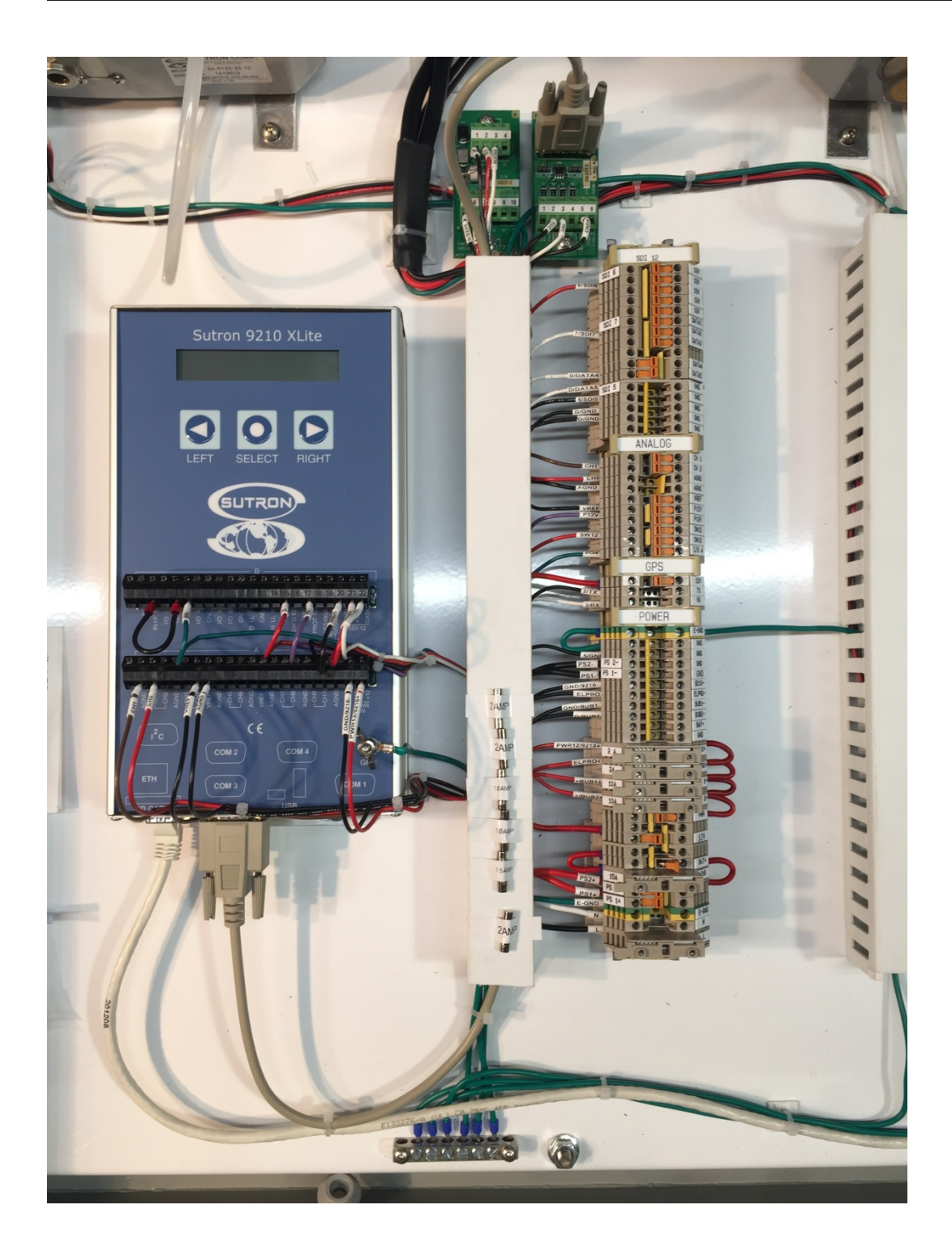

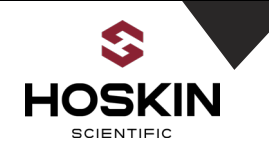

### **Saunders Canal SDI-12 and Analog Panel Terminals**

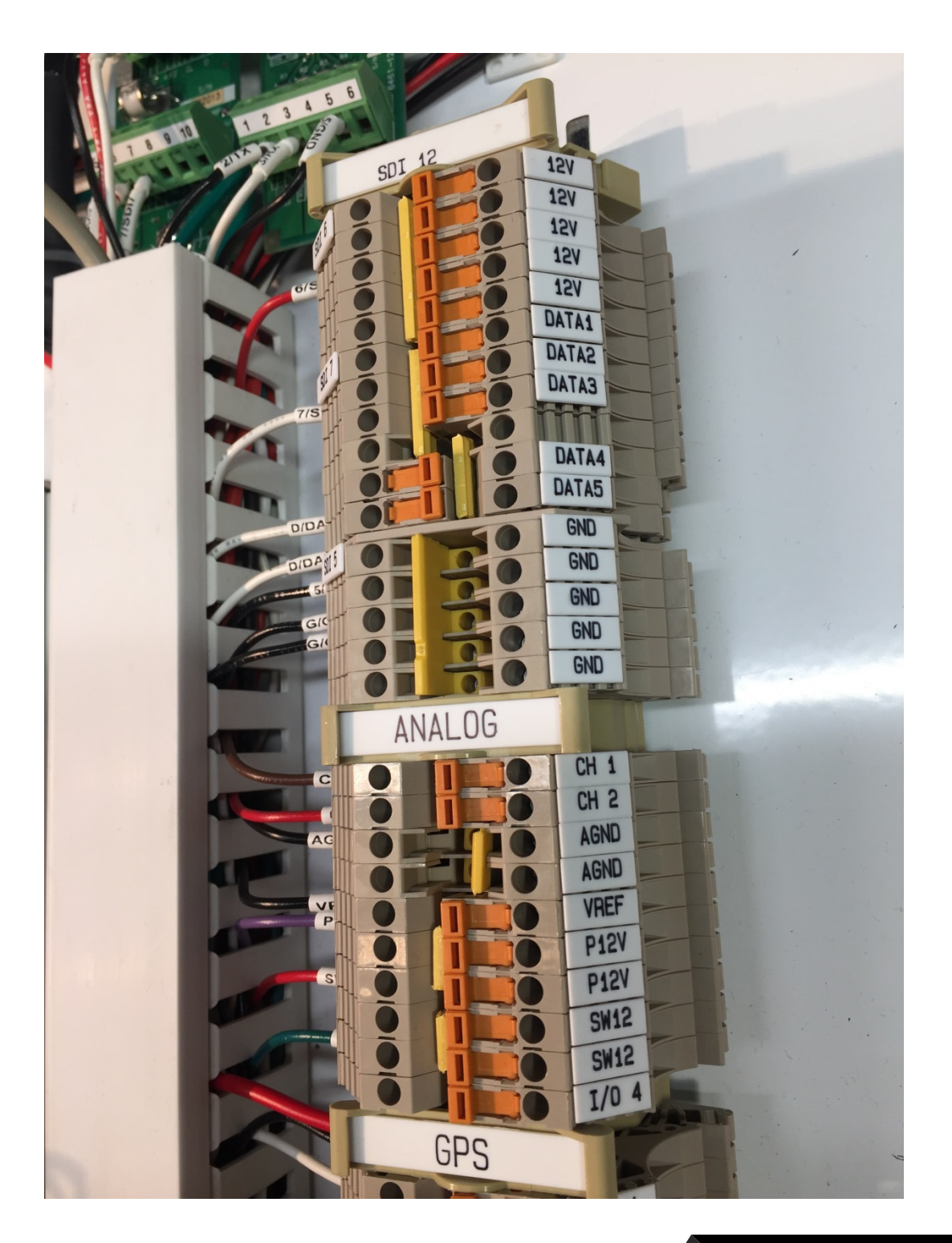

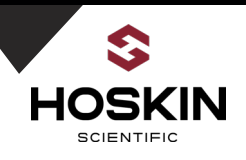

### **Saunders Canal Power and Dual Bubbler Fused Terminals**

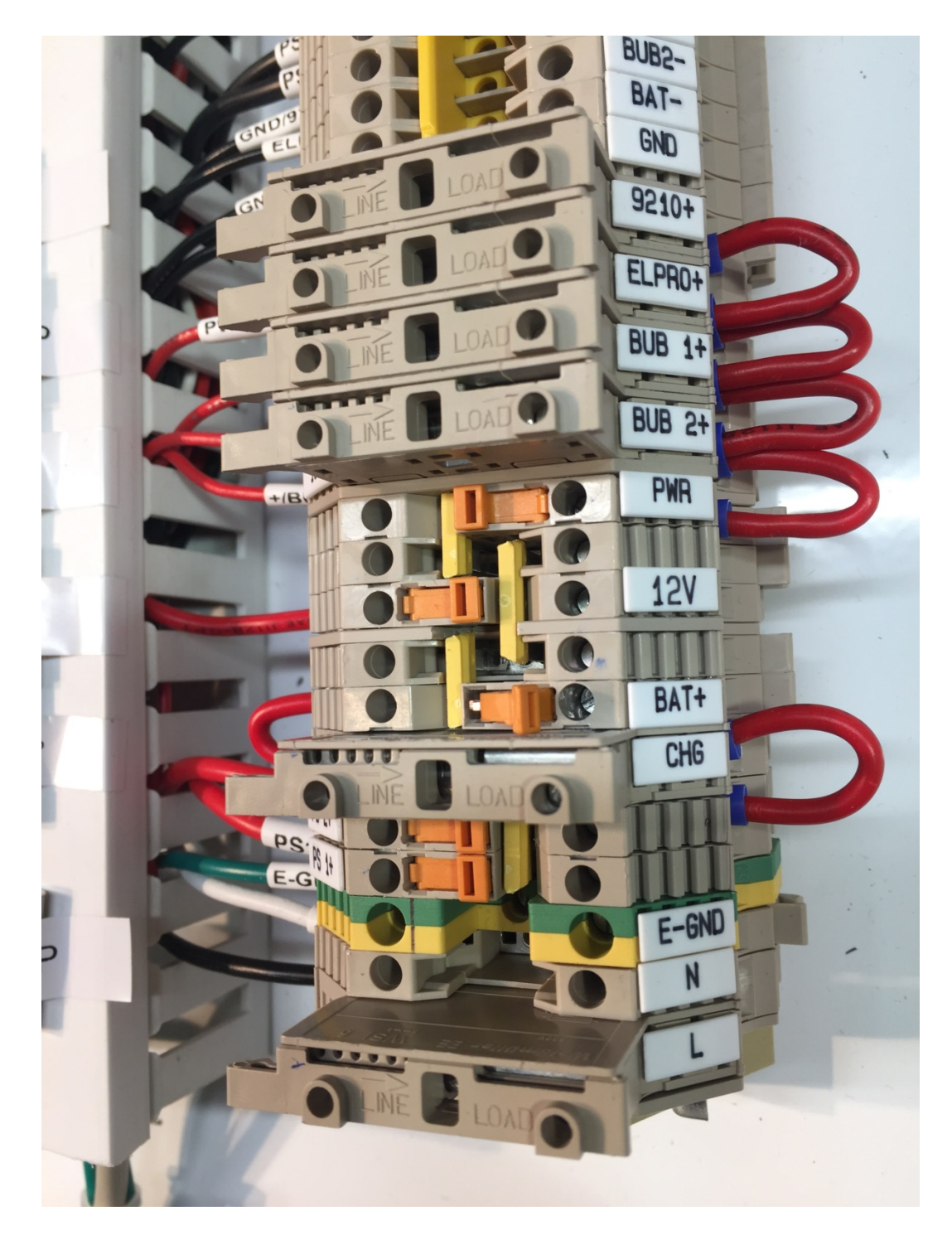

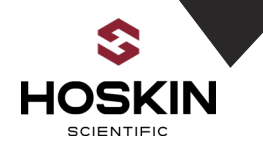

### **Saunders Canal Enclosure Bottom View**

**(showing bubbler venting, power, antenna and ground connections)** 

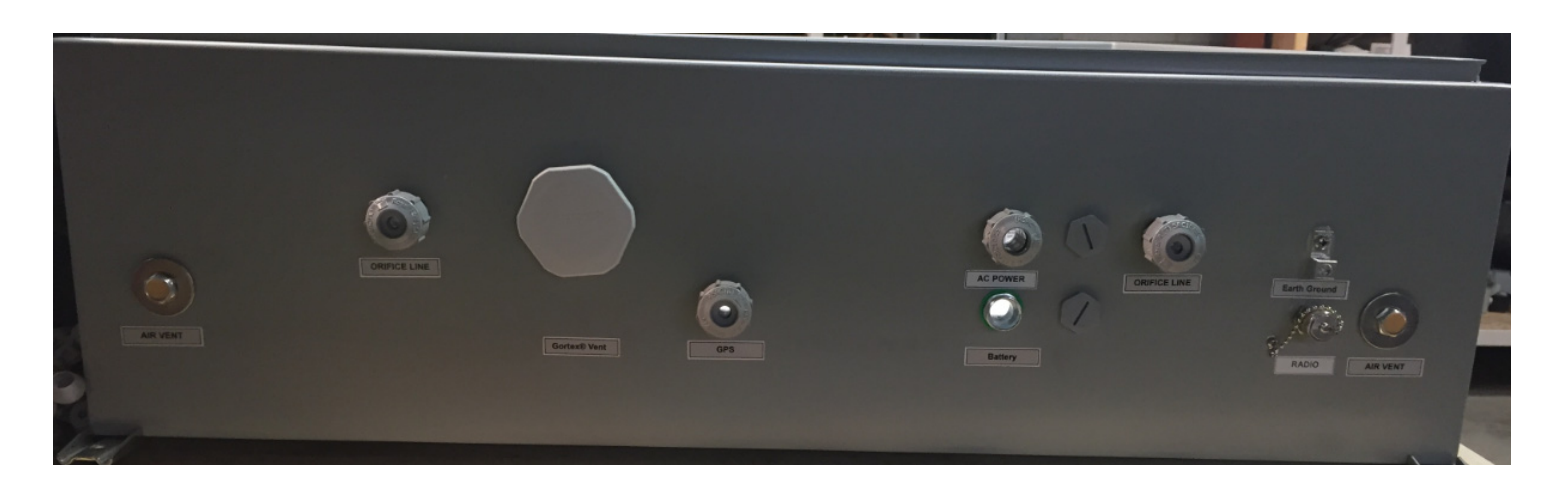

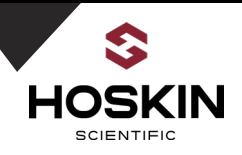

## **Saunders Canal Panel Schematic**

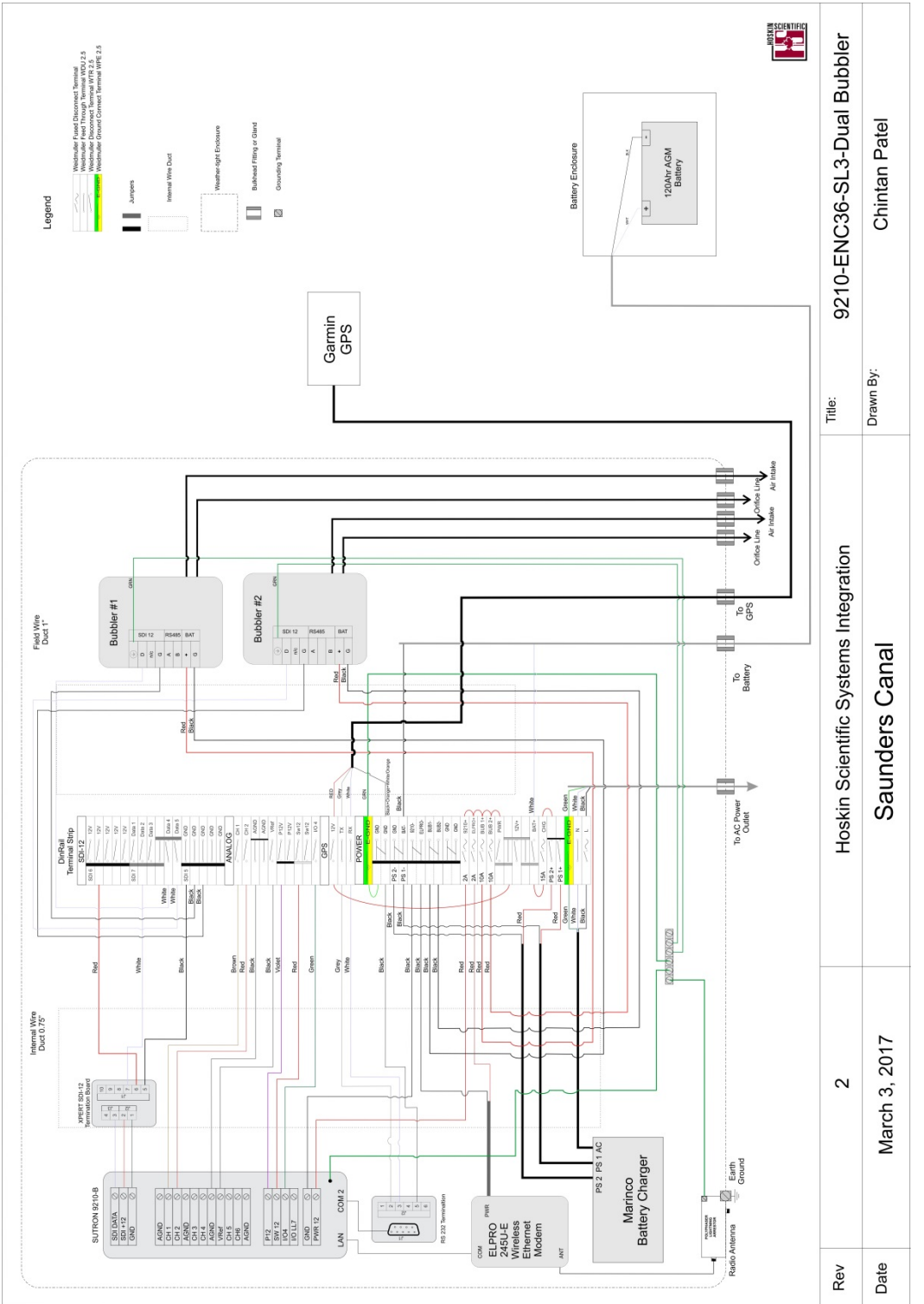

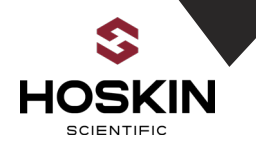

## **Saunders Canal Dual Bubbler System Commissioning Guide**

#### **Start Datalogger and Sensors**

•Close disconnect terminal PWR to enable 12V power to panel . •Close Fuse terminal 9210+ & datalogger powers ON

#### **Connect Battery and Start Charging system**

•Make sure battery terminal BAT+ open.

•Connect Battery+ ‐‐‐‐>BAT+

•Connect Battery‐ ‐‐‐‐>BAT‐

•Close terminal switch BAT+

•Measure Battery voltage between BAT+ & BAT‐ Battery Volt......................V

•Battery should be 12V to 14V.

•Now close fuse terminal CHG to enable charging system

•Wait for the Red LED on charger to come on which indicates battery is charging

•Measure Battery Voltage again it should be increasing slowly increasing.

#### **Connect Elpro Radio Antenna and GPS Antenna**

•Connect ELPRO radio Yagi antenna & connect to enclosure bulkhead connector. •Connect GPS Antenna to enclosure terminals as per wiring chart

**Install Orifice Line**

•Install Orifice line through the enclosure gland and connect to bubbler •Make sure fitting is tight

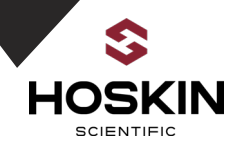

#### **Start Datalogger and Sensors**

- •Close disconnect terminal PWR to enable 12V power to panel .
- •Close Fuse terminal 9210+ & datalogger powers ON
- •Close Fuse terminal ELPRO+ & Elpro radio modem powers ON
- •Close Fuse terminal BUB1+ & Bubbler 1 powers ON
- •Close Fuse terminal BUB2+ & Bubbler 2 powers ON

#### **Confirm System Operation**

•Open Xterm software and connect serial cable to 9210 datalgoger

- •Confirm operation of logger and sensors
- •Verify sensor readings
- •Verify that logs in datalogger. match the data on master station.

## **<u>Sensor and Power Connection</u>**

#### **AC Input Power**

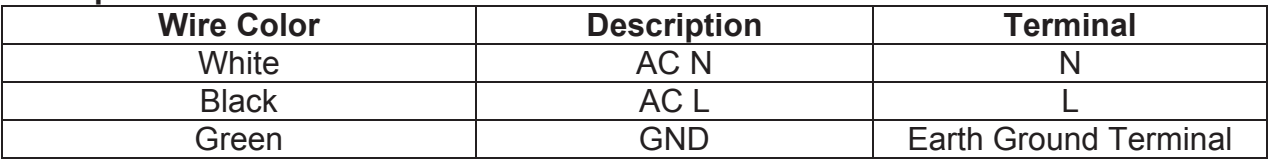

#### **Battery Connections**

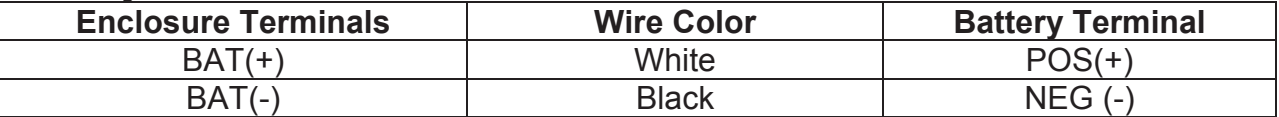

#### **GARMIN GPS 19X Connection**

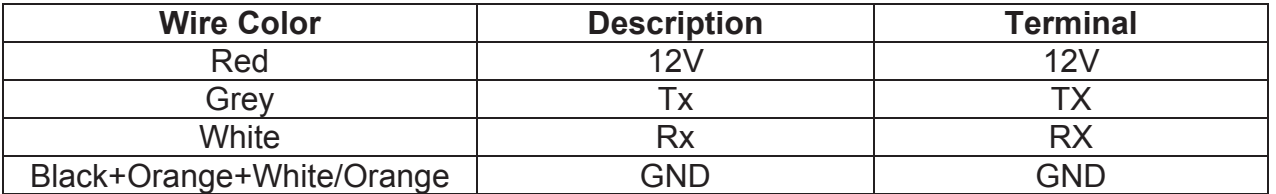

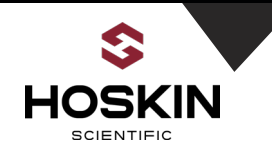

## **Section 4**

## **Ontario Power Generation**

## **Saunders Remote Sites:**

## **Saunders HW Saunders TW Saunders International TW**

## **Station Documentation**

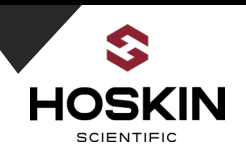

**Saunders Remote Sites with Direct RS-485 Communications to SMP Gateway**  Sites: Saunders HW, Saunders TW, Saunders International TW

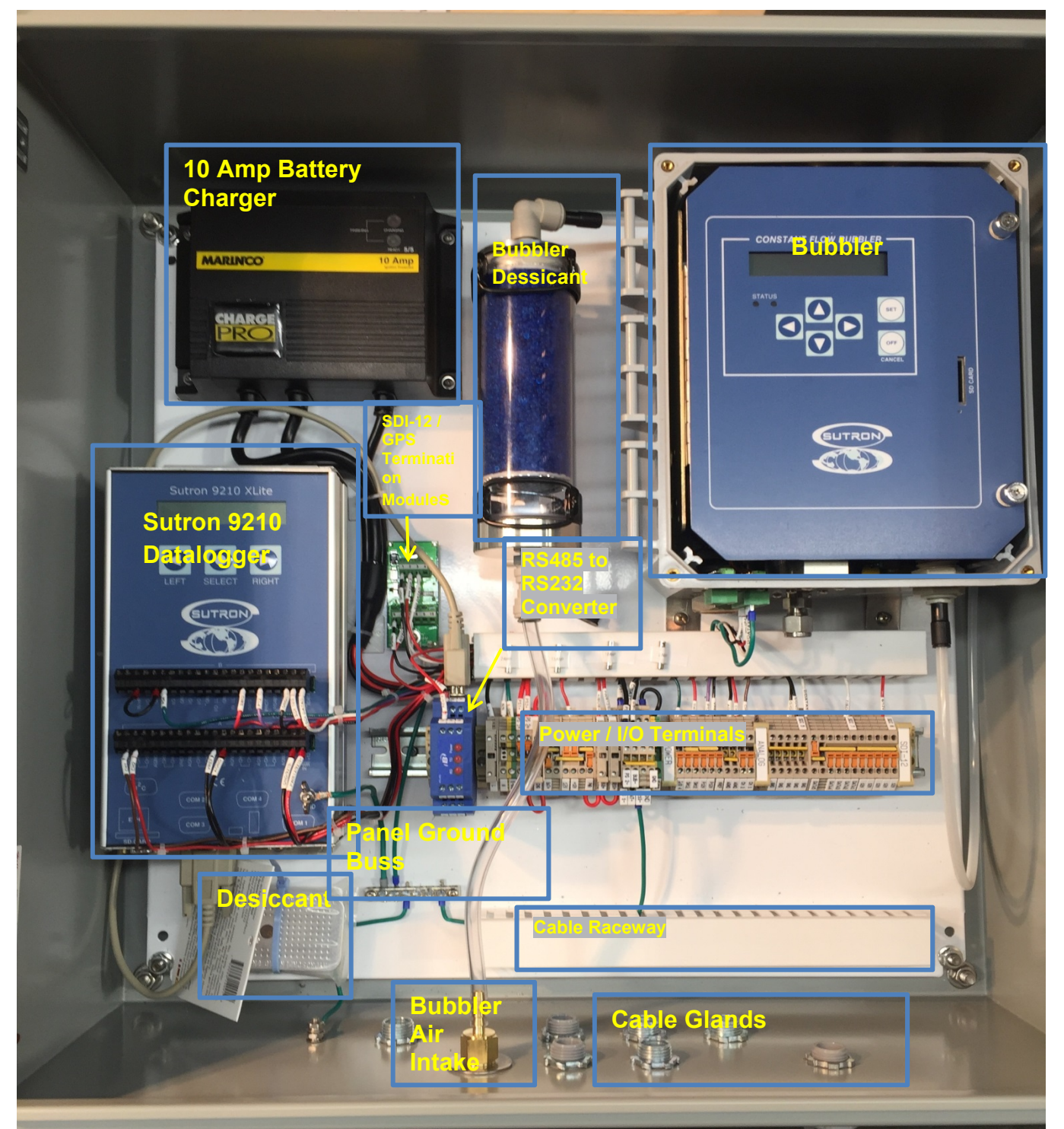

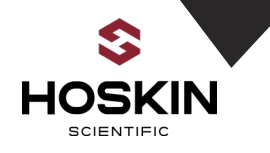

#### **Saunders Remote Sites with RS-485 / RS232 / RS422 Optically Isolated Converter**

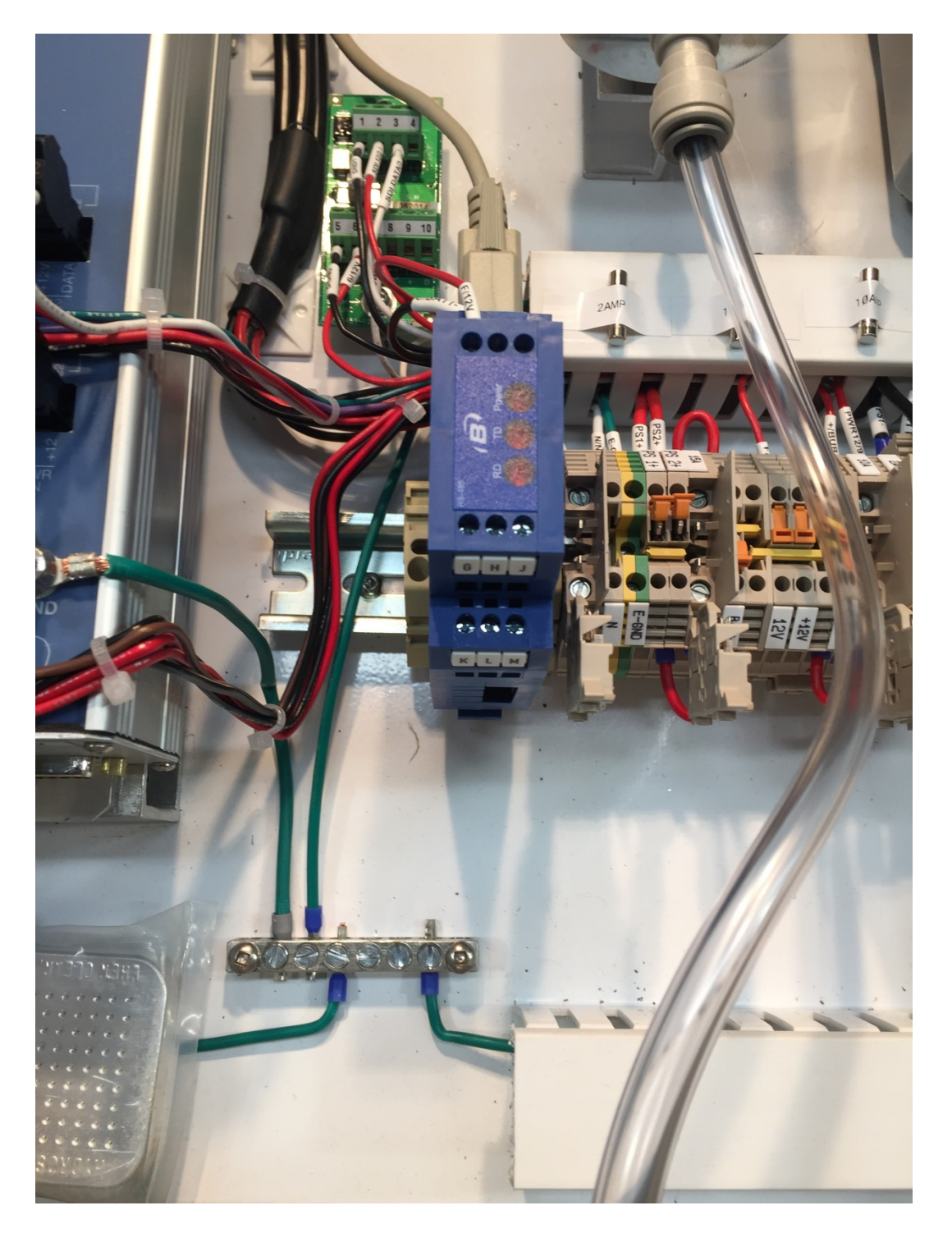

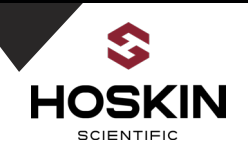

### **Saunders Remote Sites with Direct RS-485 Communication Panel Terminals**

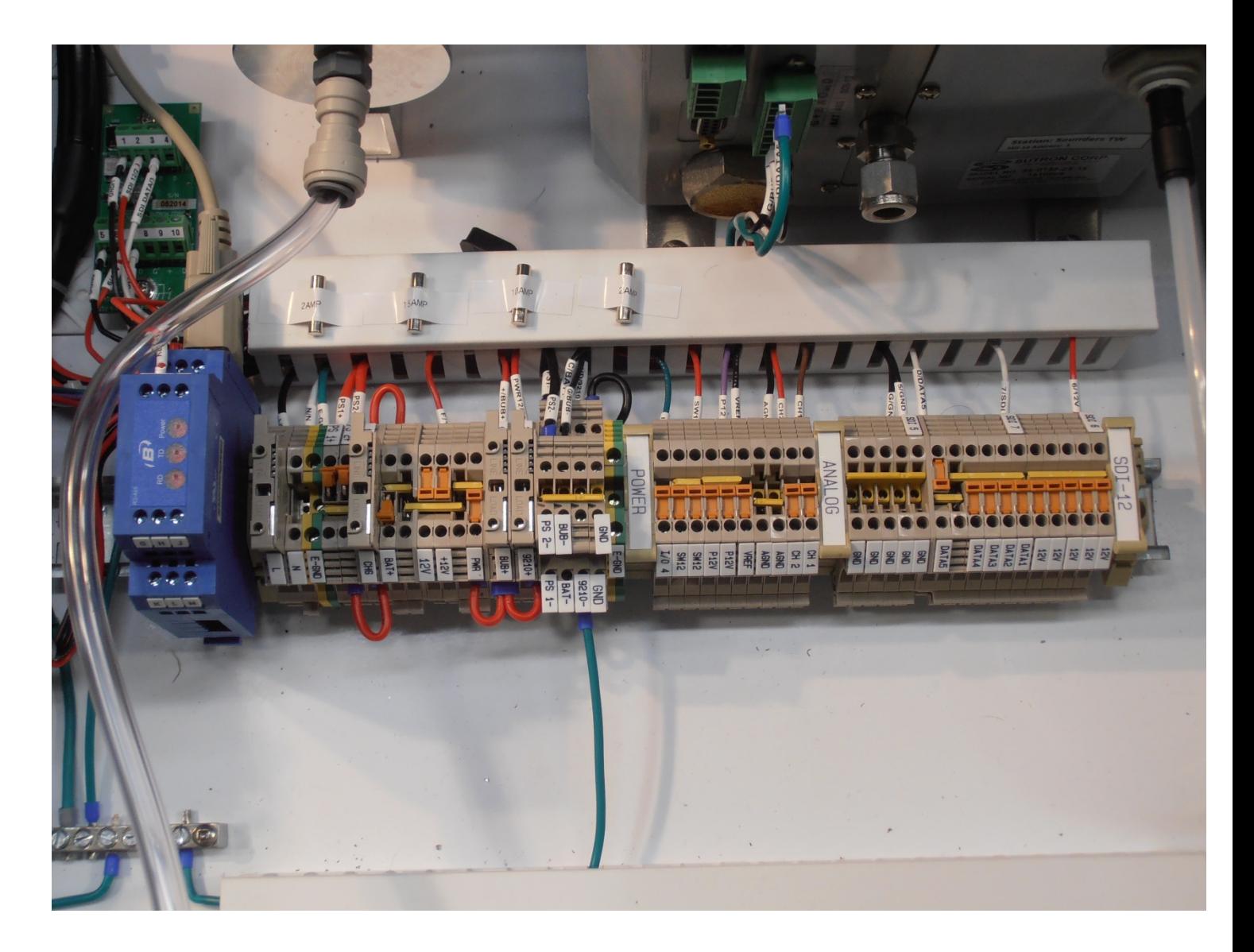

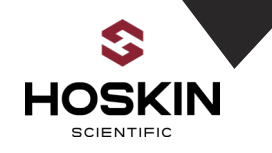

#### **Garmin GPS Sensor for Saunders HW, TW, INT TW**

The SMP 9210 datalogger clock is synchronized using a Garmin GPs sensor. This sensor has a RS-232/RS-422 output and is connected to COM 2 of the 9210 datalogger. The 9210 has a Basic program scheduled to run twice a day where the clock is automatically adjusted to GPS time. The local time offset is configured in the Basic file

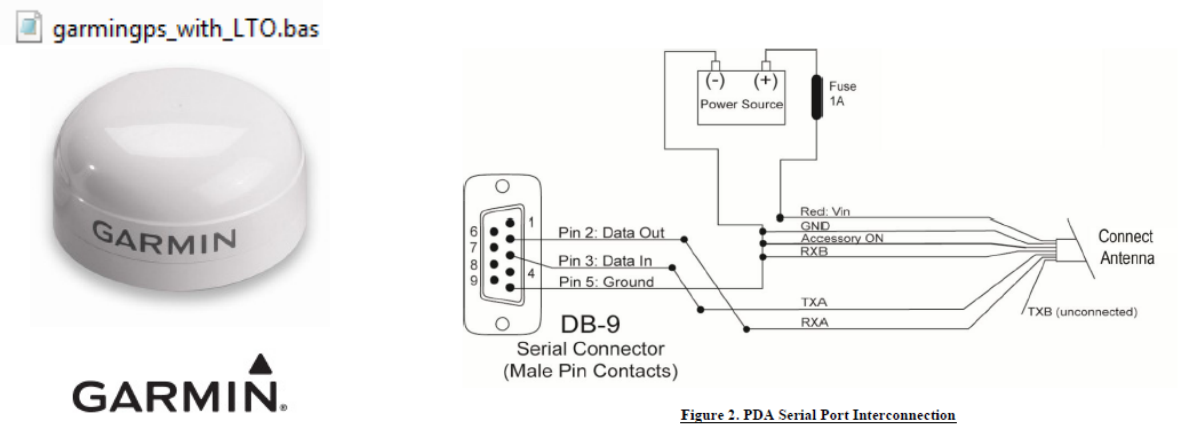

- 
- 
- 

- 
- 

**9210 Garmin Basic File (note Baud Rate , 38400, 8N1, Local Time Offset -5 Hours**<br>
The submortine can be scheduled to run<br>
a set the xpecty 2010 clock.<br>
The routine spects the graphs to be connected to COM2 and that the<br>
I

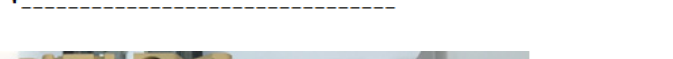

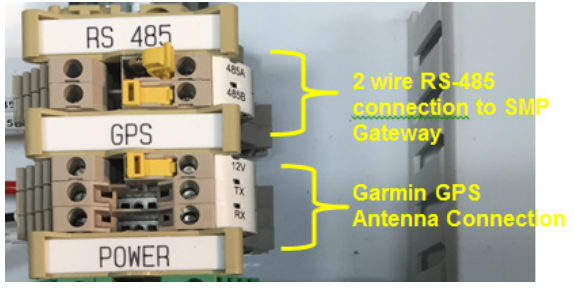

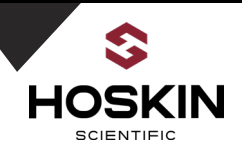

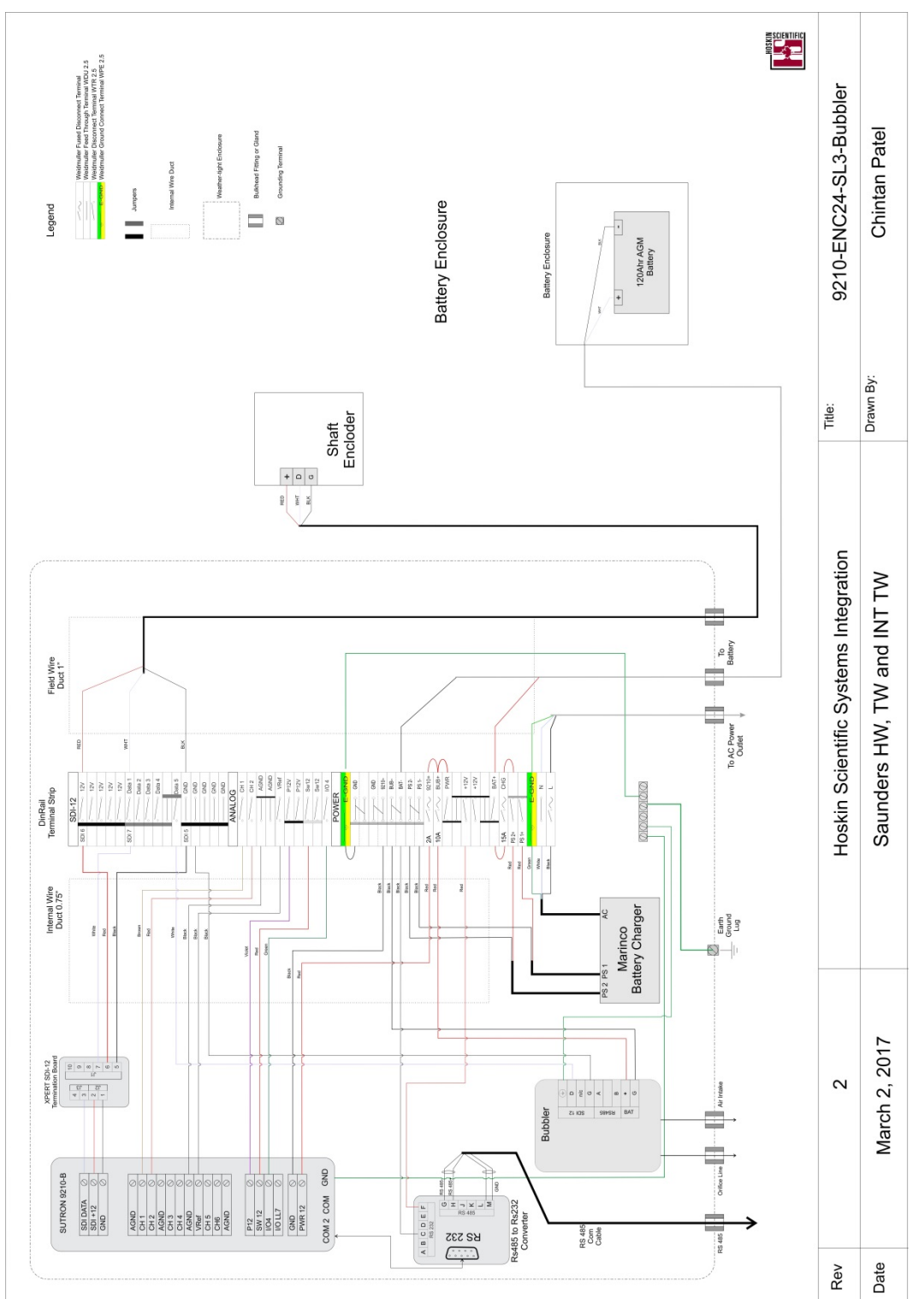

**Schematic for Saunders HW, TW, INT, TW** 

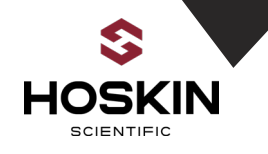

## **Saunders HW, TW and Int TW Station Commissioning Guide**

#### **Connect AC Power Line**

- Open Fuse Terminals L(120VAC), CHG, BUB+ and 9210+
- Open Disconnect terminals BAT+ and PWR
- Connect 120VAC power as per wiring chart (Licensed Electrician reruired)
- Close terminal L(120VAC)
- Wait for the Green LED on the power supply to come on.

#### **Connect Battery and Start Charging system**

- Make sure battery terminal BAT+ open.
- Connect Battery+ ‐‐‐‐>BAT+
- Connect Battery‐ ‐‐‐‐>BAT‐
- Close terminal switch BAT+
- Measure Battery voltage between BAT+ & BAT- Battery Volt................................
- Battery should be 12V to 14V.
- Now close fuse terminal CHG to enable charging system
- Wait for the Red LED on charger to come on which indicates battery is charging
- Measure Battery Voltage again it should be increasing slowly increasing.

#### **Connect Shaft Encloder and RS485 Cable**

- Connect encoder to enclosure terminals as per wiring chart and sensor wire tags.
- Connect RS485 data cable to RS485 to RS232 Converter as per wiring chart.
- Make sure cable glands are secure and tight. LTC gland should be secure with conduit putty.

#### **Install Orifice Line**

- Install Orifice line through the enclosure gland and connect to bubbler
- Make sure fitting is tight and secure.

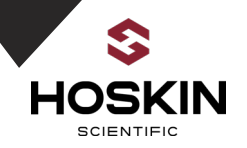

#### **Start Datalogger and Sensors**

- Close disconnect terminal PWR to enable 12V power to panel.
- Close Fuse terminal 9210+ & datalogger powers ON
- Close Fuse terminal BUB+ & Bubbler powers ON

#### **Confirm System Operation**

- Open Xterm software and connect serial cable to 9210 datalgoger
- Confirm operation of logger and sensors
- Verify sensor readings
- Verify that logs in datalogger. match the data on master station.

#### **Saunders HW, TW, INT TW Sensor and Power Connection**

#### **AC Input Power**

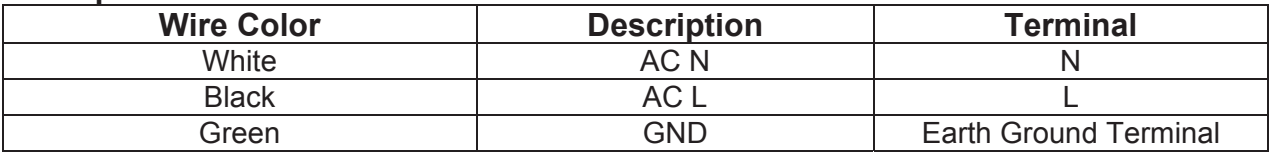

#### **Battery Connections**

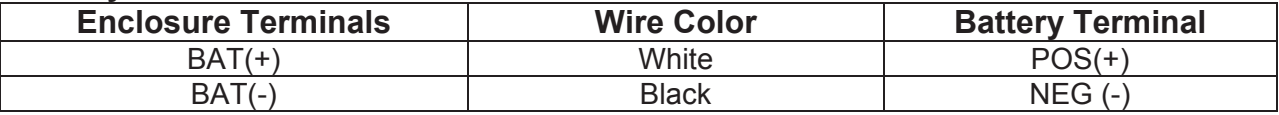

#### **Shaft Encoder Connection**

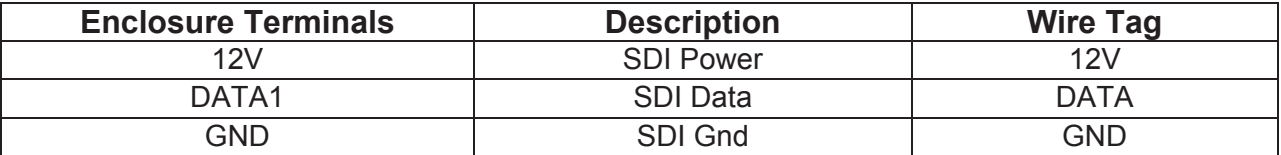

#### **RS485 Wiring**

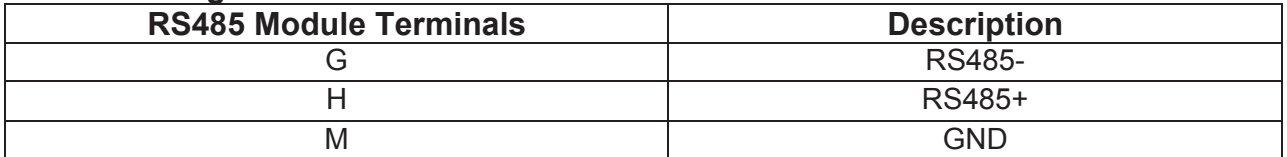

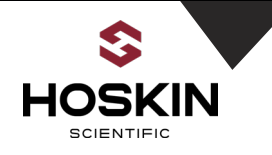

## **Section 5**

## **Datalogger Software Documentation**

**Saunders Remote Sites:** 

**Cellular Modem Communications Kingston Cardinal Morrisburg Iroquois TW Iroquois HW** 

**Radio Modem Communications Saunders Canal** 

> **RS-485 Communications Saunders HW Saunders TW Saunders Internation TW**

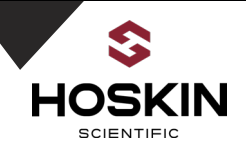

## **Sutron 9210 Xterm Datalogger Software**

### **Overview**

Sutron Xterm is a Windows software program which performs control and interface functions for the Sutron Xlite 9210 datalogger. A Windows PC can communicate to the 9210 datalogger using the computers serial or Ethernet ports.

www.sutron.com/documents/xterm-for-pc.exe (Software Download link).

## **Connecting Xterm through Direct Serial & LAN connections**

### **Serial RS-232 Using DHCP or Static IP**

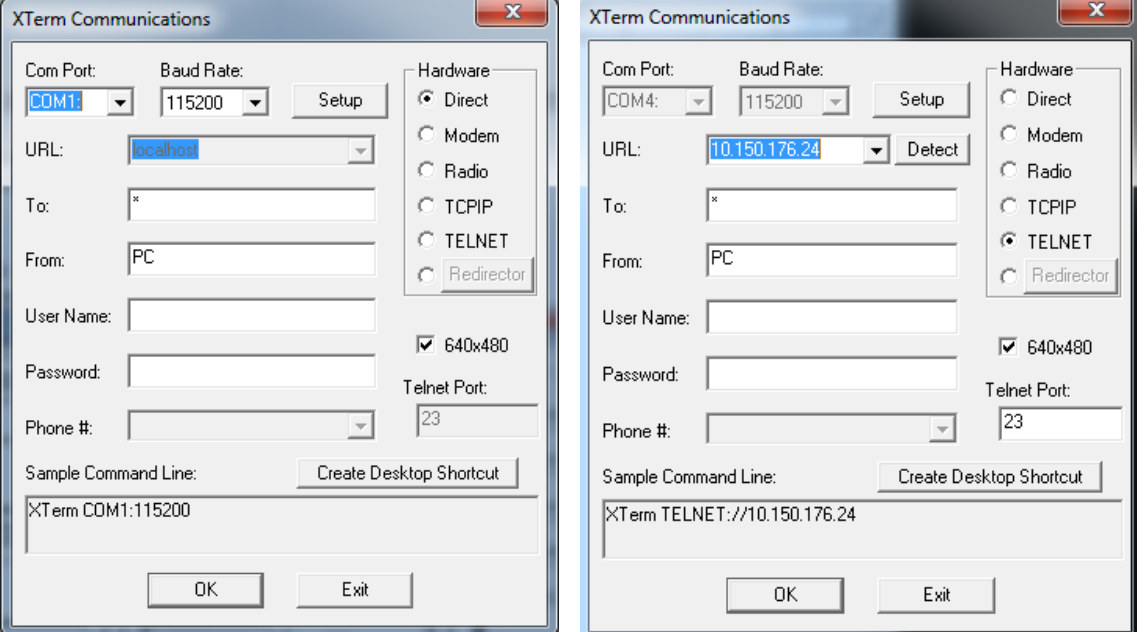

In the COM Port settings enter the computers active COM port and connect a straight through DB-9 Male to DB-9 female cable. If using Ethernet first enable the LAN connection in the 9210. If connecting the 9210 directly to the PC Ethernet port put a Static IP address in the 9210. If the 9210 is connected to a LAN then select DHCP in the LAN settings. Select detect in Xterm to determine the IP address. Enter the IP address and Telnet Port 23. If communicating with a cellular modem then enter the Static IP address of the Modem

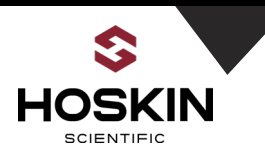

## **Sutron 9210 Xlite Data Logger Software Configuration**

A successful log on with Xterm takes you to the access page of the logger. Setup Access opens all available tabs. The following screen captures show the custom setup for OPG Saunders.

The Main tab lets to set up time and station information and status.

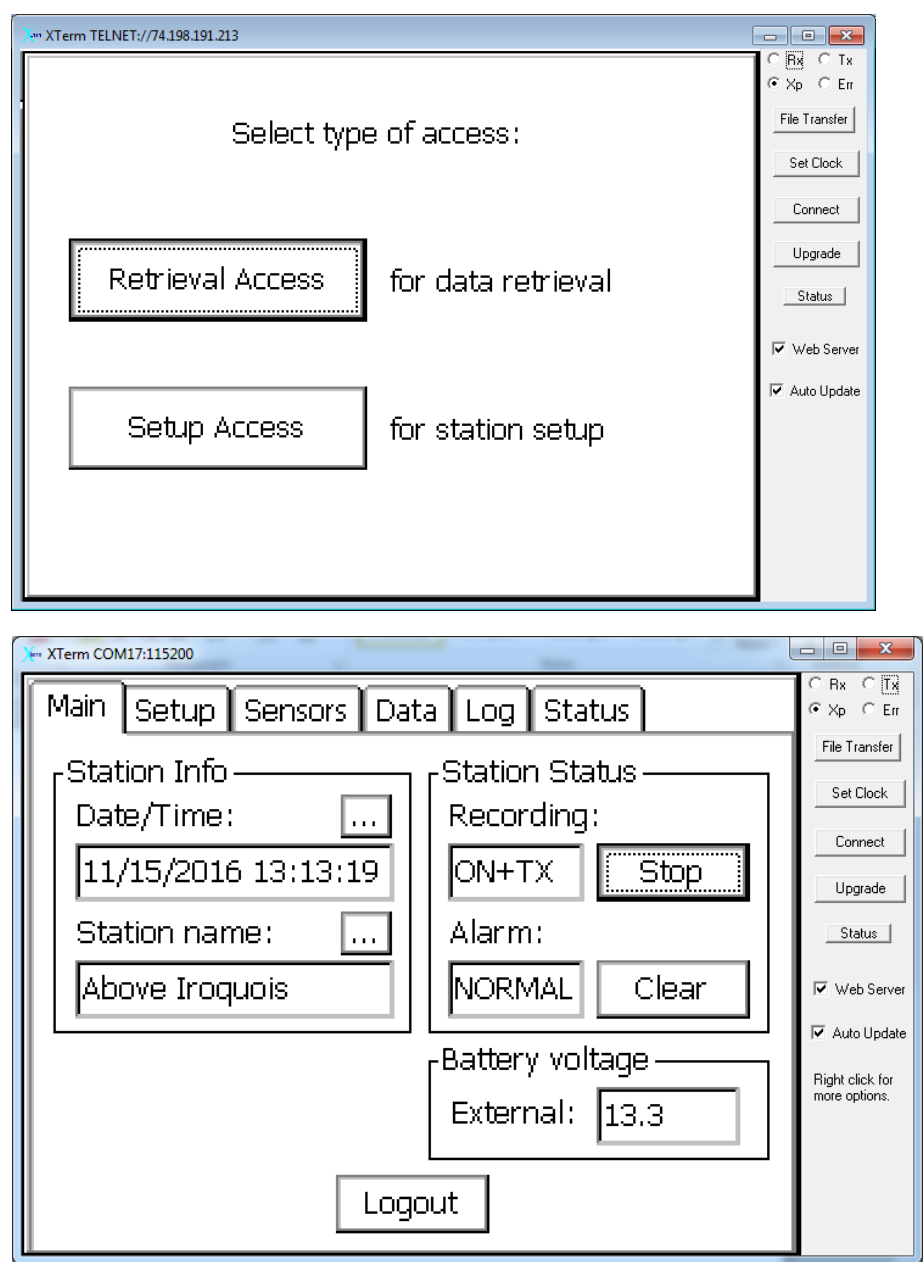

Note that the loggers Station name must match the setup file name in the logger's flash directory.

+TX indicates Satlink transmissions are enabled.

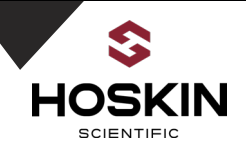

#### **SMP Gateway 9210 Datalogger Configuration in Xterm**

The following are Xterm screen captures for the SMP Gateway, 9210 datalogger. The SMP Gateway 9210 will poll sites: Kingston, Cardinal, Morrisburg, Iroquois TW, Iroquois HW, Saunders Canal. The Kingston configuration shown below is used as an example for all of the sites that have a RV50 cellular modem and Satlink.

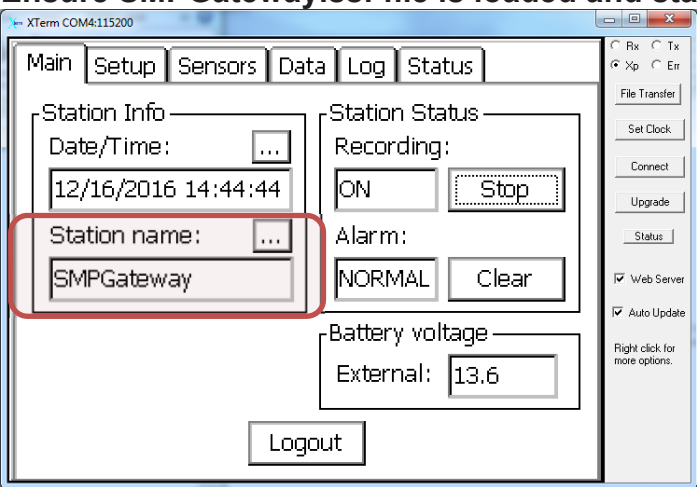

#### **Ensure SMPGateway.ssf file is loaded and station name is SMPGateway**

**SMP 9210 Xterm Graphical Setup for Kingston:** The graphical setup starts with a Modbus MB Block. This block has the IP address of the cellular modem that is connected to the Kingston 9210. Then on the schedule listed in the Measure Block the MB Modbus Master block will send a Modbus TCP Poll request to Kingston Modbus Slave. The Modbus registers will be associated with the sensors SE1 (Shaft Encoder 1), SE2 (Shaft Encoder 2), BatVolt( Battery Voltage), LogTemp(logger temperature), Counter. These values be logged to the 9210 memory using the LogField block then associated with a Modbus Tag in the SMP 9210. The SMP 9210 is a Modbus RTU Slave for the SMP Gateway.

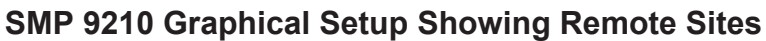

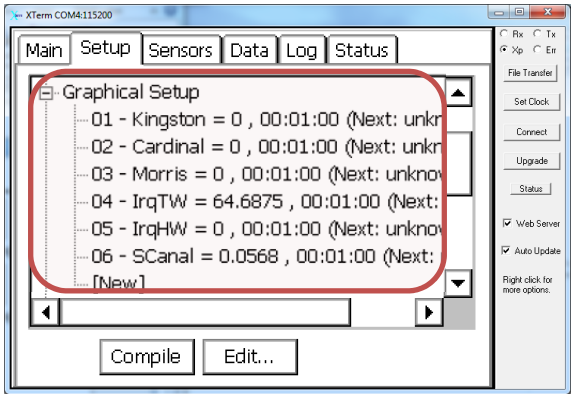

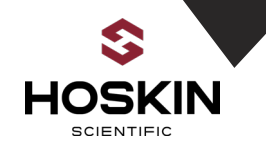

## **Cardinal Graphical Setup in SMP 9210**

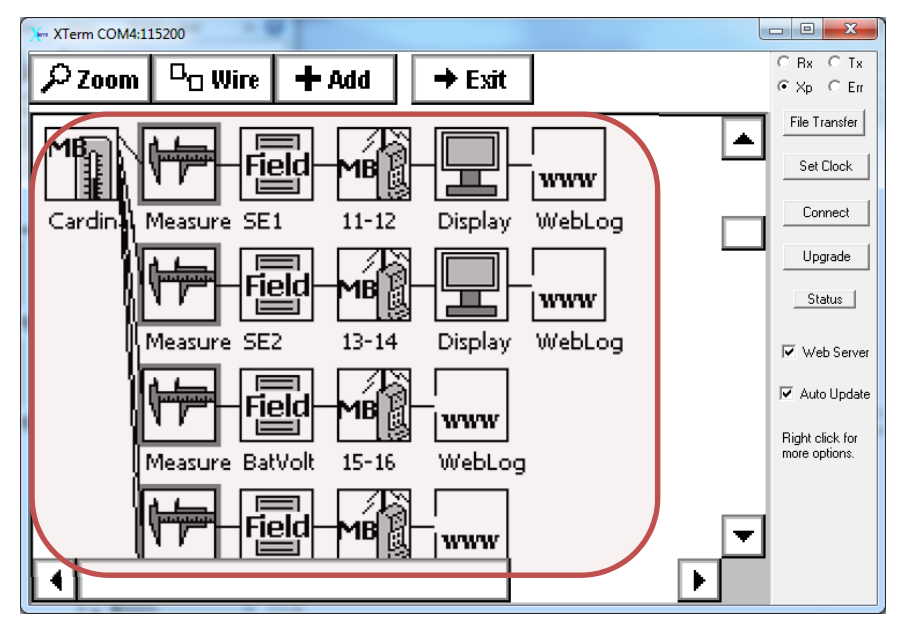

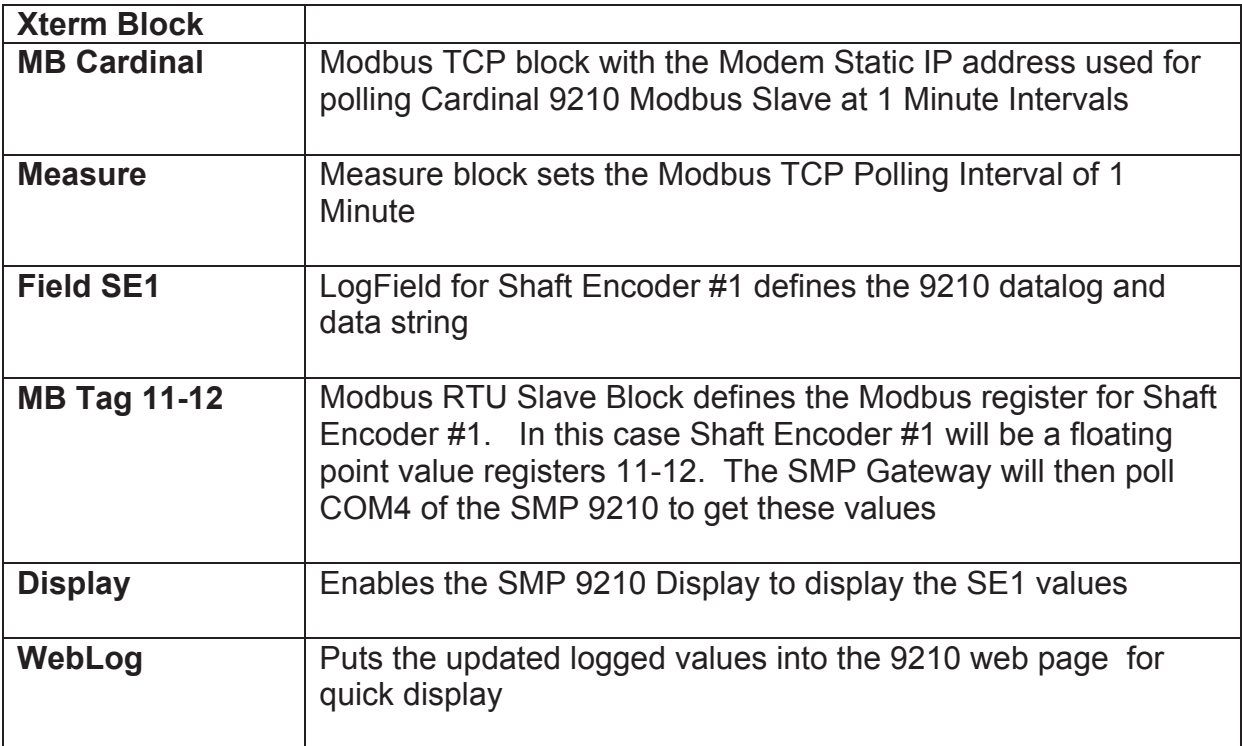

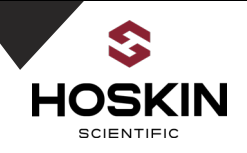

#### **MB Block Properties**

Note: 9210 will poll Qty 5 32 bit floating point values, registers 1-10

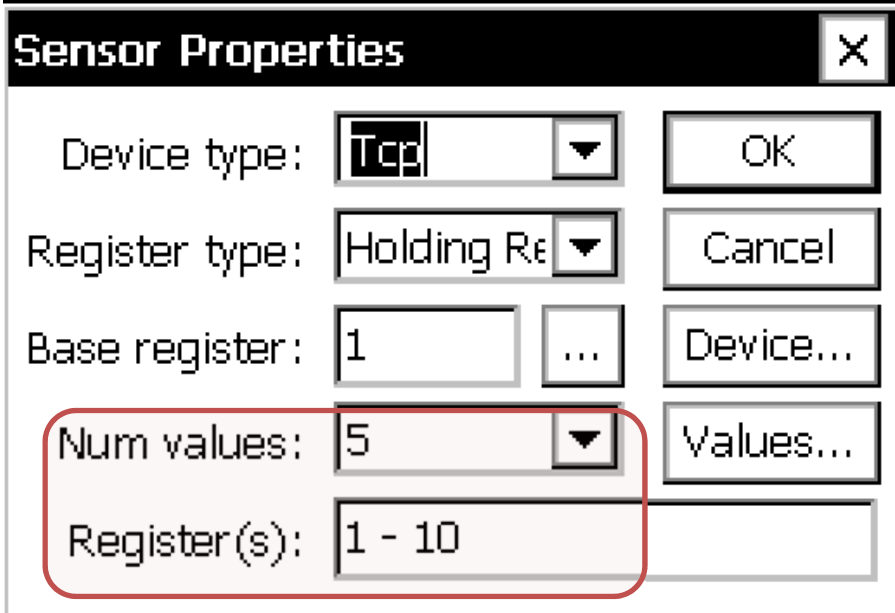

### **MB Block with Modem Static IP Address of Kingston and Modbus Port**

Note: retries are set to 0 to reduce communication delays that could affect the other sites polling intervals

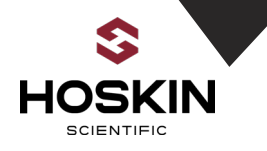

#### **MB Tag Block Defines the Modbus RTU Register for Sensor SE1**.

The SMP 9210 will be a Modbus Slave for the SMP Gateway. The SMP Gateway will poll Modbus Address 1 Register 1-2 for Shaft Encoder #1

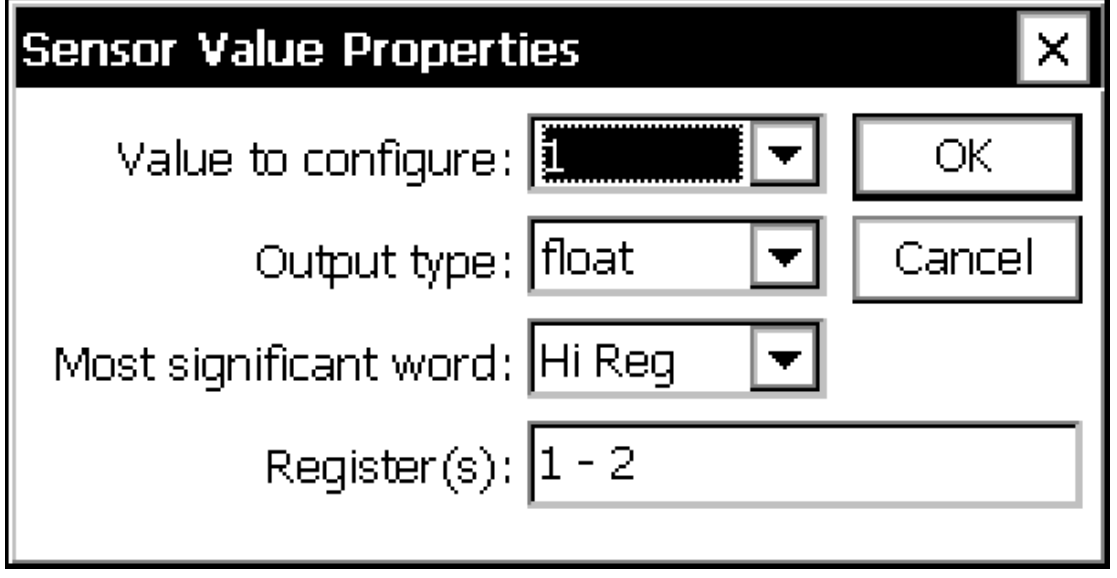

#### **SMP Gateway 9210 Modbus Port Settings**

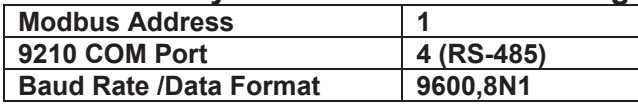

#### **Station Name: Kingston**

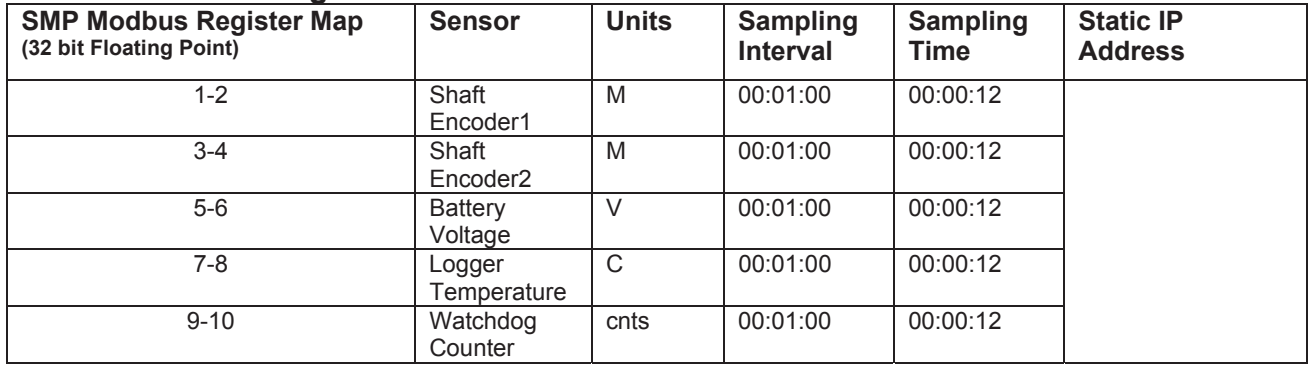

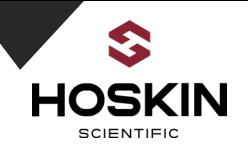

#### **Measure Block Defines the Modbus TCP Polling and 9210 logging intervals**

The shaft encoders at the remote sites measure once a minute and start the measurement sampling at 12 seconds after the top of the minute. The shaft encoders are programmed with a 30 second average. Once the measurement is started it will be ccomplete at 00:00:45 seconds as the measurement takes a total of 32 seconds. The SMP 9210 then wait an additional 5 seconds and at 00:00:50 it will send a Modbus poll request to the remote station. The SMP Gateway will then poll the SMP 9210 at the top of the minute to ensure that the latest data is being monitored.

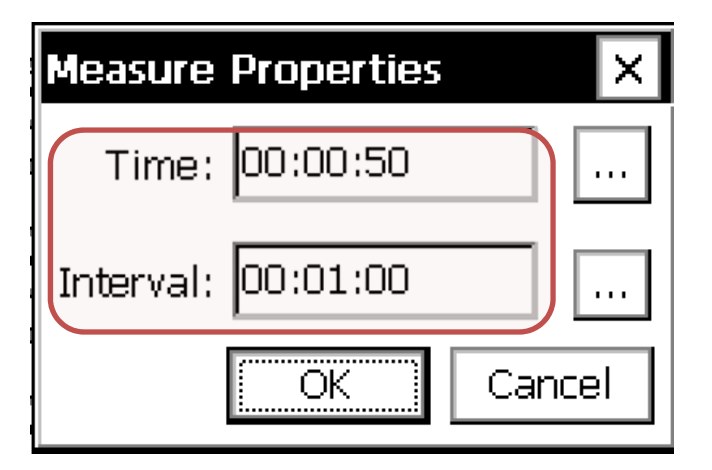

#### **Shaft Encoder #1 Log Field Block for Kingston**

Ensures that Shaft encoder 1 is put into the 9210 log and the time stamp is tagged as Kingston. The Sequence of 1 defines that SE1 will be the first measurement in the Kingston data string

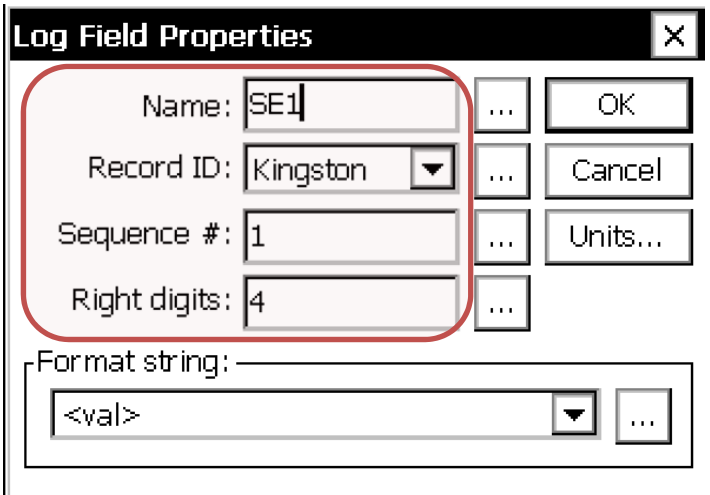

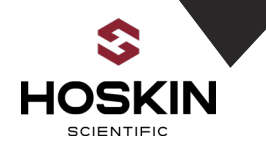

#### **Display Block Properties for Kingston Shaft Encoder #1**

Defines how the sensors are displayed when the SMP 9210 center button on the display is pressed. In this example K-SEI is Kingston Shaft Encoder #1

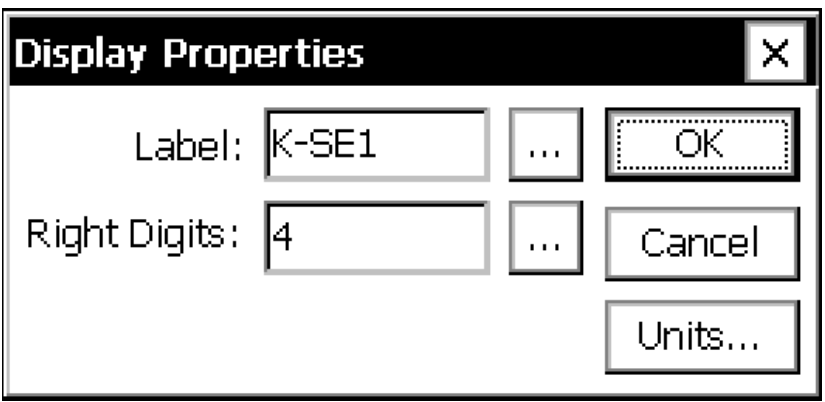

#### **Web Log block Properties**

**(Defines how the sensors are displayed on the 9210 web page. To view the web page just enter the static IP address of the SMP 9210 in the computers browser 192.168.0.10)** 

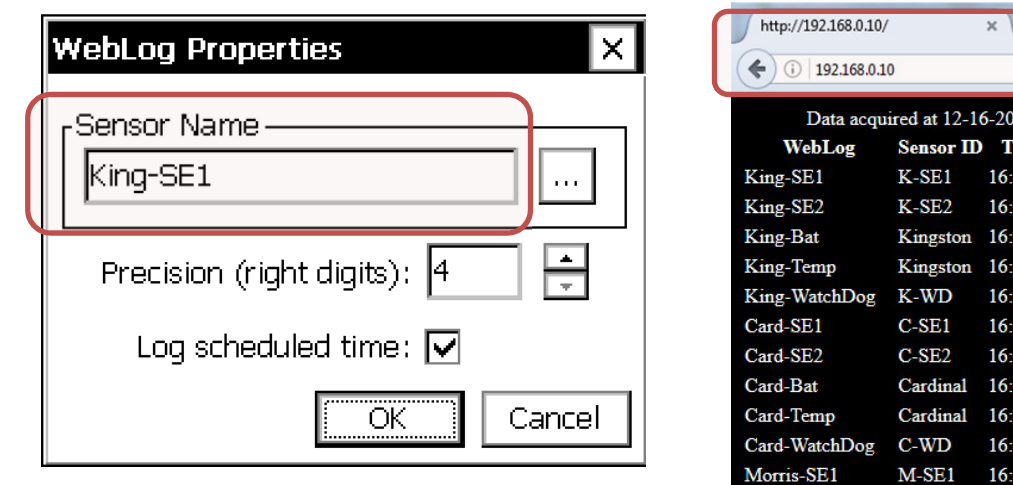

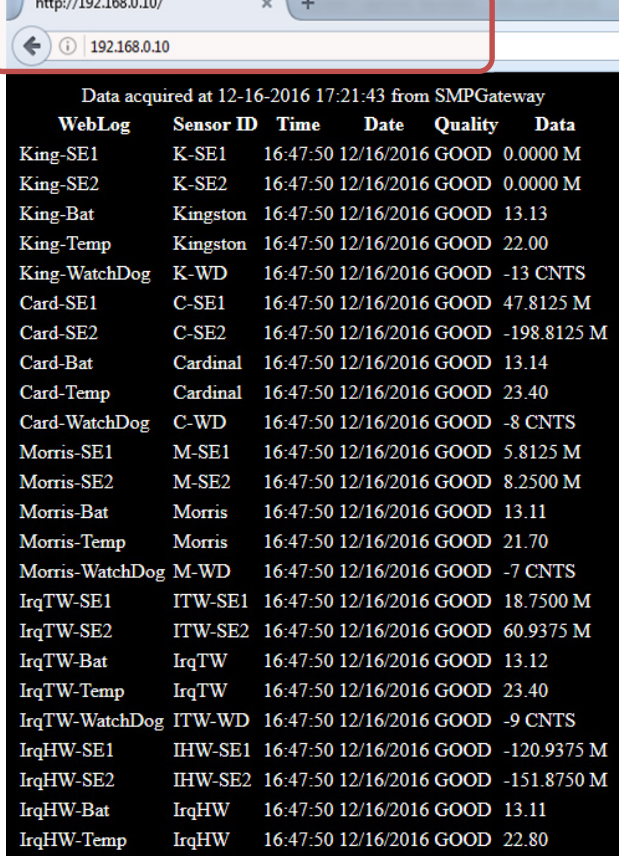

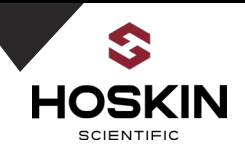

#### **Saunders 9210 LAN Properties**

LAN settings in the 9210 loggers have been programmed with a Static IP address. The cellular modems have been programmed with port forwarding to this IP on Telnet port 23 which allows the remote user to log into the 9210 using Xterm software

#### **Saunders SMP 9210 Modbus RTU Settings**

The SMP 9210 has been configured as a Modbus Slave on COM 4 which is a RS-485 Port. The SMP Gateway will then poll the SMP 9210 on this port as a Modbus Slave. Note serial port parameters and Device ID - Modbus Address 1.

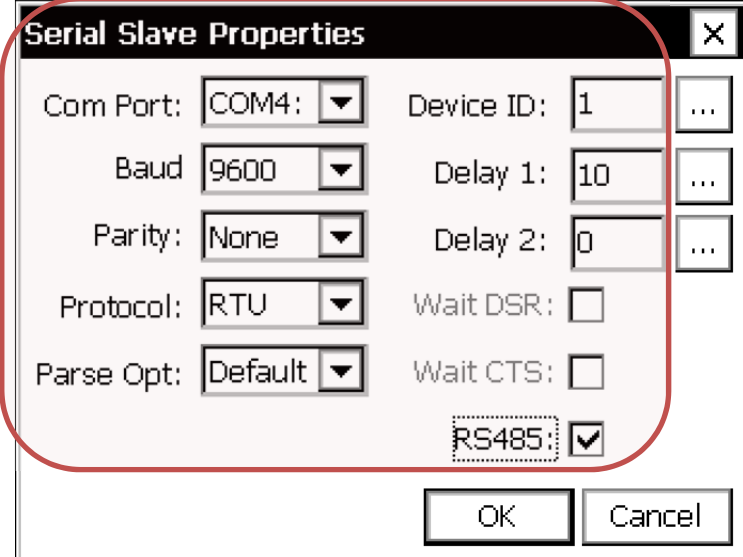

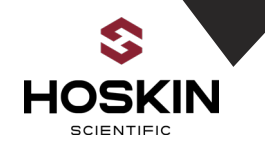

#### **SMP 9210 Xterm Log Tab**

Go to the Log Tab in Xterm to get a quick view of the 9210 log. The time stamp and data strings will appear for each site. The latest data will be appended as each measurement takes place)

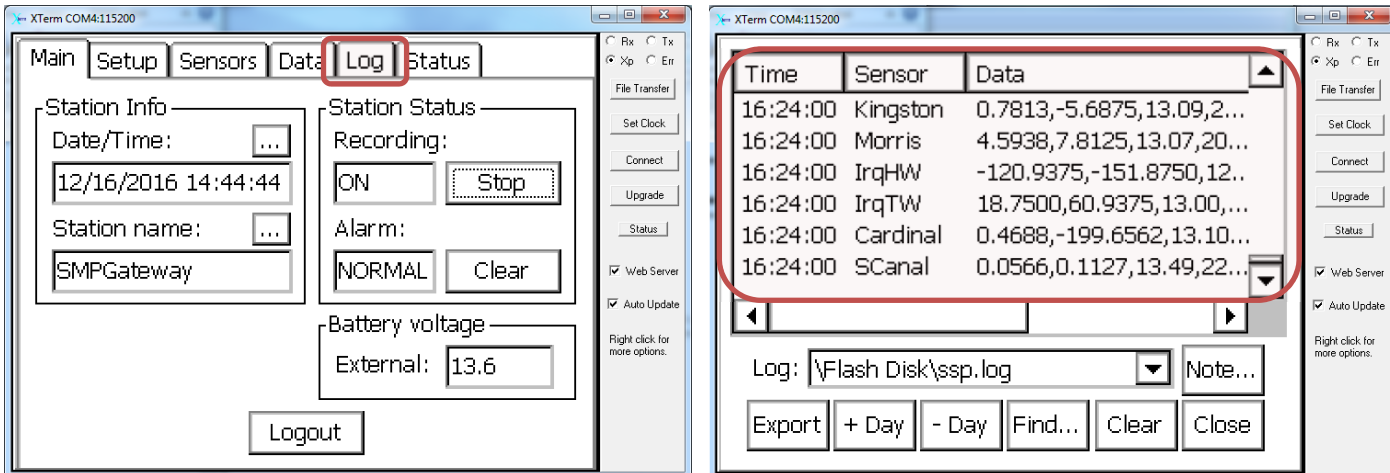

### **9210 SSP Log Size (the 9210 SSP Log have been sized to 12 MB**

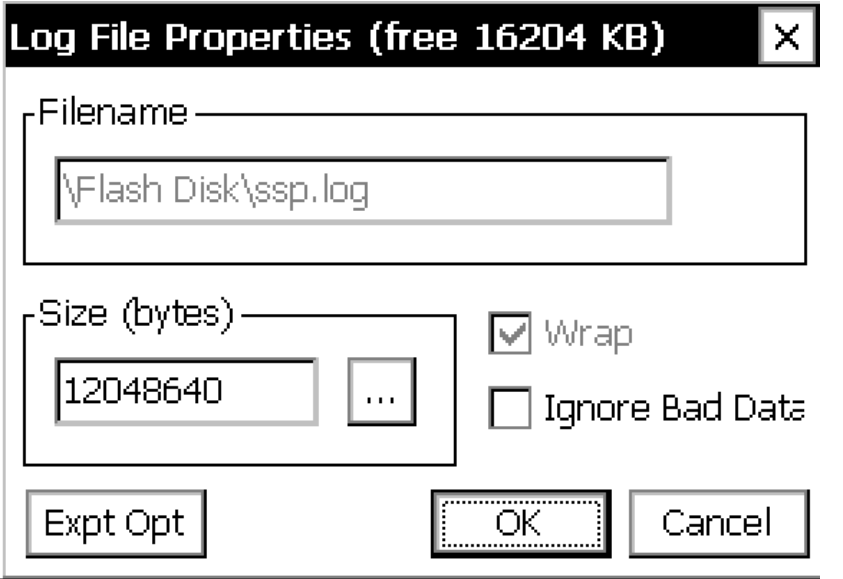

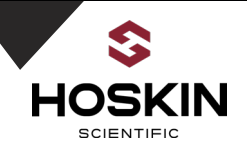

## **Saunders Remote Sites Xterm Software Configuration**

To remotely log into the Saunders sites using the cellular modem, plug the computer into the SMP 9210 panels Ethernet switch or have a computer with a cell modem and OPG Bell SIM card. From Xterm in the URL put in the remote site static IP address with Telnet Port 23 selected.

#### **WebLog**

To view the latest data from the remote sites from Internet Explorer put the remote site IP address in the browser URL and the 9210 web page shown below will be displayed

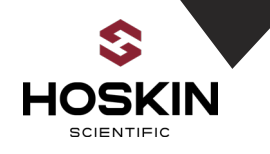

#### **Xterm Main Screen**

The Saunders remote sites have a Satlink connected to the 9210 datalogger so when the stations are started they will show ON+TX. Verify the station name, Date and Time and battery voltage. Stations that have Satlinks and GPS will have the time automatically set from in GMT time. One can have the time set to local time by setting a local time offset in the Satlink settings

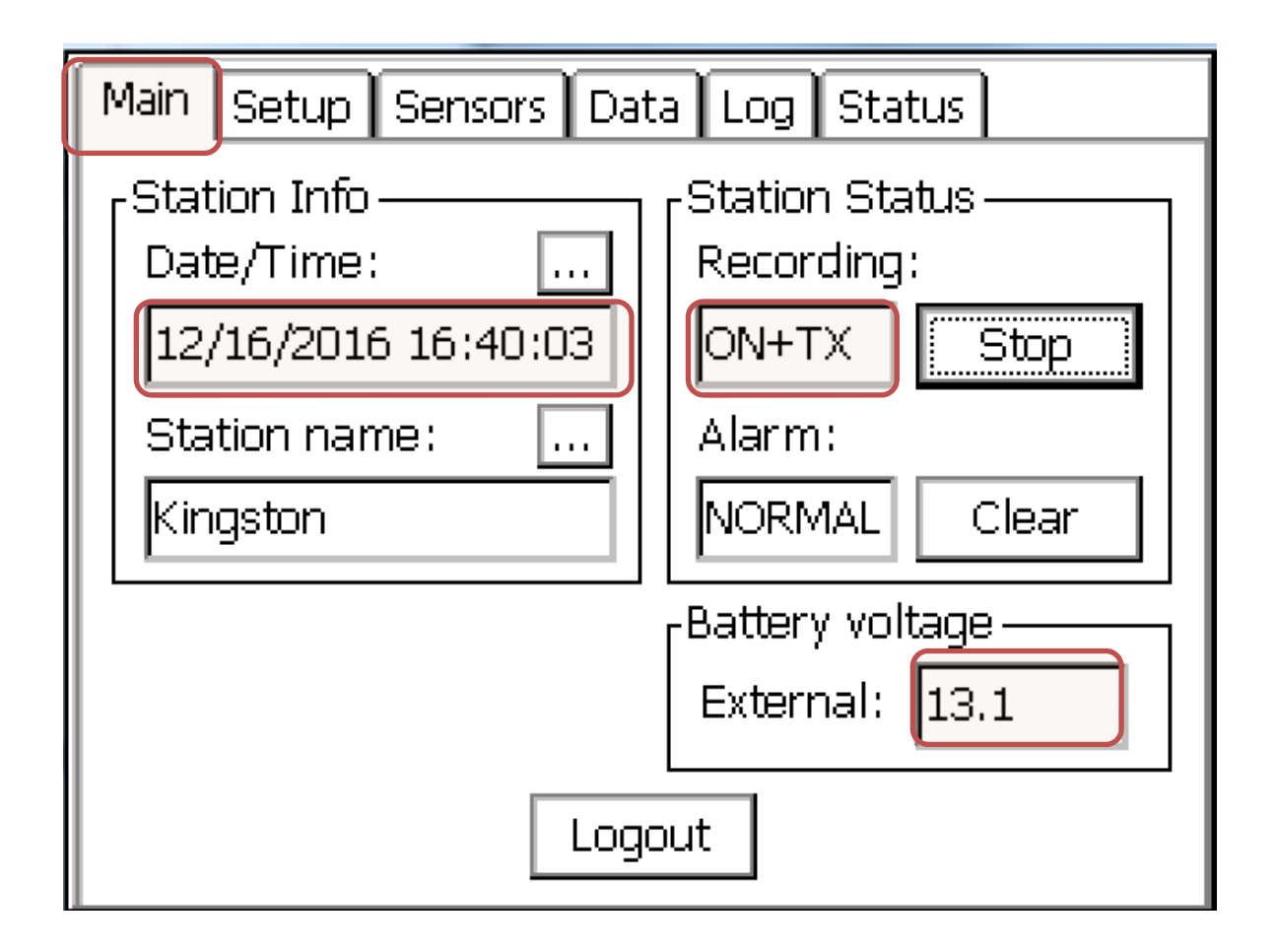

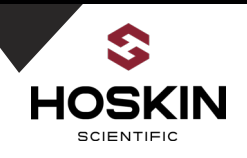

## **Saunders Remote Sites Graphical Setup**

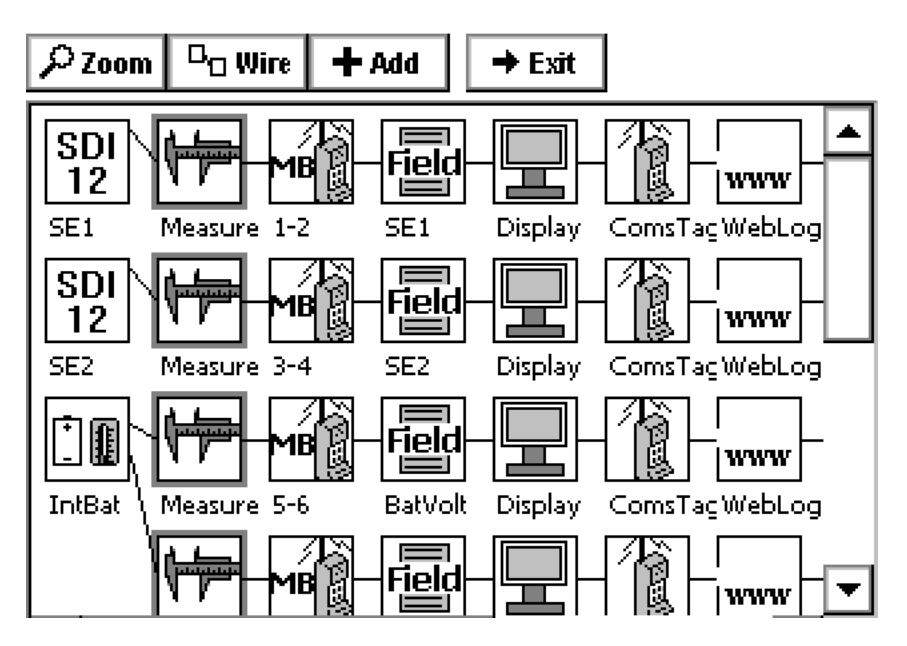

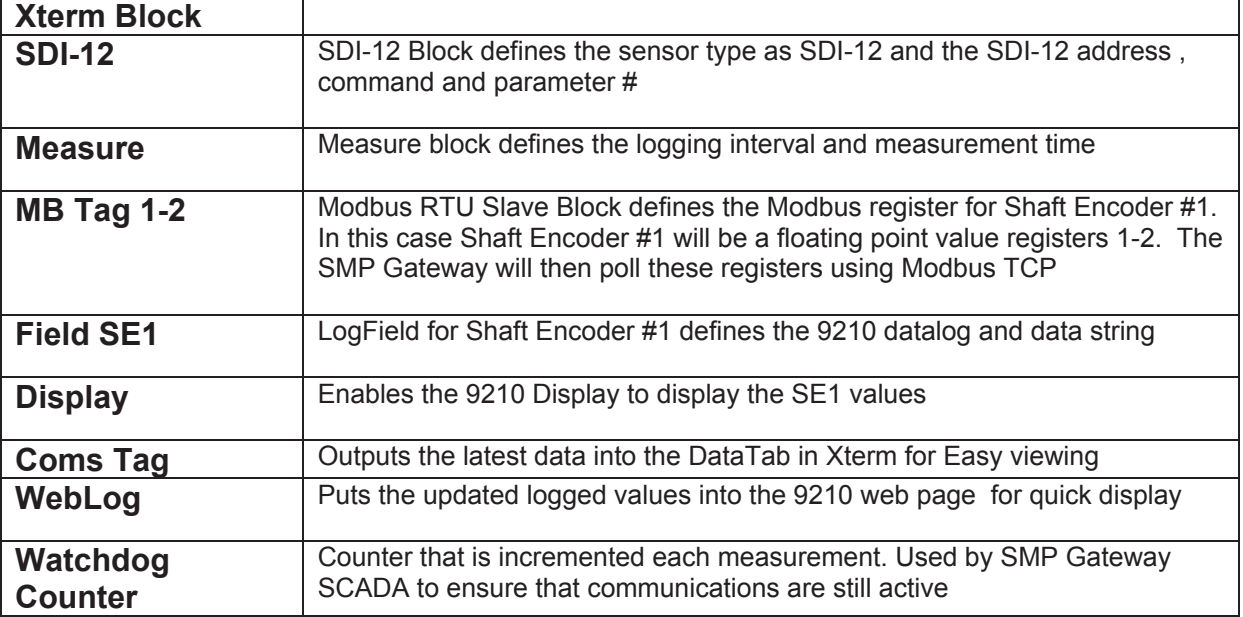

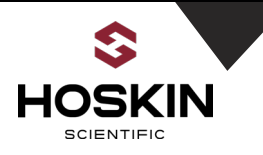

## **Saunders Remote Sensor Configuration in Xterm**

#### **SDI-12 Block for SE1 Shaft Encoder #1**

Note: SDI-12 Address and Command C4 triggers the encoder to do a 30 second average. C command triggers a concurrent measurement in the encoder which allows multiple SDI-12 sensors to start their measurements at the same time)

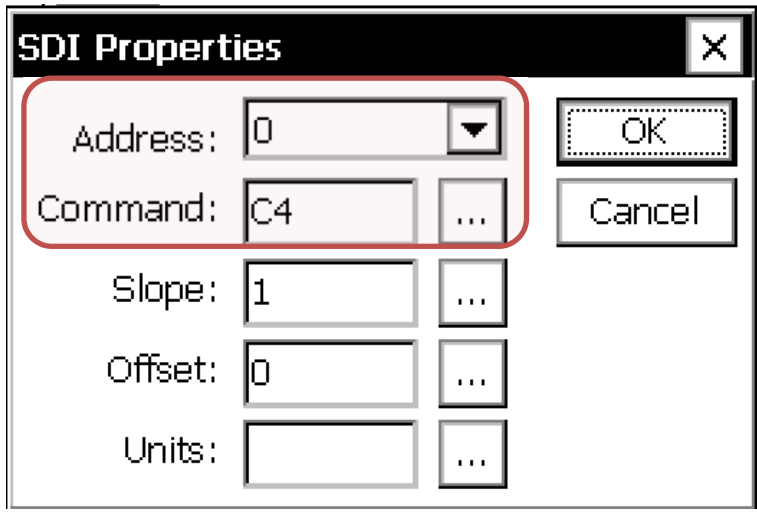

#### **Measure Block for SE1**

The shaft encoders have an internal 30 second average interval. The shaft encoders at the remote sites measure once a minute and start the measurement sampling at 12 seconds after the top of the minute. This ensures that the measurement is complete at 00:00:45 seconds, since the complete measurement takes 32 seconds.

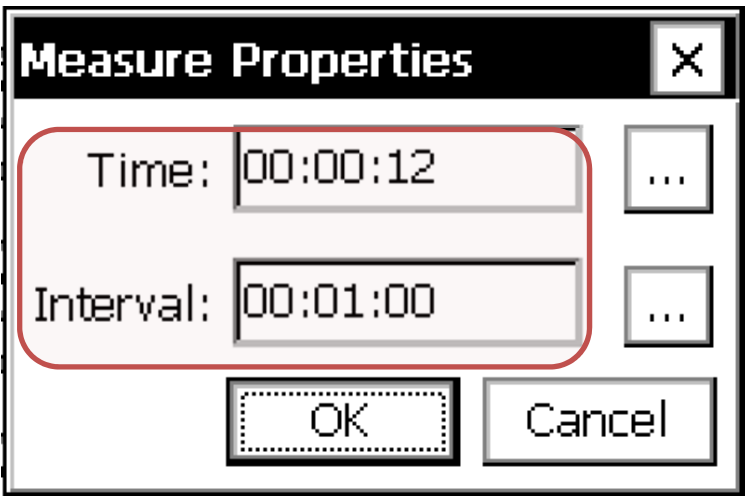

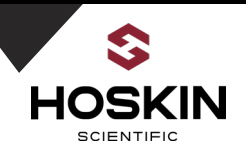

#### **MB Tag Block for SE1 Shaft encoder #1**

Defines how the SE1 data is formatted in 32 bit floating point in registers 1-2 Holding Registers (40001-40002

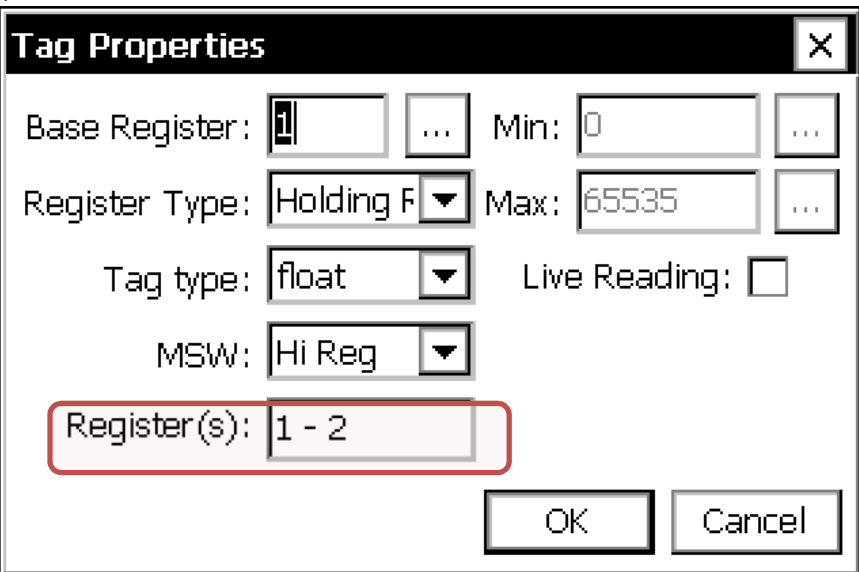

### **Shaft Encoder #1 Log Field Block for Kingston**

Ensures that the data for Shaft Encoder 1 is placed into the 9210 log and the time stamp is tagged as Kingston. Sequence of 1 defines that SE1 will be the first measurement in the Kingston data string

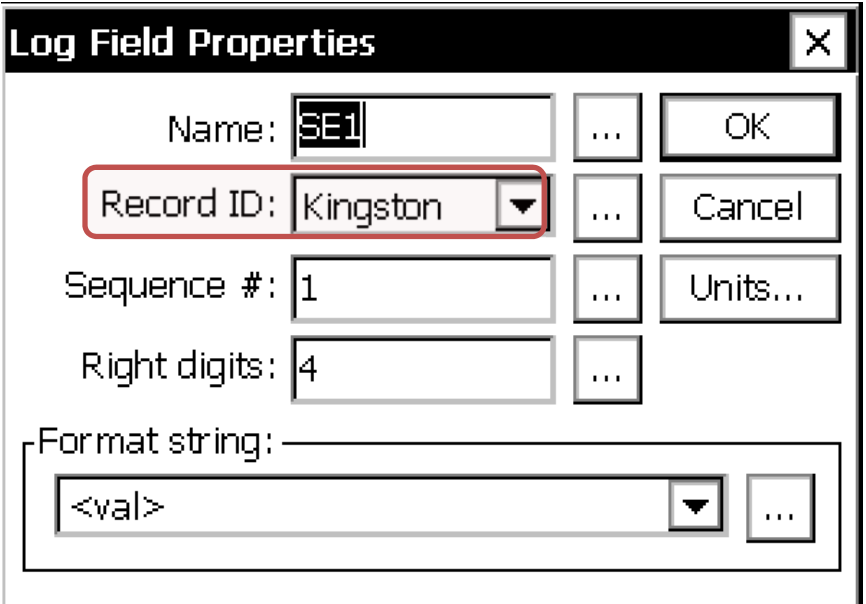
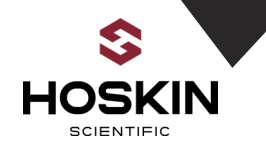

# **SE1 COMS Tag Properties for Data Tab**

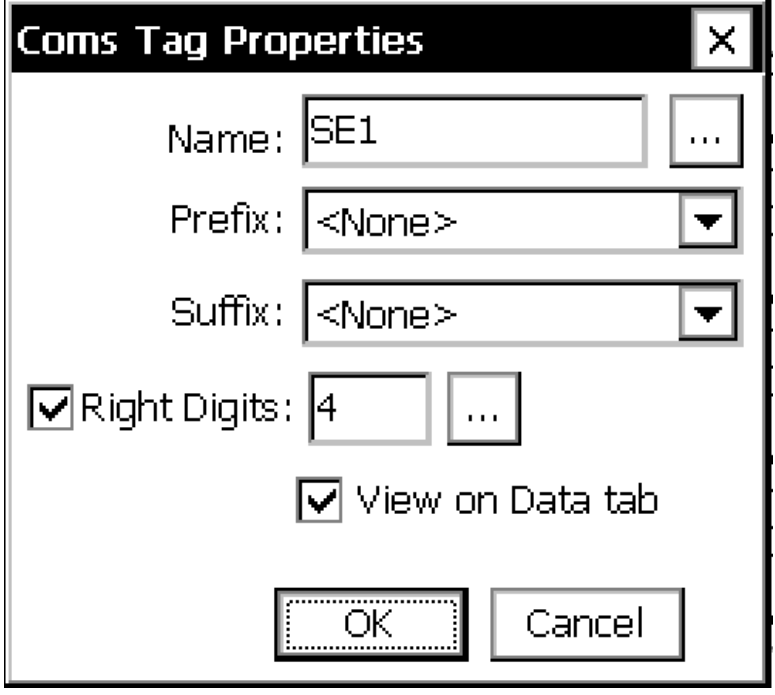

**SE 1 Web Log Properties for 9210 Web Page** 

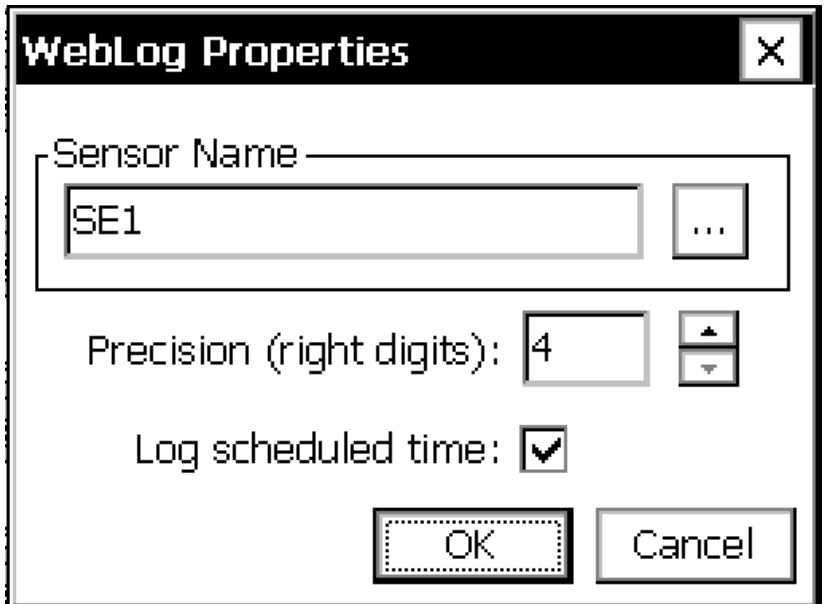

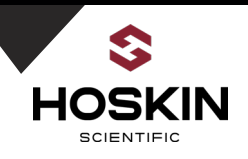

**Log Record Block Sets the Log Record ID such as Kingston** 

**Data is formatted in Comma Seperated Format** 

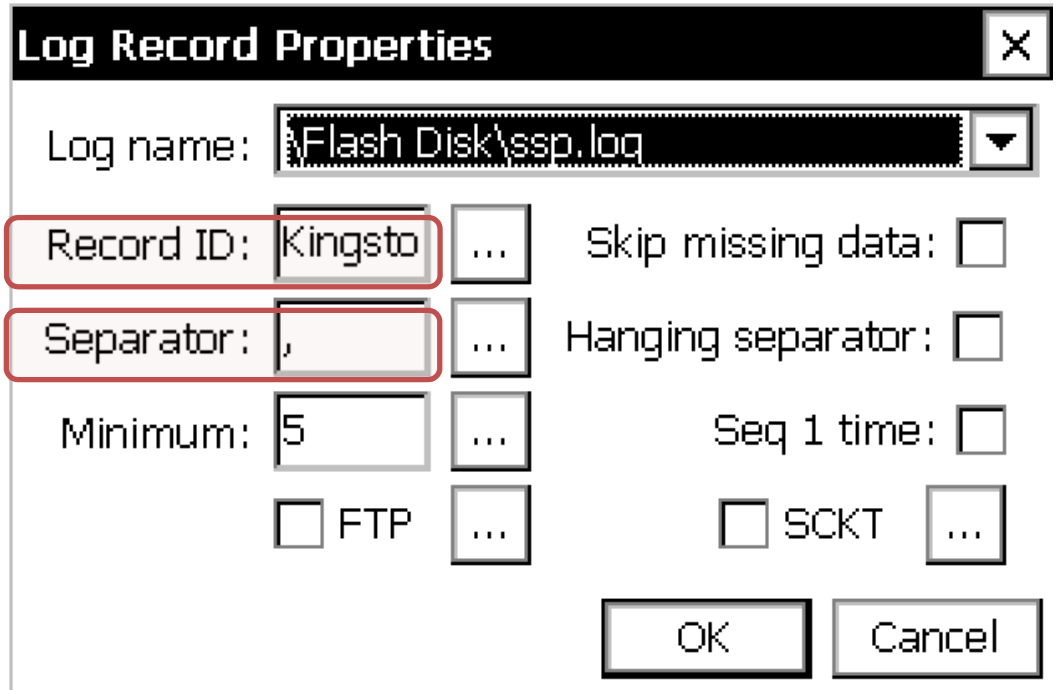

**Measure Block Associated with the Log Record Block Sets the Data's Time Stamp** 

Time Stamps will be at 00:00:50, 01:00:50 etc.

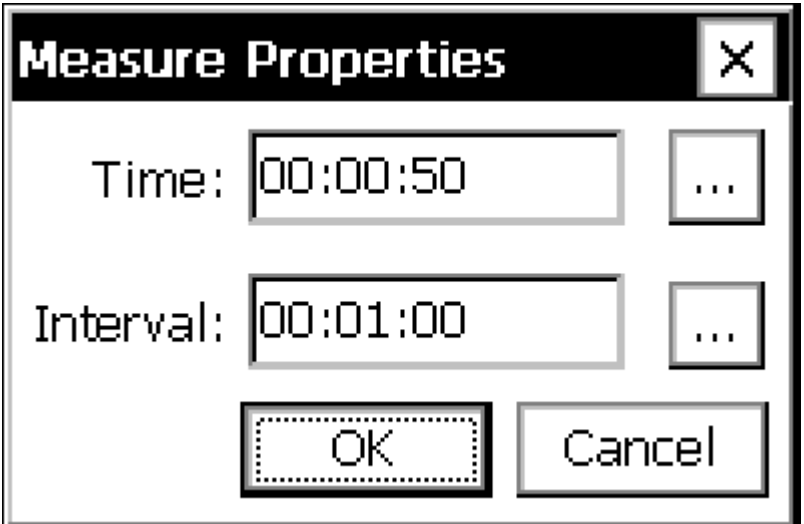

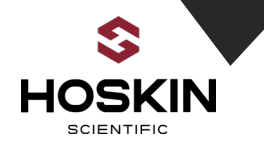

#### **Counter Block for WatchDog**

The 9210 loggers are all programmed with a Basic Program that increments DO2 Counter every time it takes a reading. The counter is used to verify that the remote site communications is working properly. For example if the remote site communications failed the sensors values logged by the SMP Gateway could remain in frozen state and not change. Monitoring the counter values from the remote sites the SCADA would detect this because the count did not change.

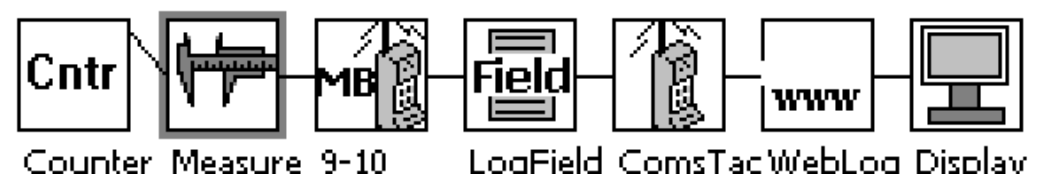

# LogField ComsTacWebLog Display

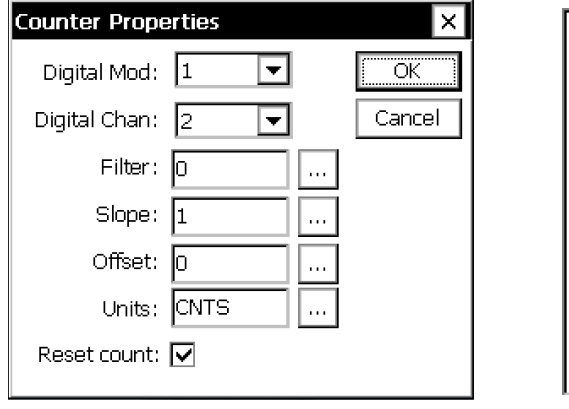

#### **Counter Block for DI/02 Basic Program Schedule to Increment Counter**

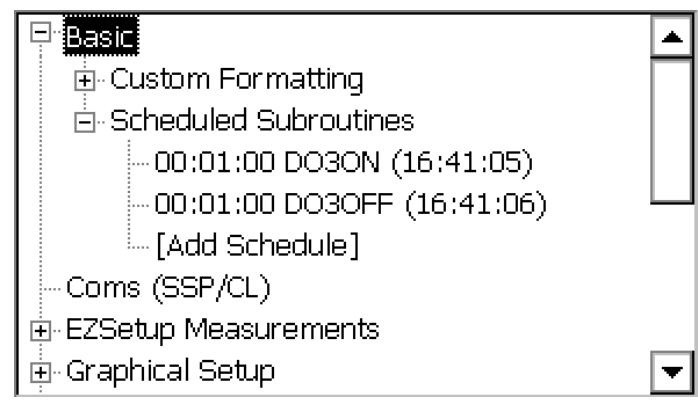

### **Saunders Remote Sites Xterm Log Tab**

This example shows the Log Tab in Xterm with time stamped data strings from Kingston. The SMP 9210 logged data for Kingston should be a mirror image of this data.

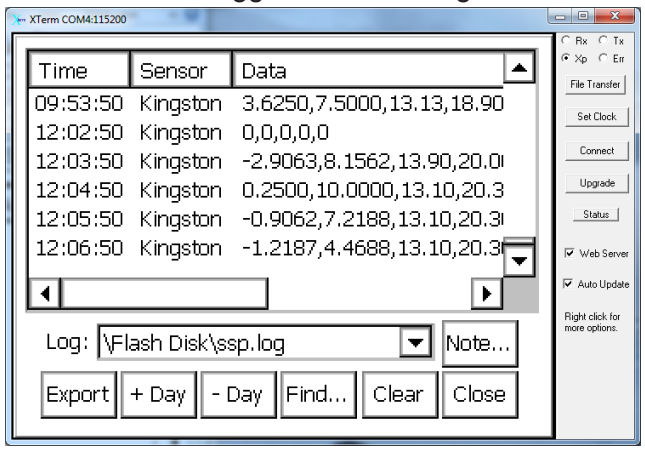

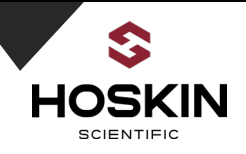

# **Saunders Remote Sites GOES Satellite Configuration in Xterm**

### **Xterm Self Timed Logging Properties**

Defines what logged values are transmitted by GOES each interval. The sensors are logged in the 9210 once a minute but the GOES data in the Satlink will transmit the data logged at 15 minute intervals. So in this case the GOES data will be at 00:15:12, 00:30:12, 00:45:12, 00:00:12

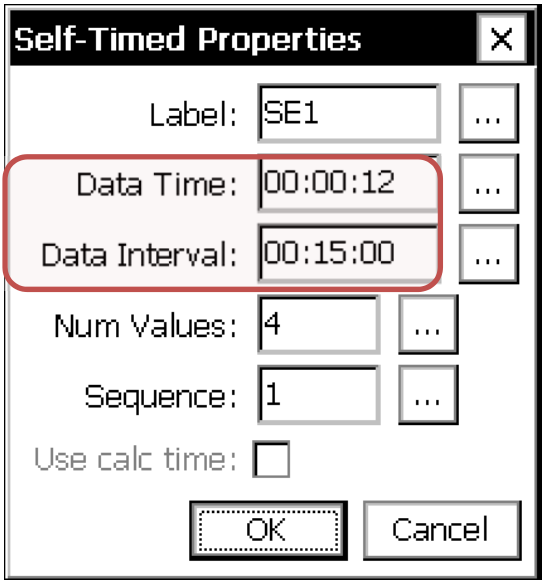

### **GOES Satlink Properties in Xterm**

Shows the GOES ID, local time offset to get Eastern Time and antenna type. COM2 is where the 9210 serial port where the Satlink is connected

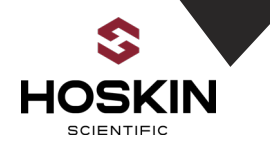

## **GOES Transmission Parameters in Xterm**

Note Interval, Channel and Time Window for Tx data. Data will be transmitted in ASCII Column format

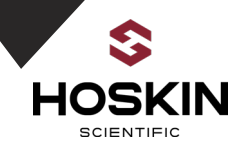

### **Saunders Canal Xterm Configuration**

The Saunders Canal Station has a dual bubbler system and a Elpro wireless Ethernet radio modem for communication with the SMP 9210. Otherwise the mode of 9210 communications and logging is the same as the other Saunders remote sites.

### **Xterm Communication Screen**

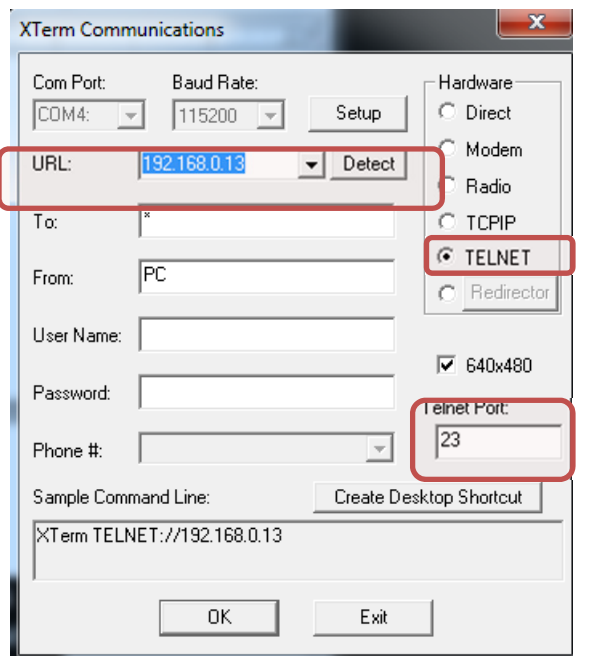

### **Saunders Canal Main Xterm Tab**

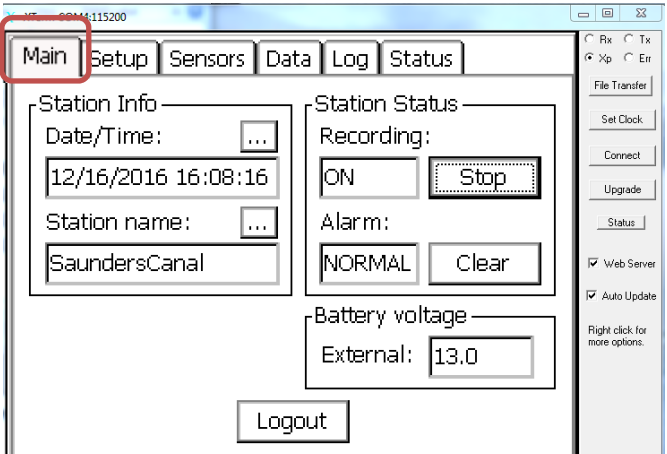

# application Note

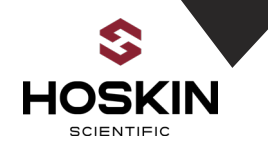

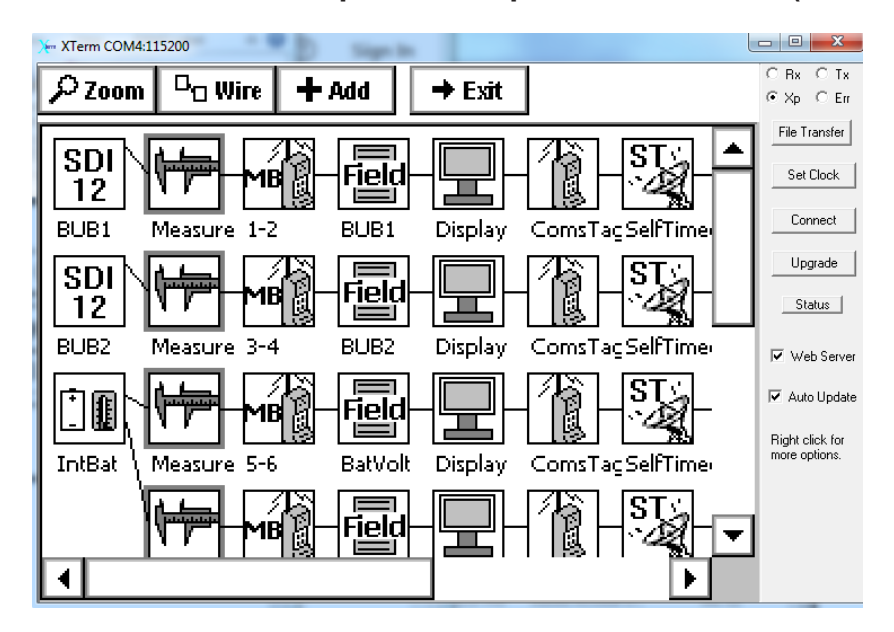

### **Saunders Canal Graphical Setup Screen in Xterm (with 2 bubblers)**

**SDI-12 Block for Bubbler #1** 

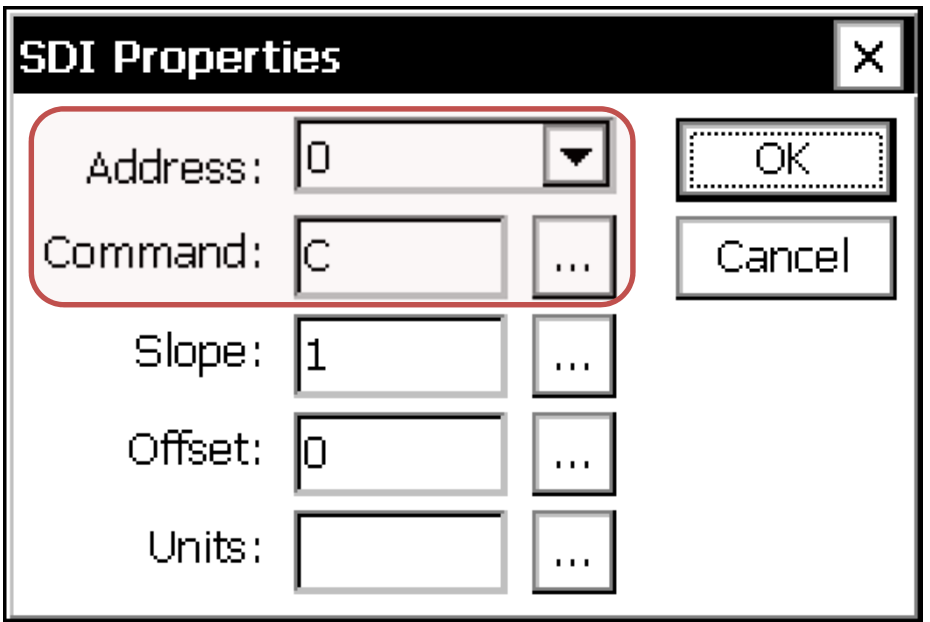

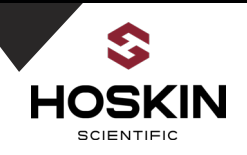

# **Modbus Tag for Bubbler #1**

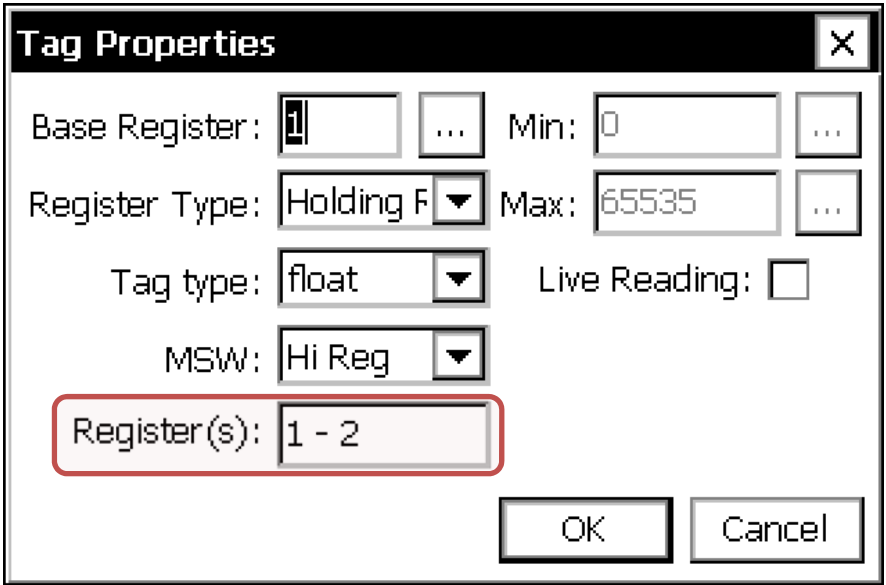

# **Saunders Canal LAN Settings with Static IP Address**

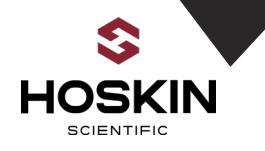

### **Saunders Canal Log Tab showing Data Strings**

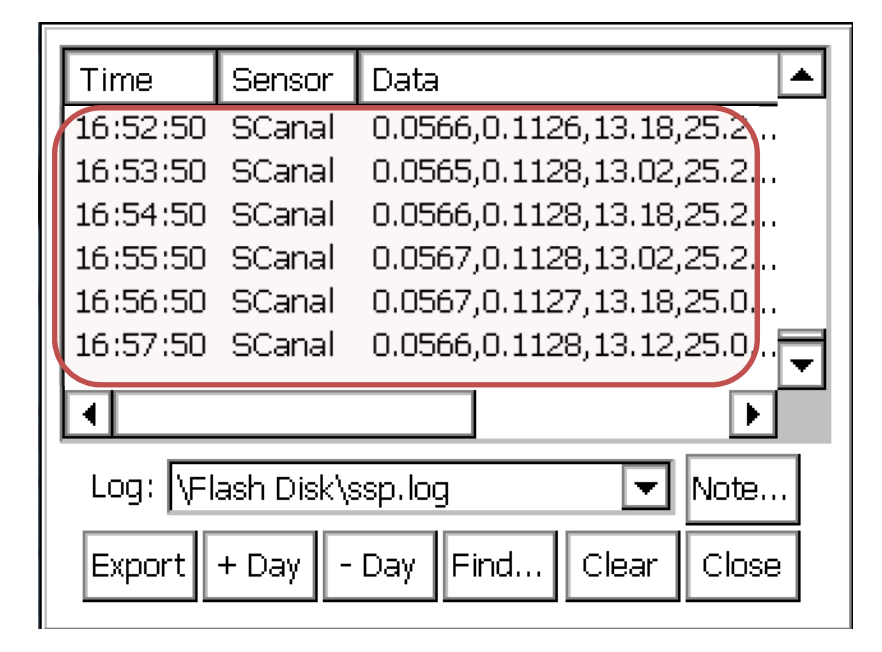

#### **Saunders Canal Flash Disk**

Shows Setup file, Basic files and Modbus SLL

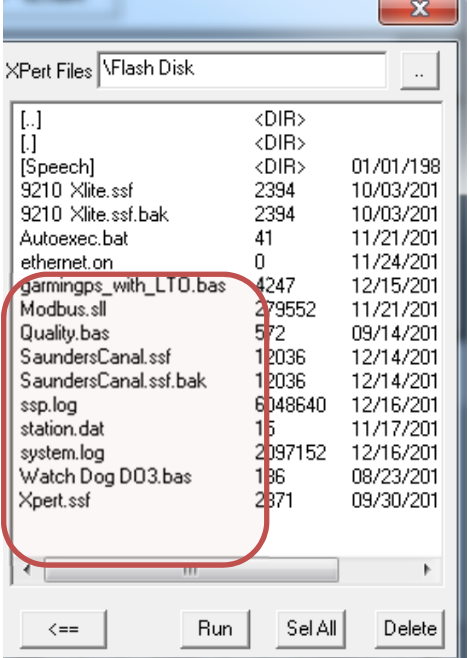

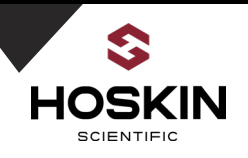

#### **Saunders Canal Graphical Setup**

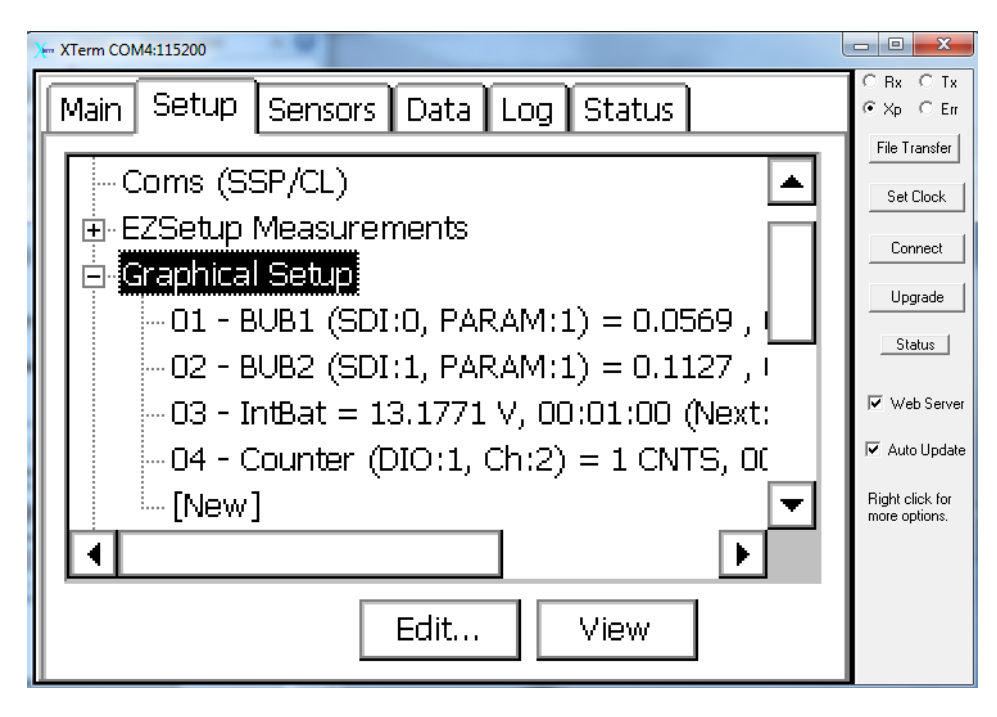

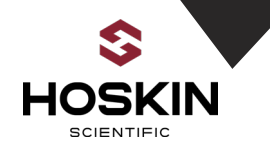

# **Saunders Sites with RS-485 Communications to SMP Gateway**

### **Sites: Saunders HW, Saunders TW, Saunders INT TW**

### **Saunders RS-485 Modbus Slave Settings**

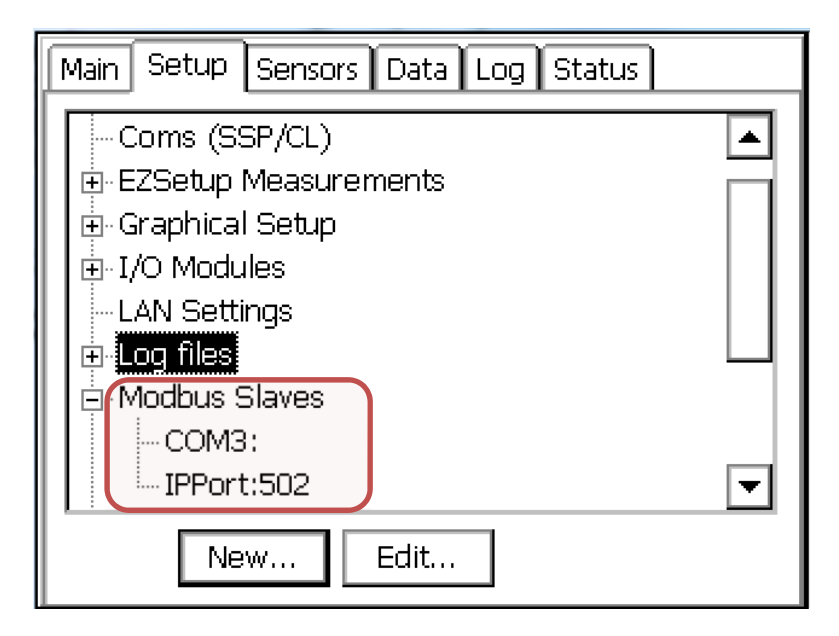

**Saunders HW Modbus Settings Modbus Address 1** 

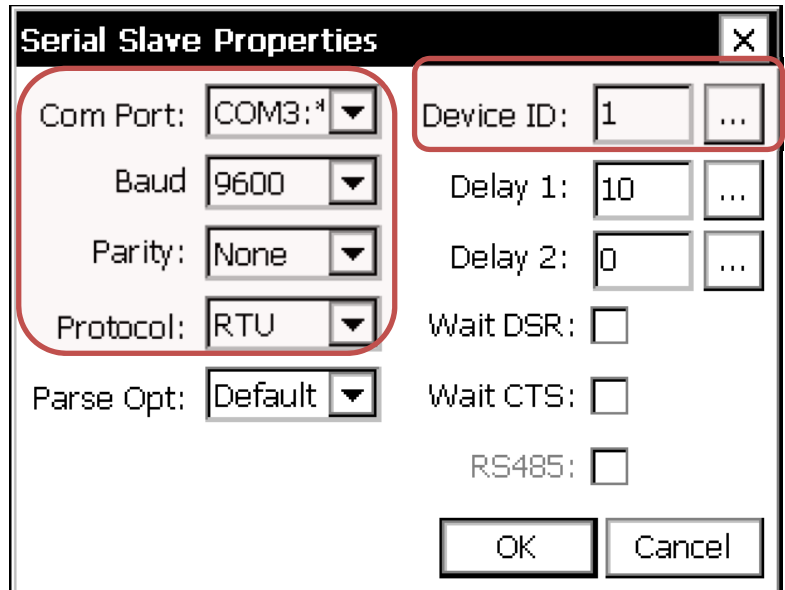

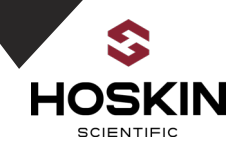

### **Saunders HW Data Tab Showing Latest Data**

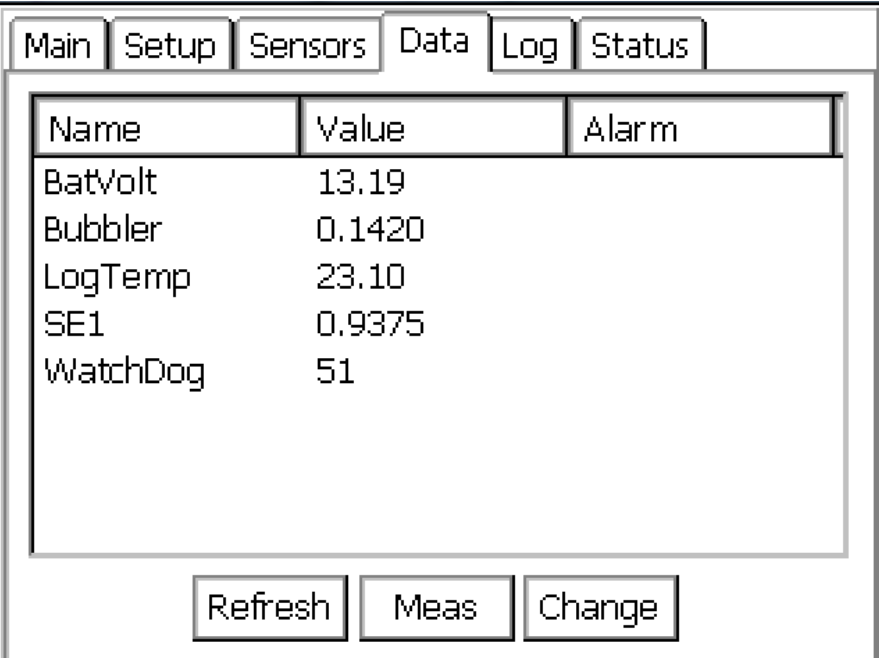

**Saunders HW Graphical Setup** (each site has a Shaft Encoder and a Bubbler)

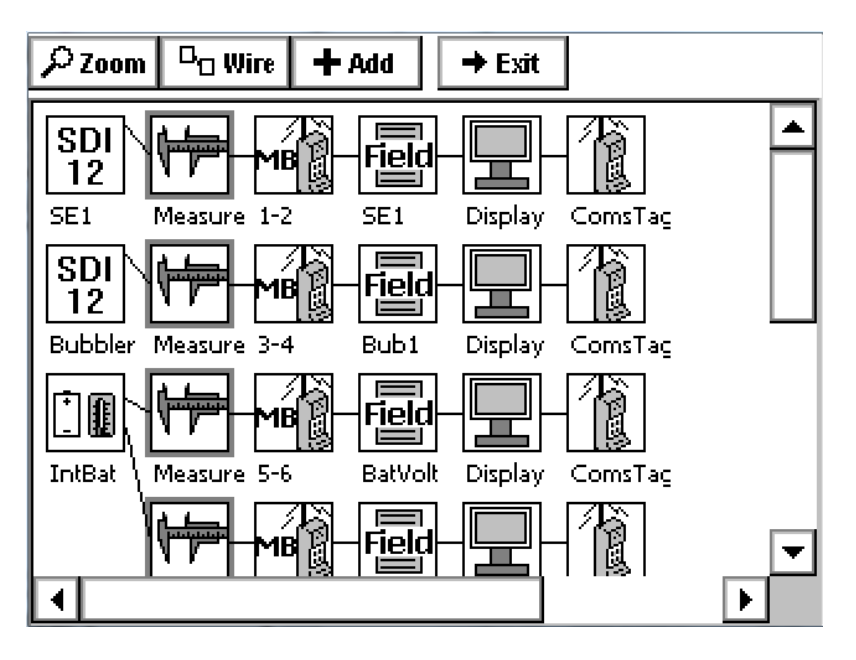

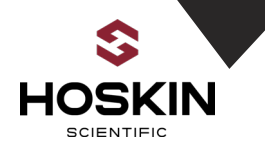

# **Saunders HW Log Tab Showing Data Strings**

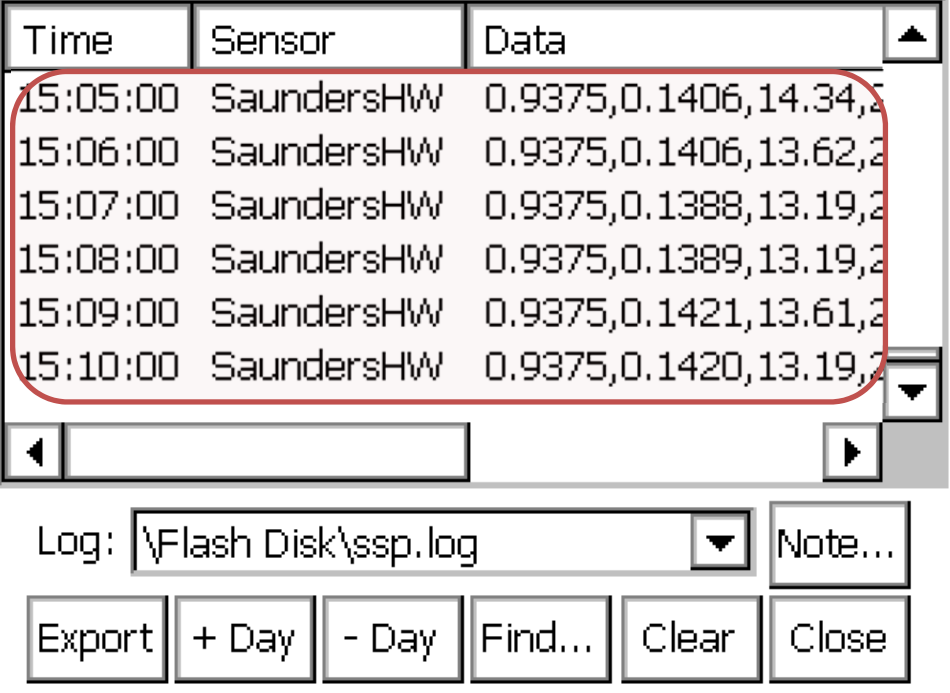

# **Modbus Tag Properties for Shaft Encoder**

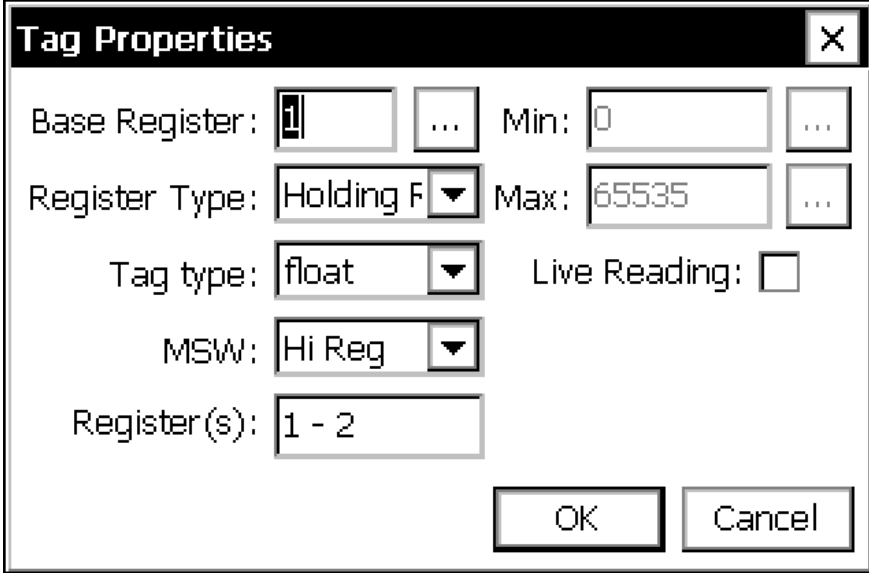

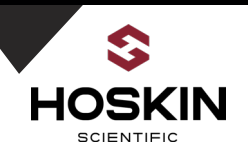

# **Station Name: Saunders HW**

**Saunders HW 9210 Modbus Port Settings** 

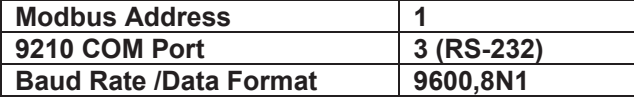

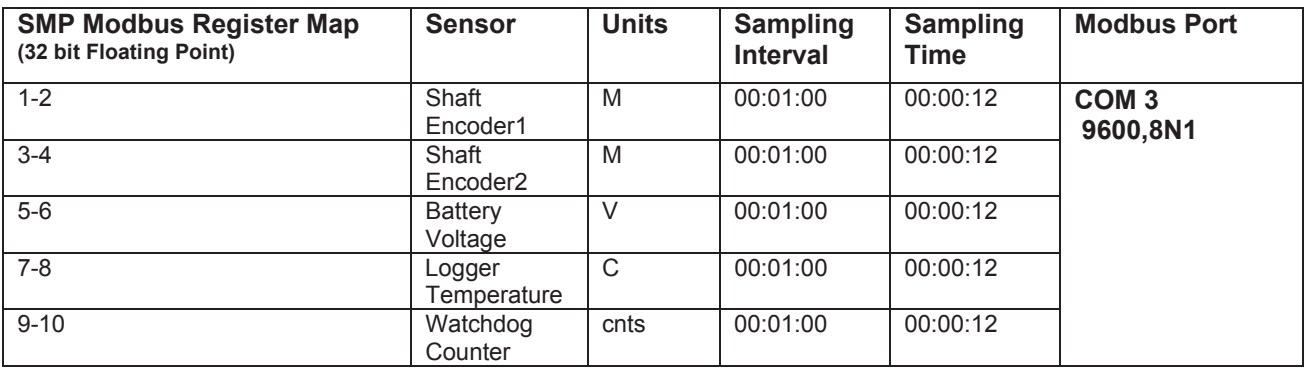

# **Station Name: Saunders TW**

#### **Saunders TW 9210 Modbus Port Settings**

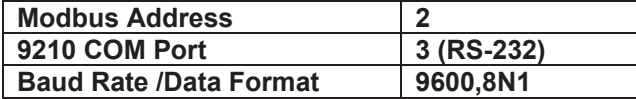

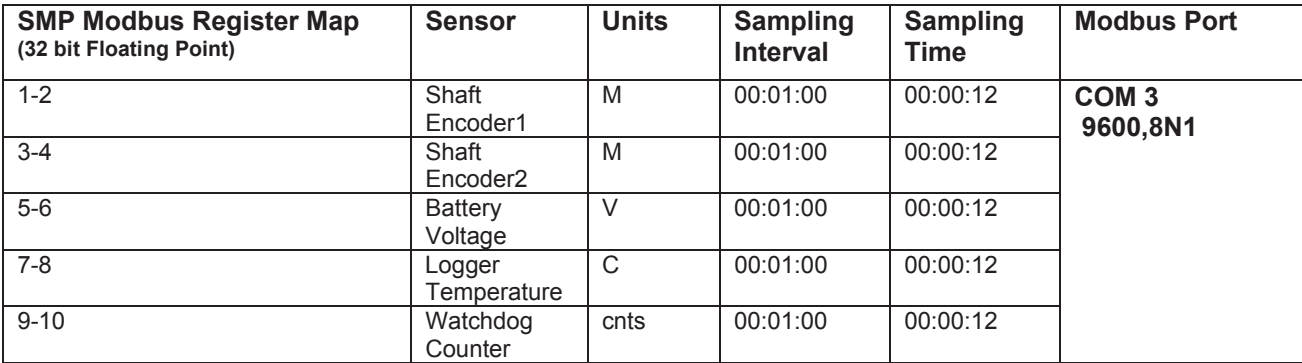

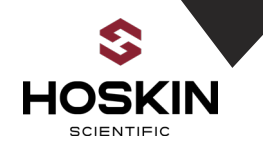

# **Station Name: Saunders International TW**

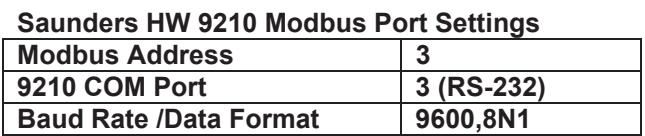

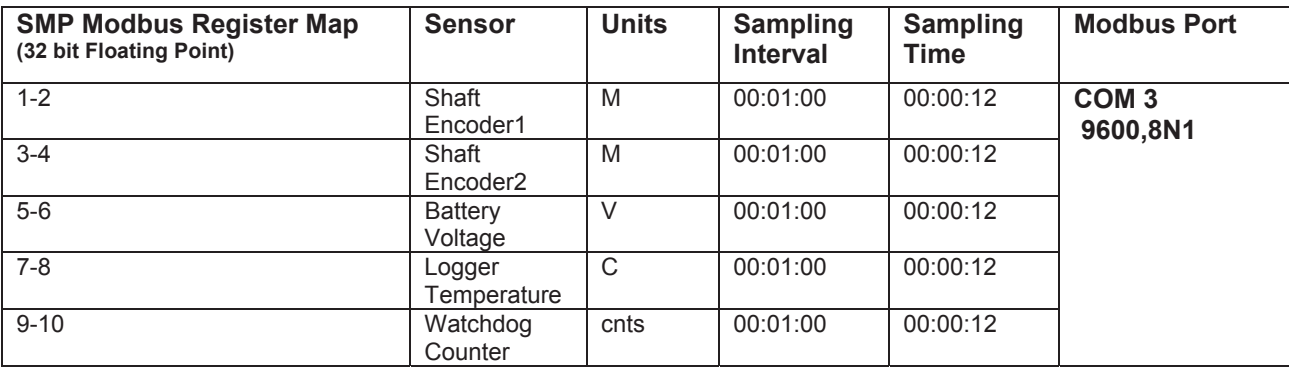

## **Modscan Diagnostic Software Showing Live Modbus Polling of Saunders HW, Saunders TW and Saunders INT TW**

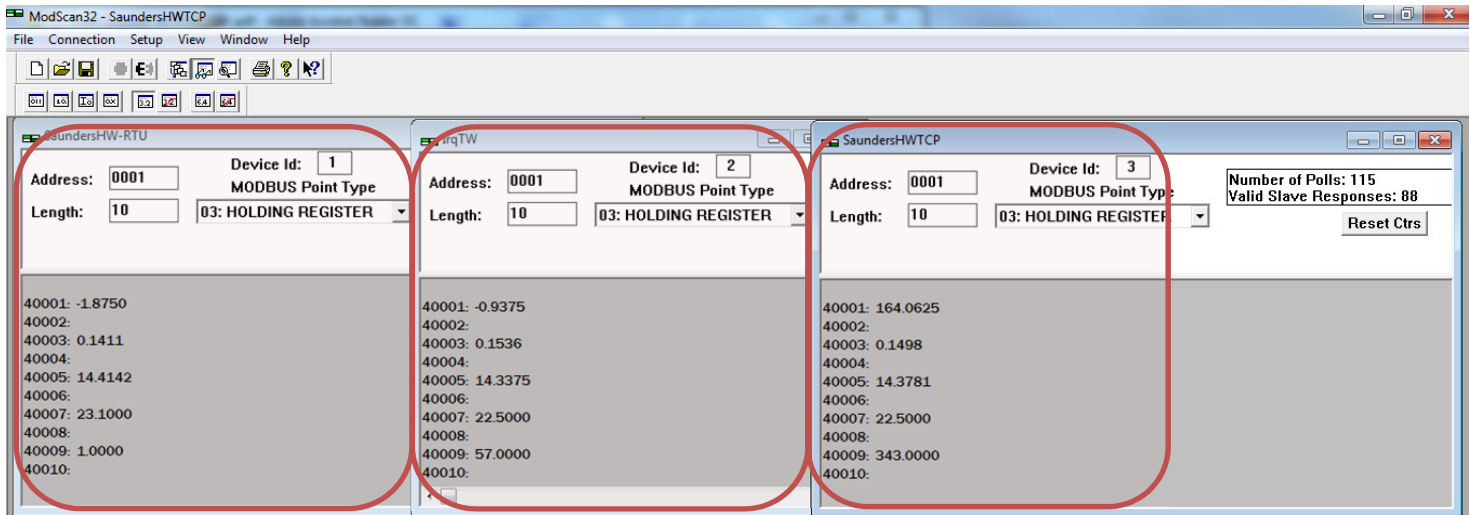

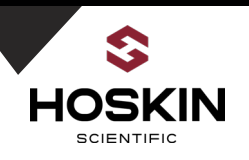

# **Section 7**

# **Ontario Power Generation**

# **Sierra Wireless RV50 LTE Cellular Modem Documentation**

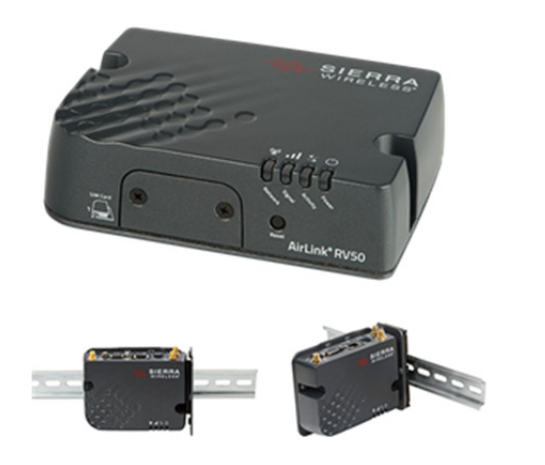

88 hoskin.ca

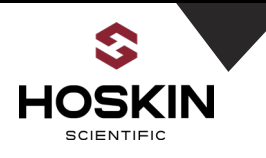

# **Sierra Wireless RV50 Cellular Modem Configuration for Saunders**

The Saunders RV50 modems Ethernet settings for HTTP access have been changed to 192.168.0.1. To access the modems web page first change the computers network settings as follows:

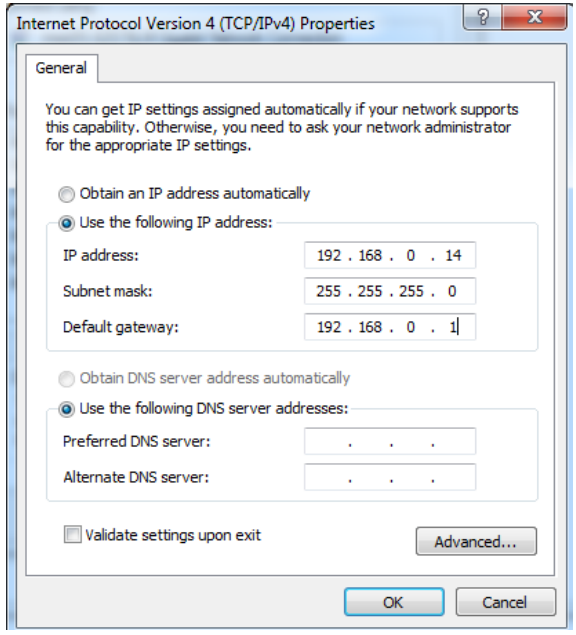

**From the Computers Browser enter 192.168.0.1 in the URL and put the user name as User and the password as 12345** 

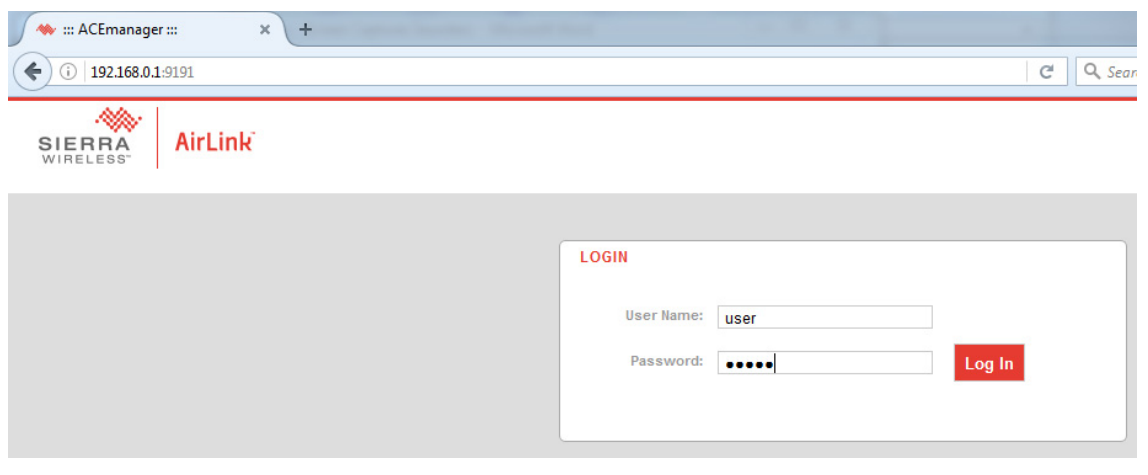

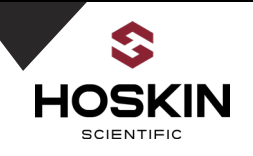

**Check the modem Status page to ensure that the modem has the proper IP address and the signal strength is better than -95 db** 

# application Note

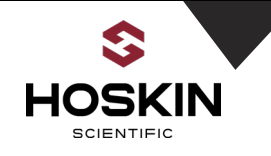

# **The SIM card is installed in SIM Card slot #1**

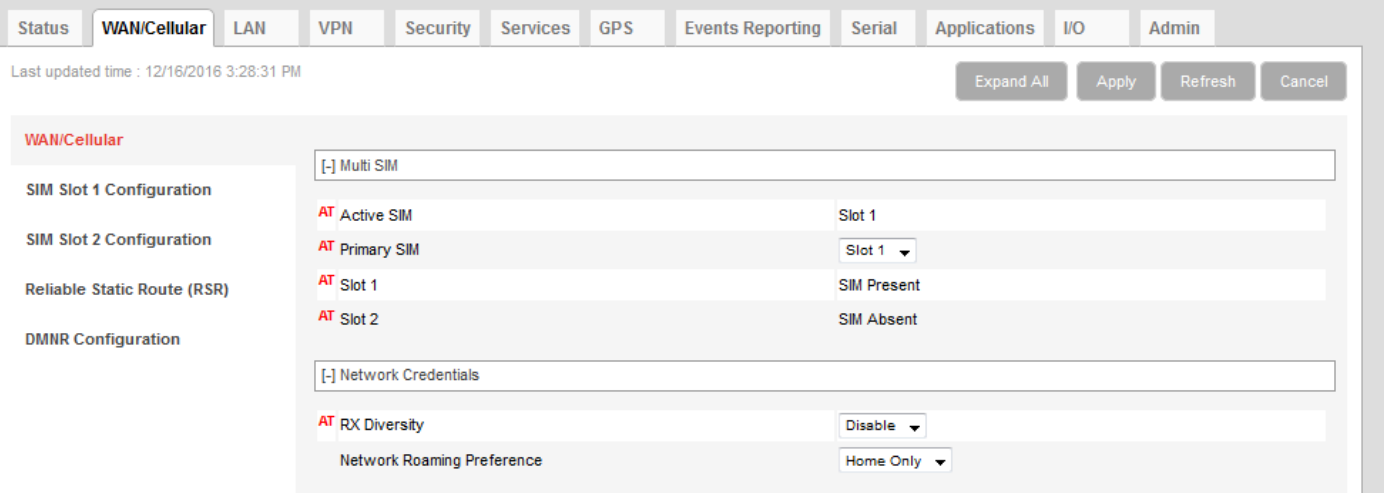

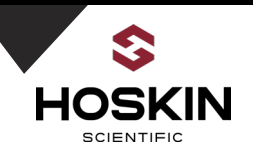

**Enable remote HTTP and HTTPs Access in the Services Tab for Remote Modem Access** 

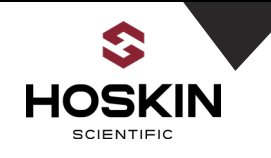

# **Section 8**

# **Ontario Power Generation**

# **Elpro 245U-E Radio Modem Documentation**

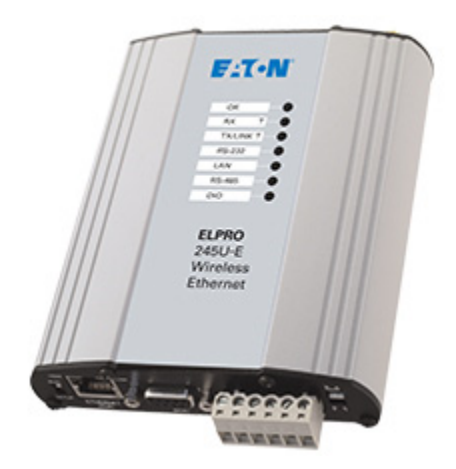

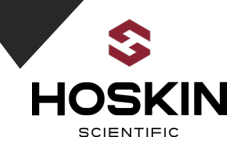

### **Elpro 245U-E Wireless Ethernet Radio Modem for Saunders Canal and SMP Gateway**

The Elpro 245U-E radio modem is connected to the 9210 and dual bubbler at the Saunders Canal station. Another 245U-E is connected to the 9210 in the SMP Gateway station. The remote 245U-E is programmed as an Access Point with a SSID of SaundersCanal and has a IP address of 192.168.0.11. The 245U-E at the SMP Gateway is a Client and has a IP address of 192.168.0.12. The SMP 9210 will poll the Saunders Canal 9210 the same way as the cellular stations using the Static IP address and Modbus TCP.

### **245U-E Radio Modem Web Page Configuration**

From the computers Browser enter the IP address for Remote site and for the SMP Gateway. Select the user name as User and the Password as User.

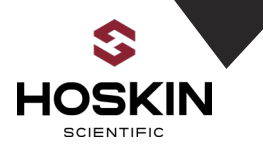

**Elpro SMP Gateway Configuration** (WPA Passphrase Saunders)

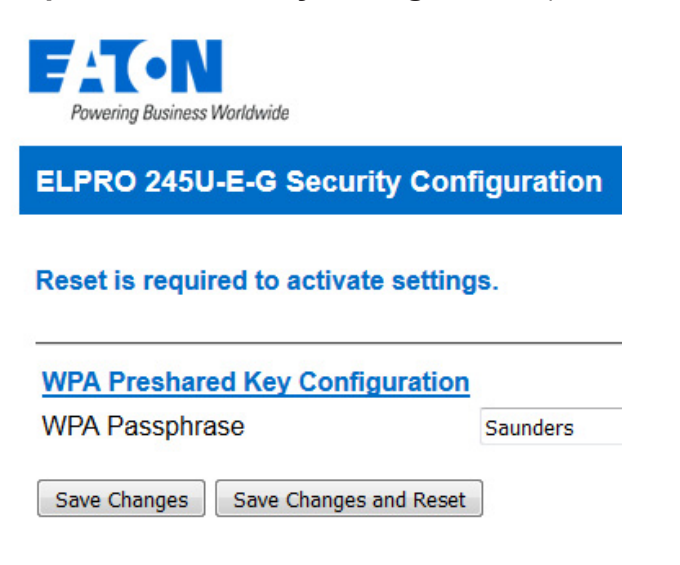

**Saunders Canal Remote Site Access Point (ESSID SaundersCanal)** 

FA GN owering Business Worldwide **ELPRO 245U-E-G Network Configuration** 

#### Reset is required to activate settings.

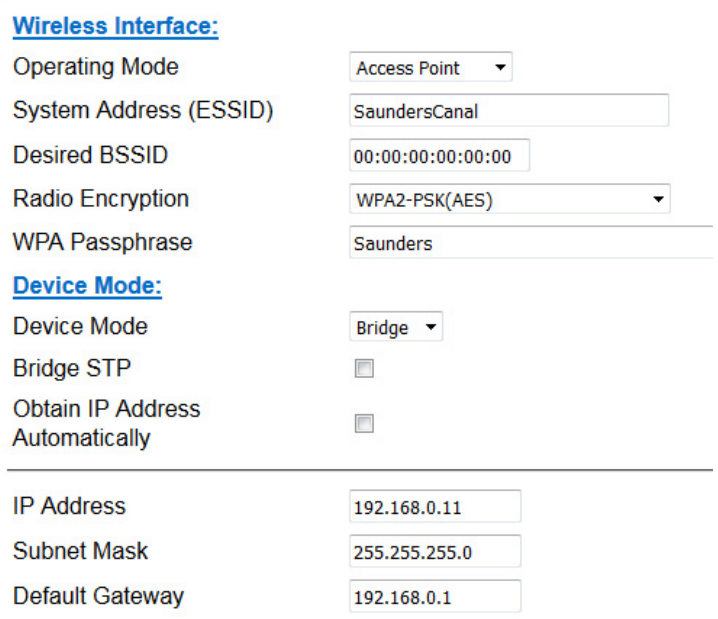

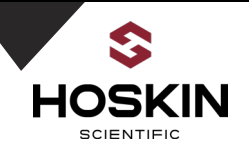

**SMP Gateway Elpro 245U-E Client Configuration at SMP Gateway** 

# application Note

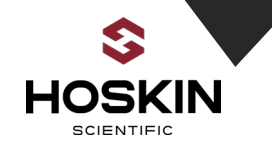

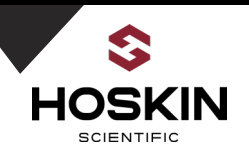

# **Section 9**

# **Ontario Power Generation**

# **Sutron 56-0540 Shaft Encoder Sensor Documentation**

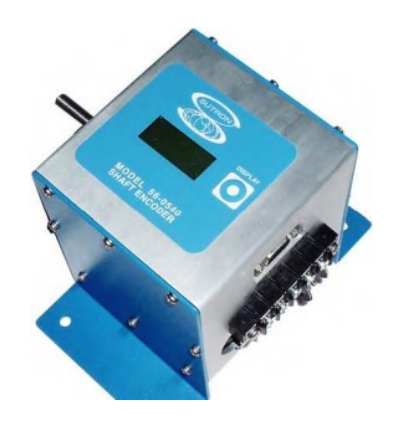

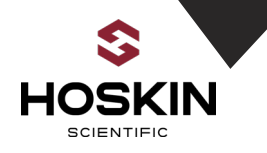

# **Sutron SDI-12 Shaft Encoder 56-0540 Configuration**

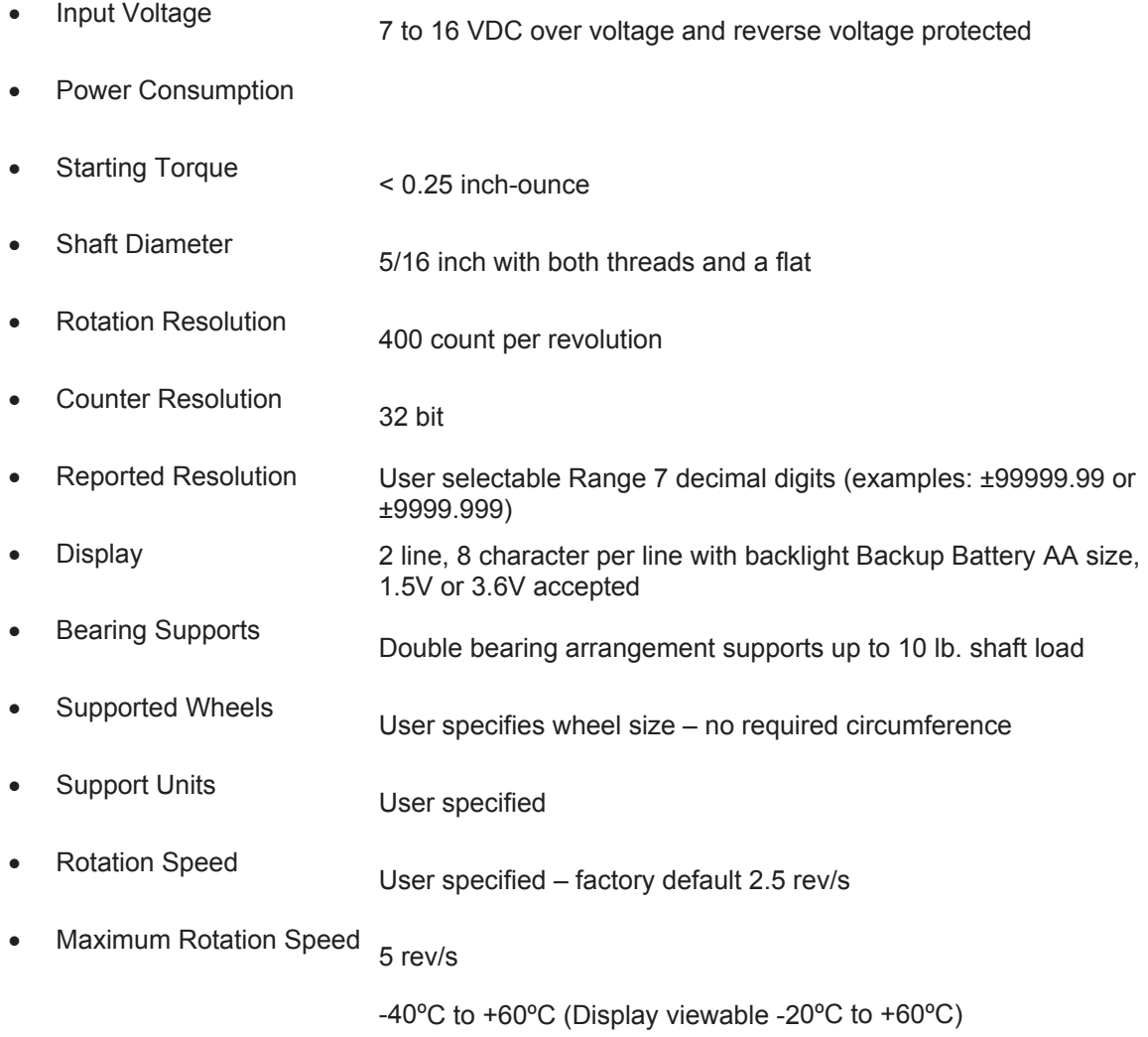

• Temperature Range

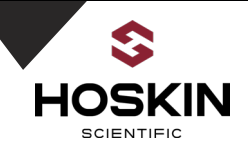

### **Shaft Encoder Settings:**

The Sutron Shaft encoders have been preconfigured by Hoskin Scientific Ltd. for 375mm pulley wheels, 4 right digits and with a 30 second averaging interval.

### **SDI-12 Configuration using Xterm**

From the sensors tab select the SDI Button and the dialog box below will be displayed. Connect the SDI-12 sensors and then select the Find button. A message saying found 2 for the 2 sensors should be displayed.

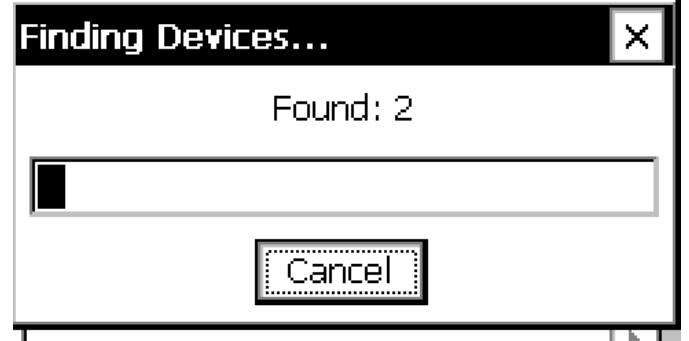

**Send a SDI-12 Read Command C4 and after 30 seconds, send a D0 command to read the data. The encoder data string will be displayed** 

**0(SDI-12 Address) + 7.5000 (encoder value) + 14.0625 (Max Value) + 3.75 (Min Value)** 

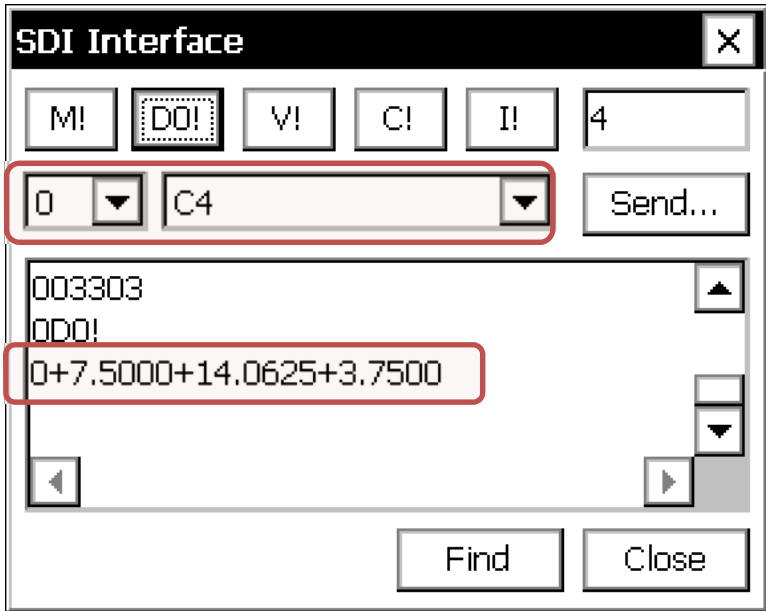

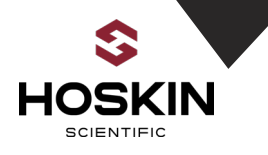

#### **Set the Encoder Wheel Circumference and Right Digits using SDI Command XWC**

#### **Setting the Wheel Circumference**

The wheel circumference and number of decimal places to report the result are set together. The form of this command is:

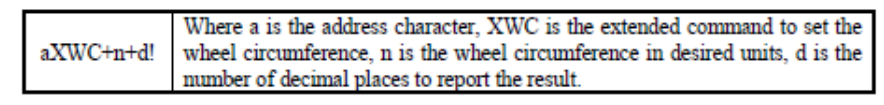

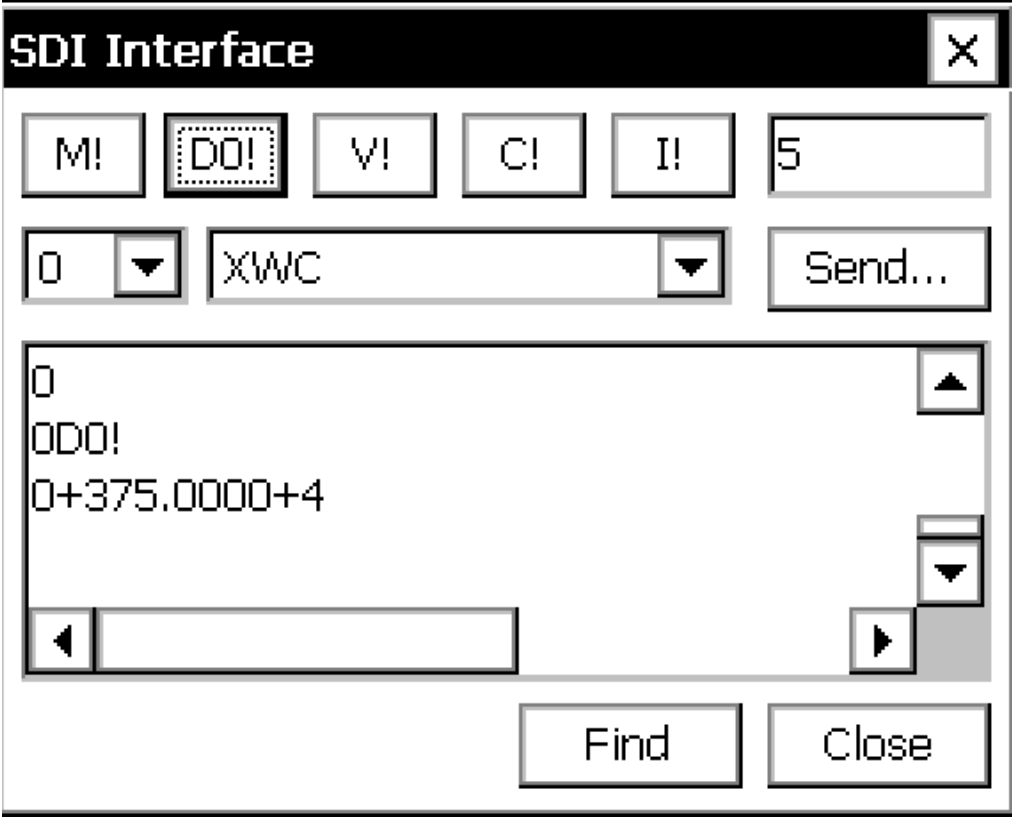

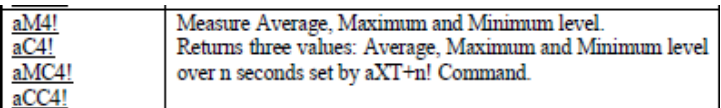

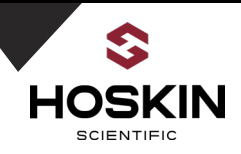

#### **Set the Encoder Averaging Time to 30 Seconds**

#### **Setting the Averaging Time**

You can get Average, Maximum and Minimum level over the certain number of seconds called here as Averaging time. This Averaging time is user selectable (minimum 1 second and maximum 254 seconds). The factory default is 10 seconds. The form of this command is:

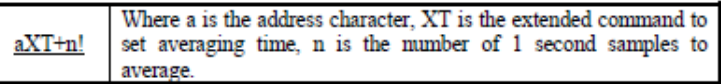

A subsequent aD0! Command will display the averaging time set. For Example,

0XT+20!

Will set the averaging time to 20 seconds for a shaft encoder at address 0. After this, whenever a aM4, aC4, aMC4 or aCC4 command is issued, the shaft encoder will take 20 readings of level at 1 second interval and will return the average, maximum and minimum level over these 20 seconds.

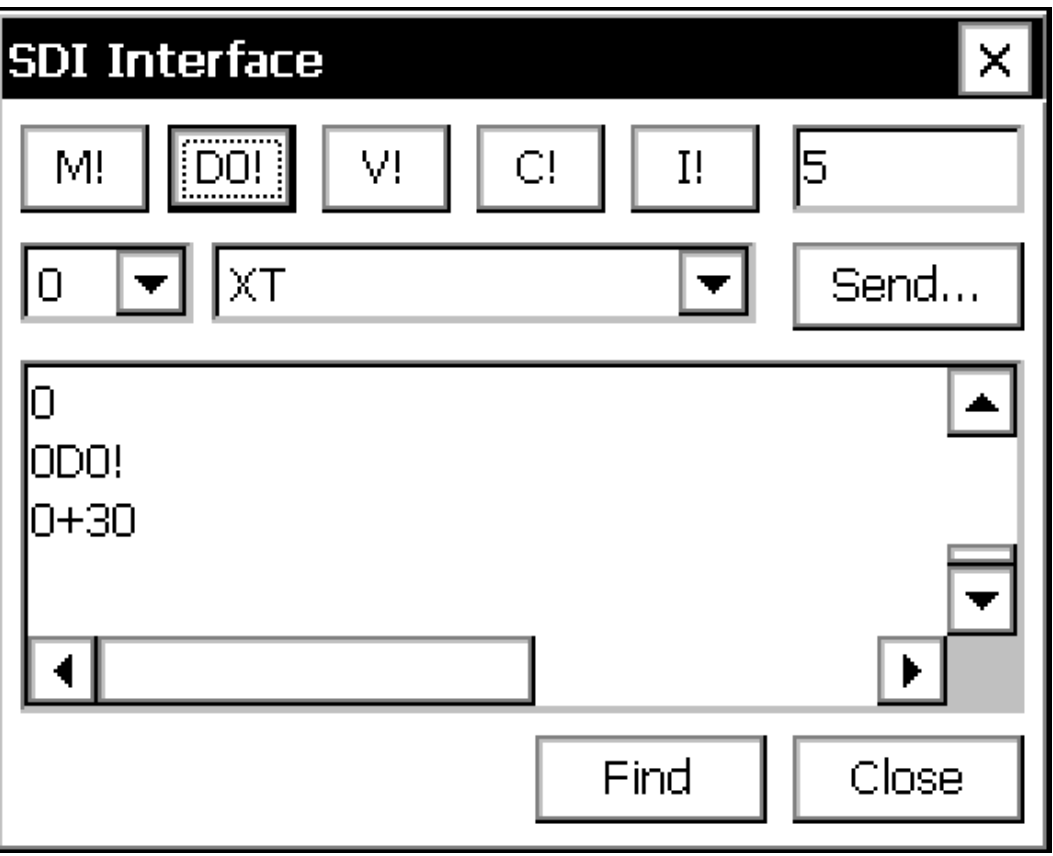

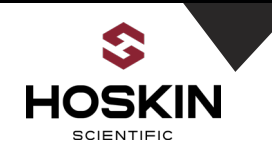

# **Section 10**

# **Ontario Power Generation**

# **Sutron Compact Constant Flow Bubbler Sensor Documentation**

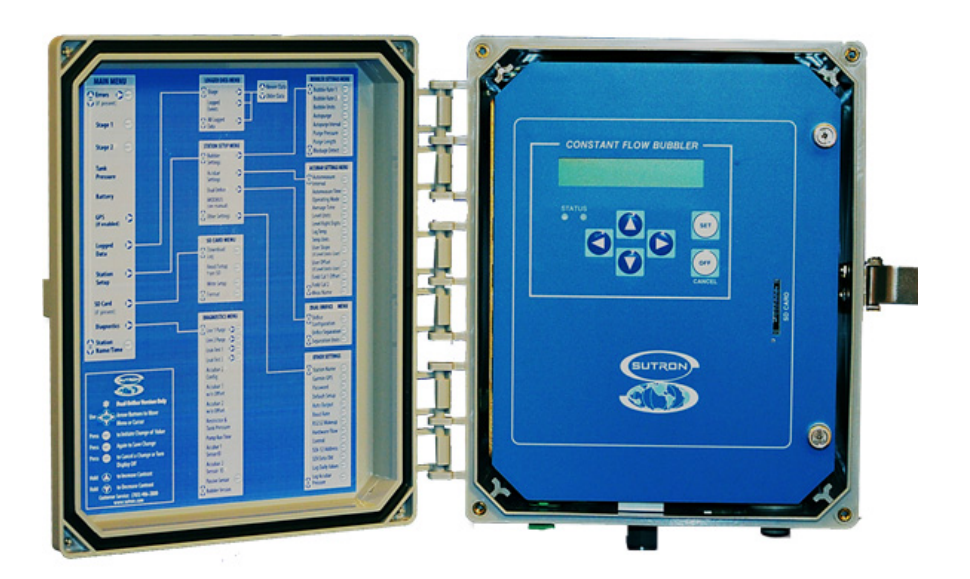

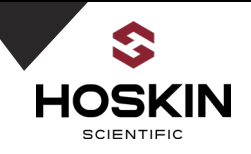

# **Sutron Bubbler System Components and Programming**

Sutron Accubar Compact Constant Flow Bubbler

**Layout:** the diagram shows the sub-systems within the bubbler. It has its own controller and is capable of semi-autonomous operation.

Air is drawn through the desiccant from the space within enclosure. Pre-drying the air assures there is no moisture of frost buildup that might adversely affect operation of the device. The blue indicator dye in the desiccant will turn pink as it saturates. Replace the desiccant before the color changes completely.

A sensor on the output side of the pump measures the back-pressure required for air to exit from the bottom of the orifice tube. Measurements require only a brief burst of air. Periodic long bursts for purging obstructions from the orifice outlet can be scheduled by frequency and duration

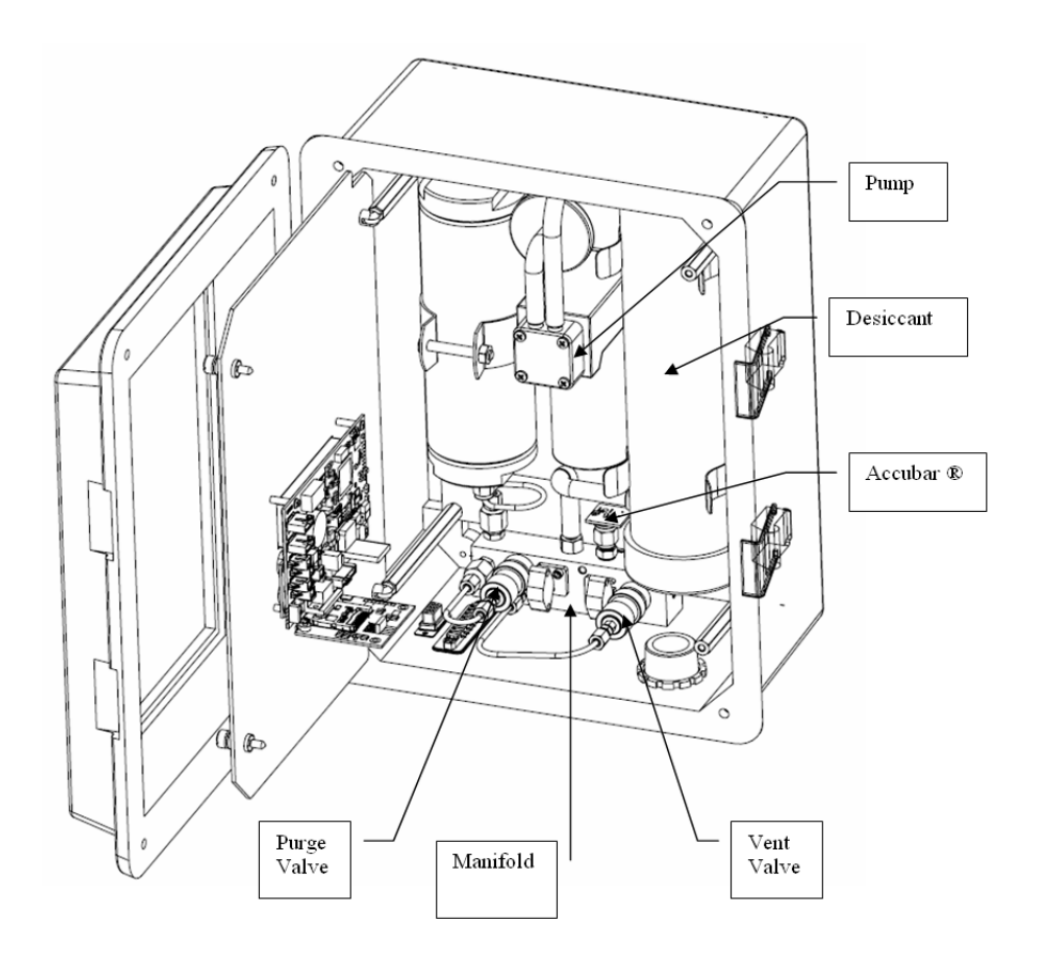

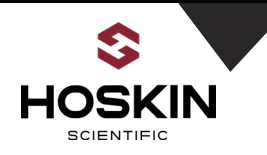

# **Sutron Single Orifice Constant Flow Bubbler**

**Layout (cont.):** the photo shows details of the front panel and internal components. Note the electronics mounted of the back of the swing out panel. All mechanical and pneumatic parts are mounted within the space of the enclosure.

Refer to the full manual for more complete information concerning operation and maintenance schedules.

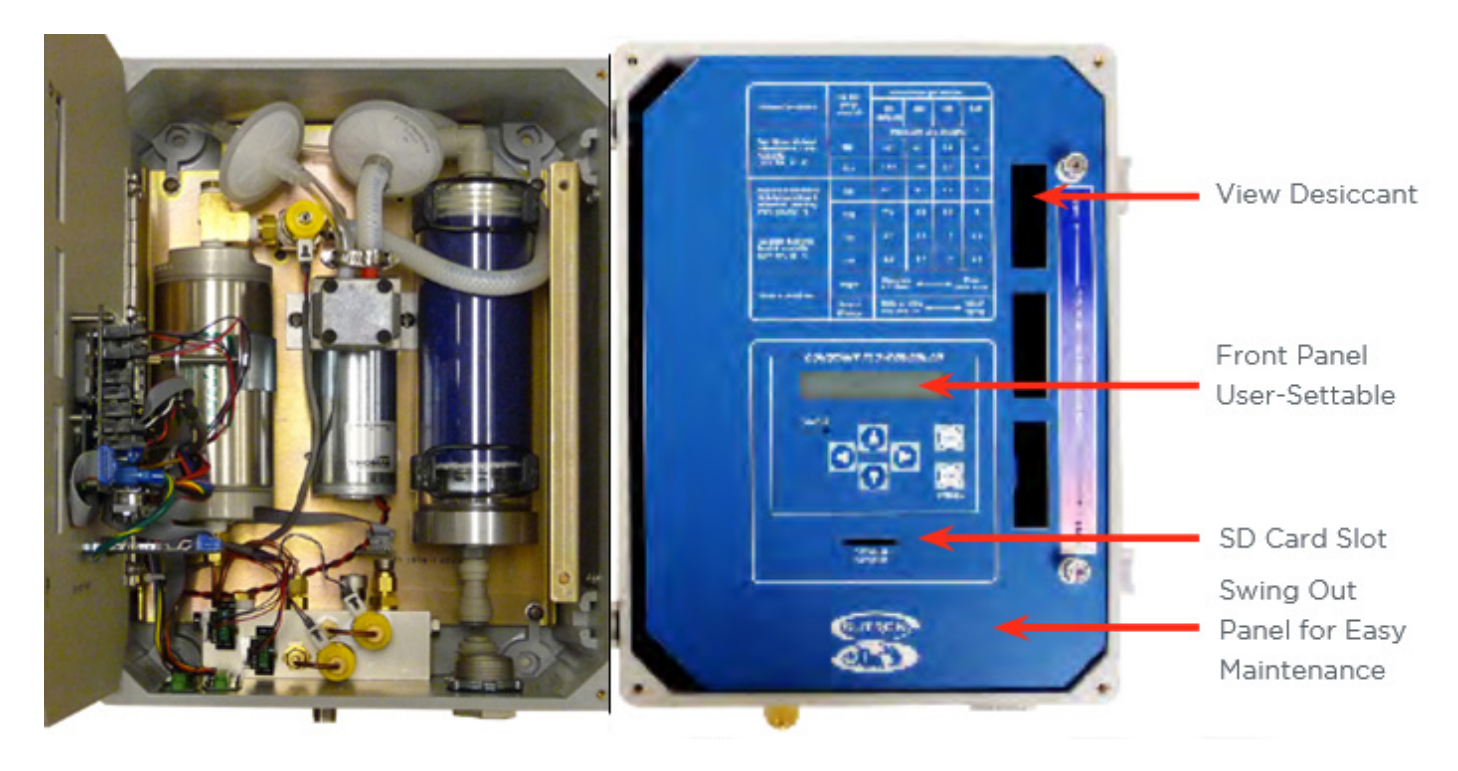

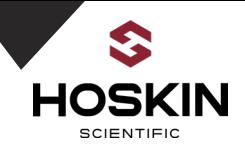

### **Sutron Single Orifice Constant Flow Bubbler Menu Tree**

**Setup Menu:** This is the set up menu map to be followed for keyboard input of bubbler operating parameters: Hoskin Scientific Ltd. System Integration Division sets the unit according the scope of work before shipment to the client.

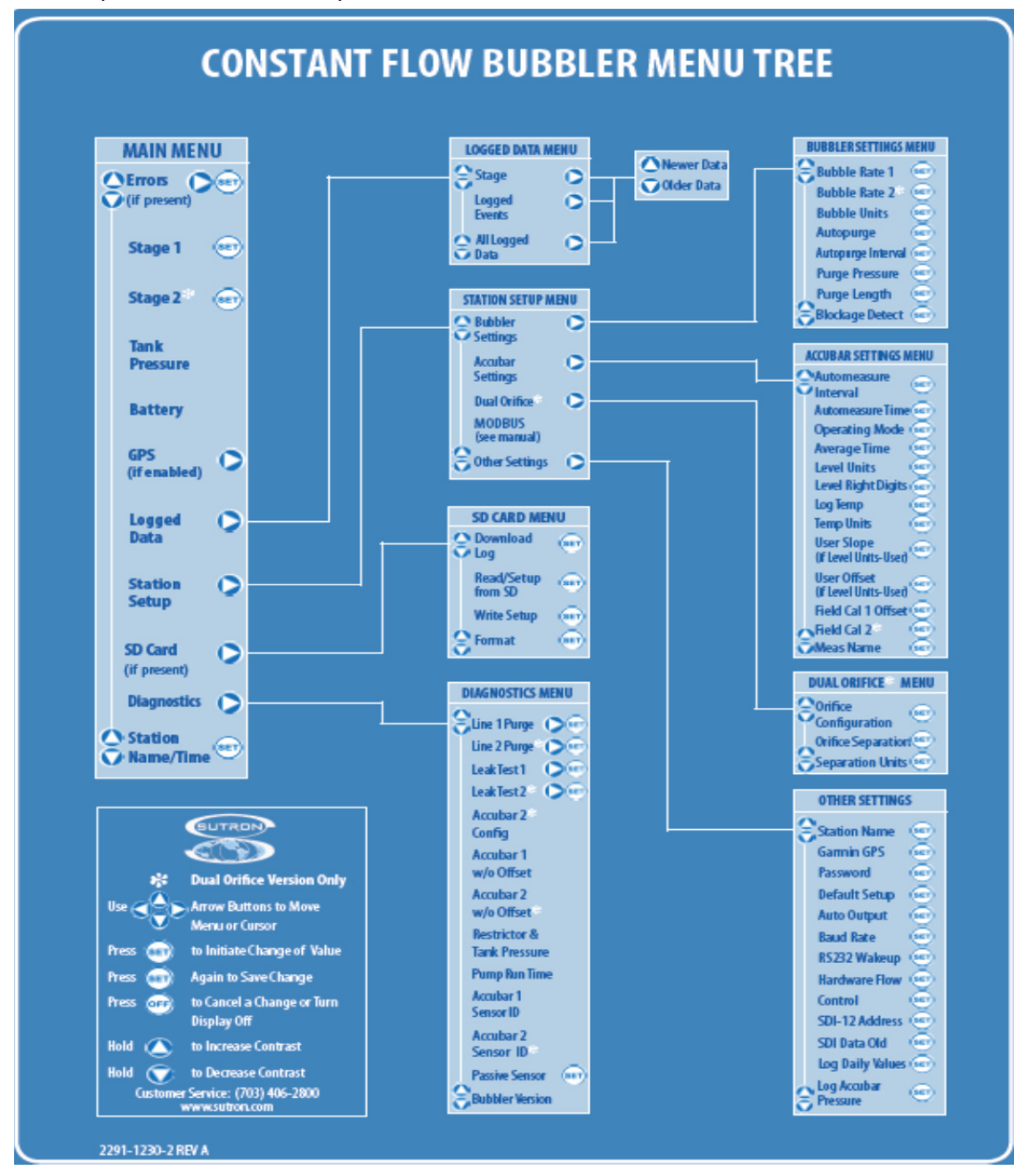

# application Note

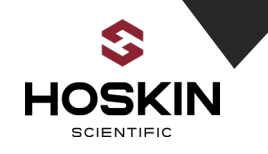

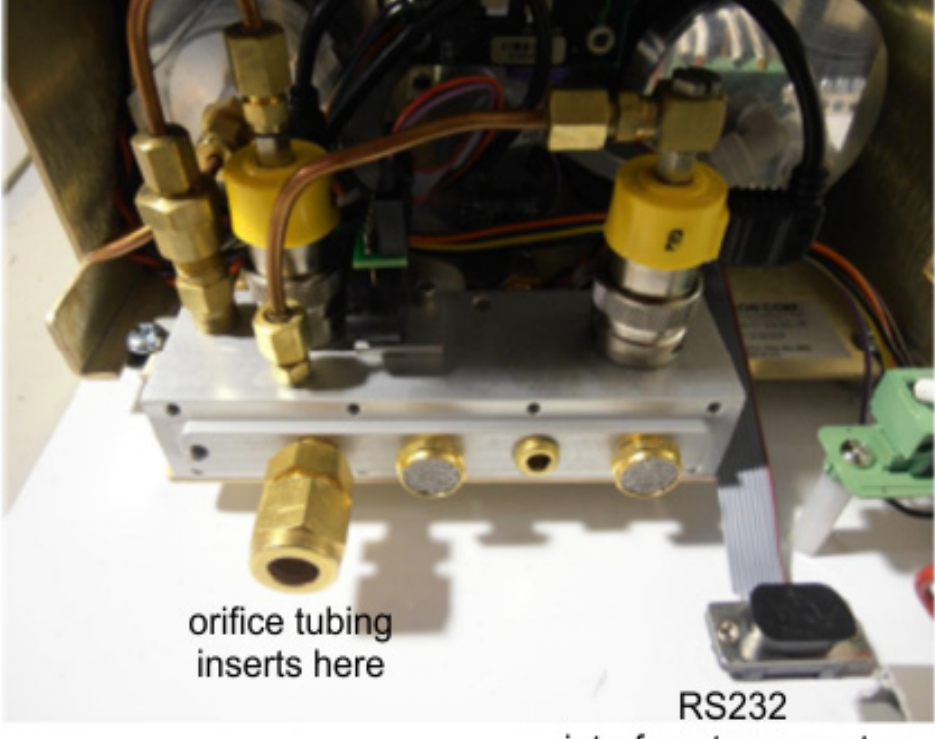

# **Bubbler Orifice Connector and Air Intake Valve**

The Orifice Line connects as shown in picture to the left. Pass the orifice line through enclosure strain relief gland.

interface to computer

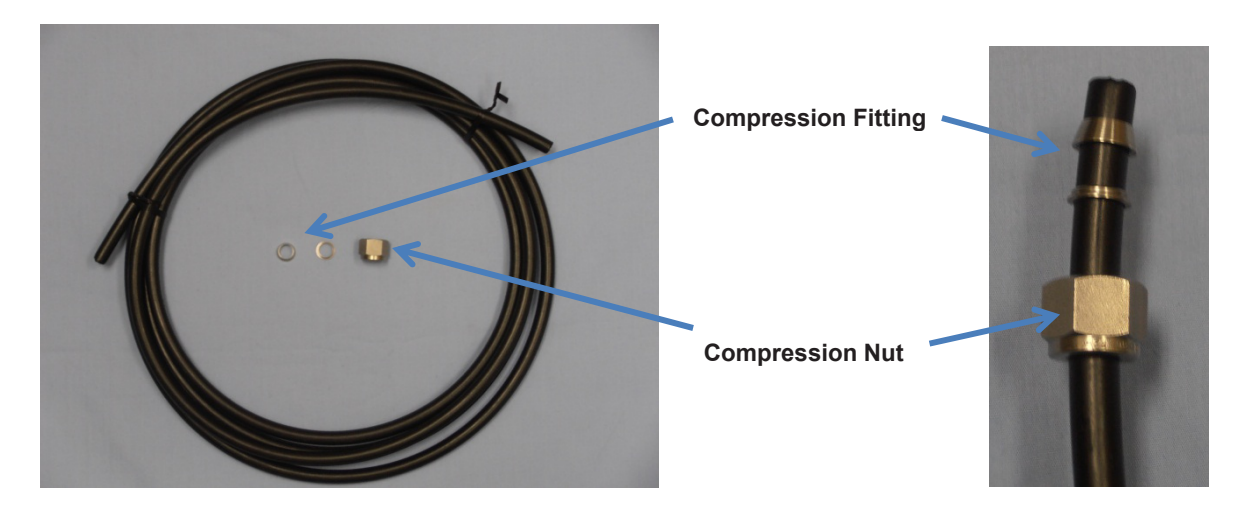

Insert compression fitting and compression nut as shown in picture above and tighten the nut on bubbler orifice tubing fitting.

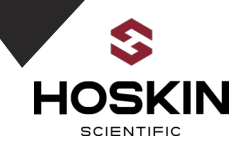

#### **Sutron Single Orifice Constant Flow Bubbler Log**

The Bubbler datalog is capable of holding more than 300,000 readings, and allows the recording of status and water level data. The Bubbler has an SDI-12 interface as well as RS232/RS485 so it can provide data to data loggers or other communication equipment.

#### **Starting the Bubbler**

The Bubbler starts operating as soon as power is applied. The display will turn on. If an Accubar is installed, the measurement will commence and the front panel will be updated with a water level reading. While the bubbler is operating, the status LED will flash occasionally to let you know that the bubbler is operational.

Green LED flashes every five seconds to indicate the Bubbler is operating normally Red LED flashes if the Bubbler has encountered a problem

#### **Check for Leaks**

Leaks inside the Bubbler can be a source of inaccuracy and/or excessive pumping and use of desiccant. To check for leaks, you must cap the outlet or orifice and run the built-in leak test routine. Leak test cap comes with each unit that can be used to cap the outlet for the leak test. When the leak test completes, the system will display a status indicating whether the unit has passed or failed the leak test along with a score.

#### **Bubbler Rate**

The Bubble rate is the measure of the amount of air going down the orifice line per unit of time. Bubbler supports two units for bubble rate: Bubbles per minute (BPM) and Standard Cubic Centimeters per minute (SCCM).

The Correct bubble rate is station dependent Sites measuring a deeper water level will require a higher bubble rate. Sites with rapidly changing water levels will require a higher bubble rate.

#### **Auto-Purge**

The Purpose of the purge is to clear the orifice line of any obstructions, such as dirt and silt. Purging turns on the pump and builds to *purge pressure* (default 50 PSI for 25PSI units/ 70PSI for 50PSI units) and then opens the restrictor bypass valve to force the pressurized air to the outlet.

The purge may be done automatically by the bubbler. It can be done periodically, whenever the Bubbler detects a blockage, and whenever initiated by the user.

**The system is preconfigured with Auto purge once a day. Blockage Detection Is also enabled.**
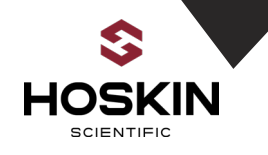

# **SD Card Interface**

The Bubbler supports SD card usage for downloading logged data and setup changes. An SD card is a portable media storage that is widely available on the commercial market. MMC cards may also be used with the Bubbler**.** 

### **SD Card Log Download (2GB Max. SDHC is not supported)**

To download the log using an SD card, simply plug the card in.

- If the front panel is off when the card is plugged in, an automatic log download will start in 10 seconds. The automatic download will download since last download.
- If the display is on when the card is plugged in, the download log menu will appear. Navigate the menus and choose the appropriate log download type.

There is a red LED that will light up while the SD card is in use. Please do not remove the card when it is in use.

#### **Automatic Log Backup**

If an SD card is left plugged in, the unit will perform an automatic backup of the log to the SD card. All the user needs to do is leave the SD card plugged in, and the Bubbler will periodically download the log and save it to a file on the SD card.

With an SD card left plugged in, four hours after the user stops using the display, and every four hours afterwards, the unit will download the logged data and append it to a file. Once the file exceeds about 2MB, a new file will be started. The backup will work until the SD card gets full, at which point it stops downloading.

When visiting the station for maintenance to retrieve the log, it is only necessary to remove the card that was left plugged in.

#### **RS-232 Command Line Interface**

The RS232 interface provides a simple way to connect the unit to PCs, modems and other communications devices. Microsoft Windows usually comes with a program called HyperTerminal. It can be found by going to the Windows start menu, Programs, Accessories, and Communications.

By default the RS232 interface operates at 115200 Baud, no parity, 8 data bits, 1 stop bit. Changing the baud rate can be done via the front panel: Station Setup > Other Settings, or via the command line by typing "BAUD RATE".

If connecting to a PC, use a standard DB9 serial cable. To start command line mode, send carriage return or line feed (or both). If using HyperTerminal or a similar program, simply press ENTER. The unit will respond with a prompt >

Once in command line mode, type "HELP" to get a list of supported commands. Please check Bubbler manual for full list of instruction

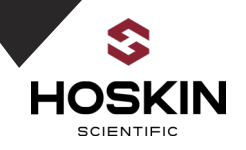

**Bubbler Configuration using HyperTerminal through Cell modem or Serial Connection** 

To connect bubbler open HyperTerminal

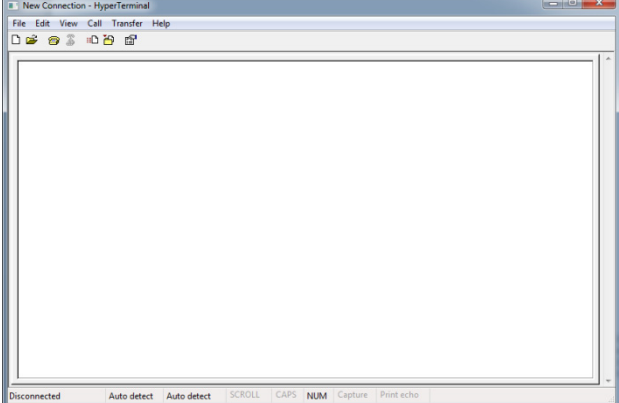

**Enter COM Port or if using cellular modem enter the static IP address of your station and port number 3001. To Connect with serial cable select com port and baud rate** 

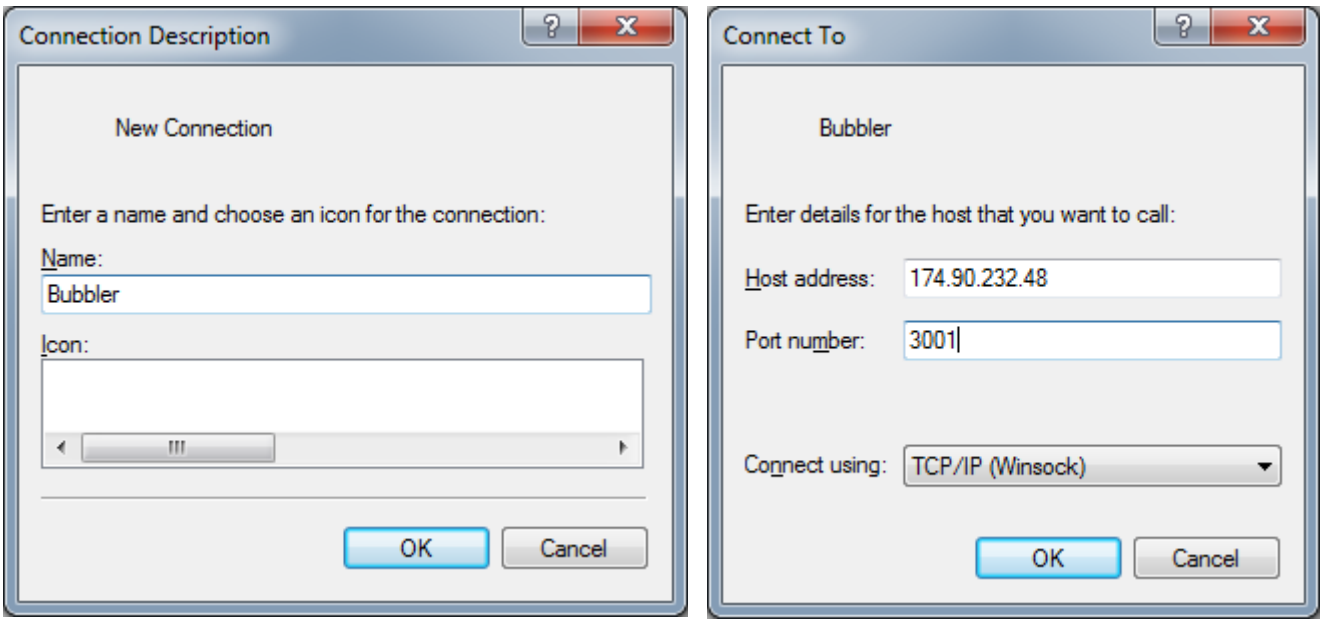

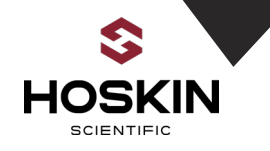

## **a successful connection will bring up the bubbler menu . Note the averaging interval of 30 seconds and automeasure interval along with the station name.**

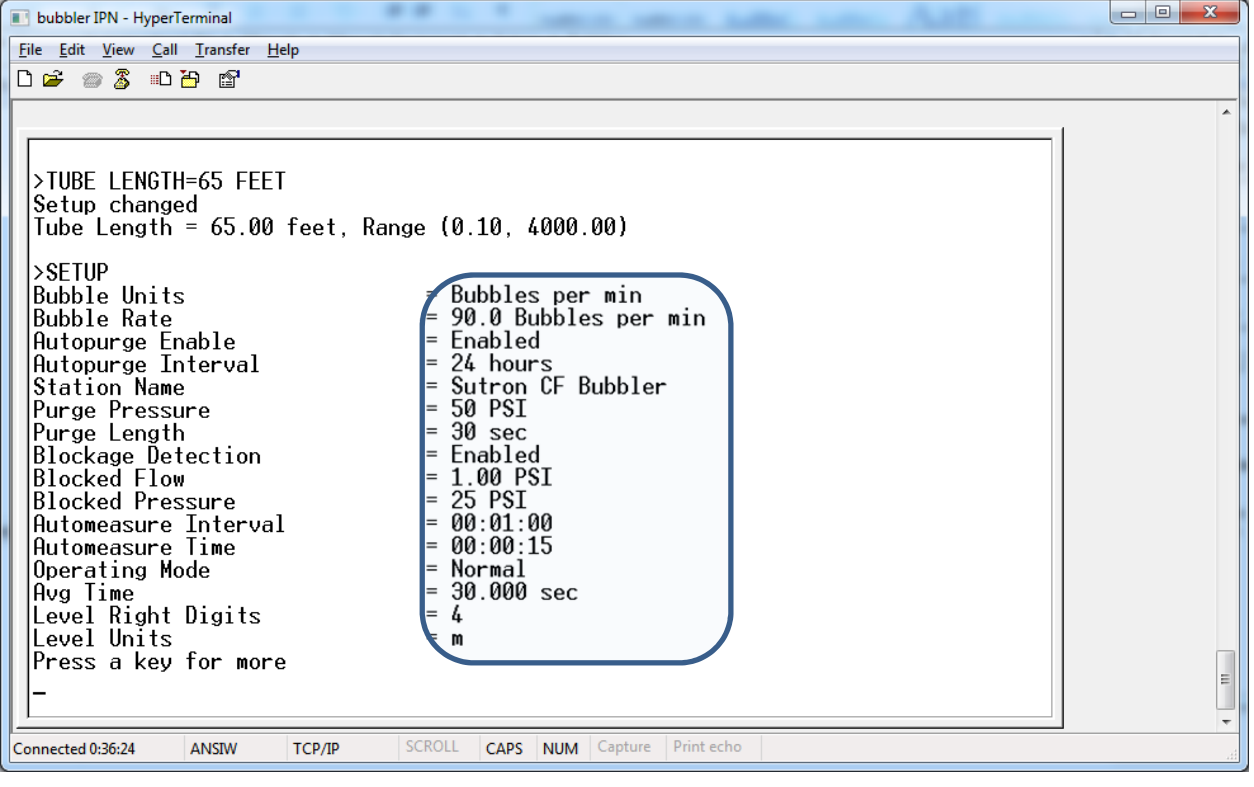

Hoskin Scientific Limited has been supplying testing and monitoring instruments since 1946. Although our range is broad, we focus on three major markets including:

Geotechnical & Materials Testing Environmental Monitoring Test & Measurement Instrumentation

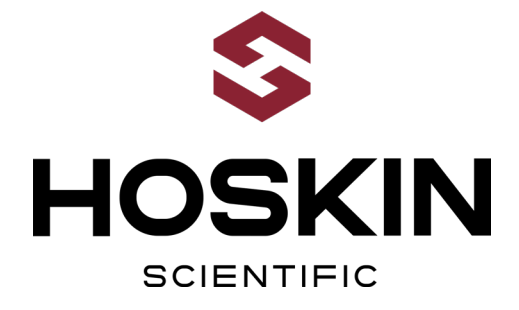

Hoskin Scientific operates out of four offices within Canada:

**Western Canada**

3735 Myrtle Street Burnaby, BC V5C 4E7 T: (604) 872-7894 F: (604) 872-0281 salesv@hoskin.ca

**Ontario & Atlantic Canada Québec** #5-3280 South Service Rd, W 300 Rue Stinson Oakville, ON L6L 0B1 T: (905) 333-5510 F: (905) 333-4976 salesb@hoskin.ca

Montréal, QC H4N 2E7 T: (514) 735-5267 F: (514) 735-3454 salesm@hoskin.ca

### **Edmonton Service Centre** 11540 184 St NW

Edmonton, AB T5S 2W7 T: (780) 434-2645 edmontonservice@hoskin.ca

For Technical Support Please Contact:

Integrated Systems Division Hoskin Scientific Ltd. 11540 184 St NW Edmonton, AB T5S 2W7 T: (780) 434-2645 systemssupport@hoskin.ca

Supplying Testing & Monitoring Instruments Since 1946

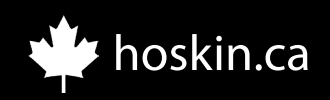